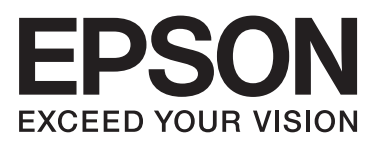

# **راهنامي کاربر**

**حق نسخه برداری**

<span id="page-1-0"></span>هیچ بخشی از این نشریه نباید به هر شکلی و با هر وسیلهای اعم از الکترونیکی، مکانیکی، فتوکپی، ضبط یا غیره و بدون اجازه کتبی از Seiko Corporation Epson تکثیر شده، در سیستم بازیابی نگهداری گردیده یا منتقل شود. در خصوص استفاده از اطلاعات موجود در این اثر، هیچگونه مسئولیت حق اختراع پذیرفته نمیشود. همچنین هیچگونه مسئولیتی در برابر خسارتهای ناشی از استفاده از اطلاعات مندرج در آن پذیرفته نمیشود. اطلاعات موجود در اینجا تنها برای استفاده با این محصول Epson در نظر گرفته شده است. Epson مسئولیتی در قبال استفاده<br>از این اطلاعات برای سایر محصولات به عهده نمیگیرد.

نه Seiko Epson Corporation و نه شرکت های وابسته به آن در برابر خریدار این محصول یا اشخاص ثالث در قبال آسیب، ضرر، هزینه، یا هزینه های متحمل شده توسط خریدار یا اشخاص ثالث که در نتیجه تصادف، سوءاستفاده یا استفاده نادرست از این محصول یا تغییرات غیرمجاز، تعمیرات یا تغییرات در این محصول یا (به جز ایالات متحده) عدم تطبیق با دستورالعمل های راه اندازی و تعمیر و نگهداری Seiko Epson<br>Corporation روی می دهد مسئولیتی ندارند.

Seiko Epson Corporation و شرکت های وابسته به آن در قبال هر نوع آسیب یا مشکل روی داده که در نتیجه استفاده از گزینه ها یا هر نوع محصول قابل استفاده باشد به جز آنهایی که بعنوان محصولات اصلی Epson یا محصولات تایید شده Epson که توسط Seiko Epson<br>Corporation طراحی شده اند، مسئولیتی ندارند.

Seiko Epson Corporation در قبال هر نوع آسیبی که با تداخل الکترومغناطیسی روی می دهد که در نتیجه استفاده از کابل های رابط می<br>باشد به جز آنهایی که بعنوان محصولات تایید شده Epson که توسط Seiko Epson Corporation طراحی شده اند،

.Seiko Epson Corporation. All rights reserved 2014 ©

ممکن است محتوای این دفترچه راهنما و مشخصات این محصول بدون اعلان قبلی تغییر کند.

## **علایم تجاری**

<span id="page-2-0"></span> $\Box$ یراجت تملاء EXCEED YOUR VISION ایـ EPSON EXCEED YOUR VISION و تسا هدش تبث یراجت تملاء ک Seiko Epson Corporation دنتسه.

.هستند Seiko Epson Corporation تجاری های علامت PRINT Image Matching آرم وTM PRINT Image Matching❏ .Copyright © 2001 Seiko Epson Corporation. All rights reserved

EPSON Scan software is based in part on the work of the Independent JPEG Group.❏

libtiff❏

Copyright © 1988-1997 Sam Leffler

Copyright © 1991-1997 Silicon Graphics, Inc.

Permission to use, copy, modify, distribute, and sell this software and its documentation for any purpose is hereby granted without fee, provided that (i) the above copyright notices and this permission notice appear in all copies of the software and related documentation, and (ii) the names of Sam Leffler and Silicon Graphics may not be used in any advertising or publicity relating to the software without the specific, prior written permission of Sam Leffler and Silicon Graphics.

THE SOFTWARE IS PROVIDED "AS-IS" AND WITHOUT WARRANTY OF ANY KIND, EXPRESS, IMPLIED OR OTHERWISE, INCLUDING WITHOUT LIMITATION, ANY WARRANTY OF MERCHANTABILITY OR FITNESS FOR A PARTICULAR PURPOSE.

IN NO EVENT SHALL SAM LEFFLER OR SILICON GRAPHICS BE LIABLE FOR ANY SPECIAL, INCIDENTAL, INDIRECT OR CONSEQUENTIAL DAMAGES OF ANY KIND, OR ANY DAMAGES WHATSOEVER RESULTING FROM LOSS OF USE, DATA OR PROFITS, WHETHER OR NOT ADVISED OF THE POSSIBILITY OF DAMAGE, AND ON ANY THEORY OF LIABILITY, ARISING OUT OF OR IN CONNECTION WITH THE USE OR PERFORMANCE OF THIS SOFTWARE.

Microsoft<sup>®</sup>, Windows®, and Windows Vista® are registered trademarks of Microsoft Corporation.

Apple, Macintosh, Mac OS, OS X, Bonjour, Safari, iPad, iPhone, iPod touch, and iTunes are trademarks of Apple Inc.,❏ registered in the U.S. and other countries.

Chrome™, Chrome OS™, and Android™ are trademarks of Google Inc.

Adobe, Adobe Reader, Acrobat, and Photoshop are trademarks of Adobe systems Incorporated, which may be❏ registered in certain jurisdictions.

Intel<sup>®</sup> is a registered trademark of Intel Corporation.  $\Box$ 

 $\Box$  اعلامیه عمومی: سایر نام های محصول که در اینجا استفاده می شود فقط برای اهداف شناسایی بوده و ممکن است علامت های تجاری<br>مالکان مربوطه آنها باشند. Epson حقوق مربوط به این مارک ها را از خود سلب می کند.

## *محتوا*

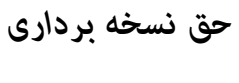

## *علایم [تجاری](#page-2-0)*

## *[درباره](#page-6-0) این راهنام*

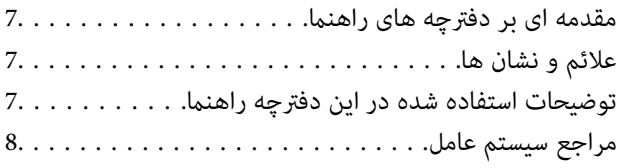

### *[دستورالعمل](#page-8-0) های مهم*

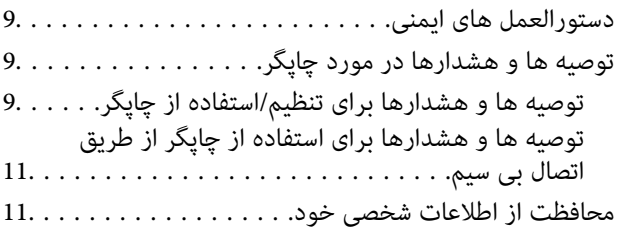

## *[قسمت](#page-11-0) های اصلی چاپگر*

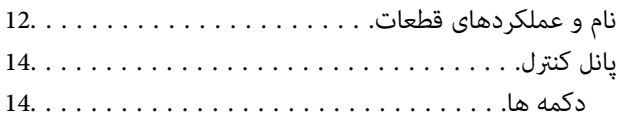

### *قرار [دادن](#page-16-0) کاغذ*

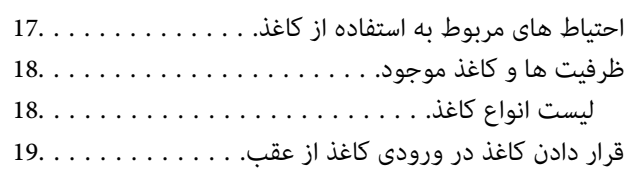

### *قرار دادن اسناد در [شیشه](#page-21-0) اسکرن*

## *[چاپ](#page-23-0)*

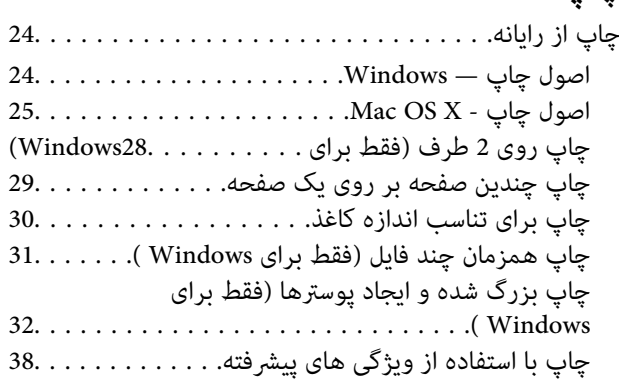

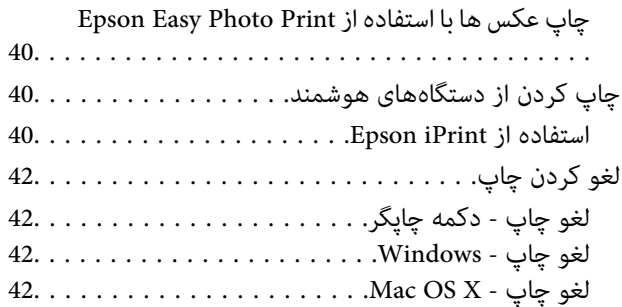

## *کپی [کردن](#page-42-0)*

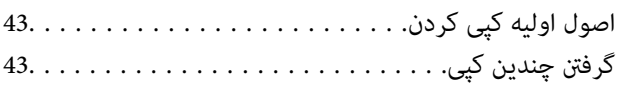

## *[اسکن](#page-43-0)*

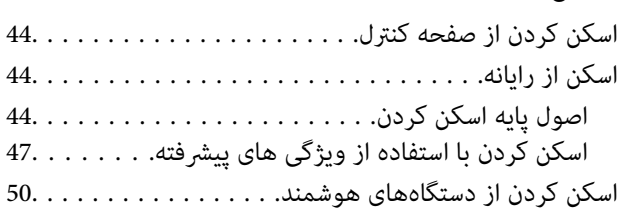

### *پر کردن مجدد [جوهر](#page-51-0)*

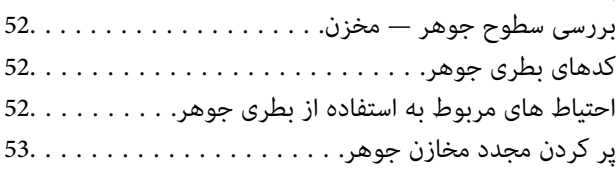

## *بهبود [کیفیت](#page-56-0) چاپ و اسکن*

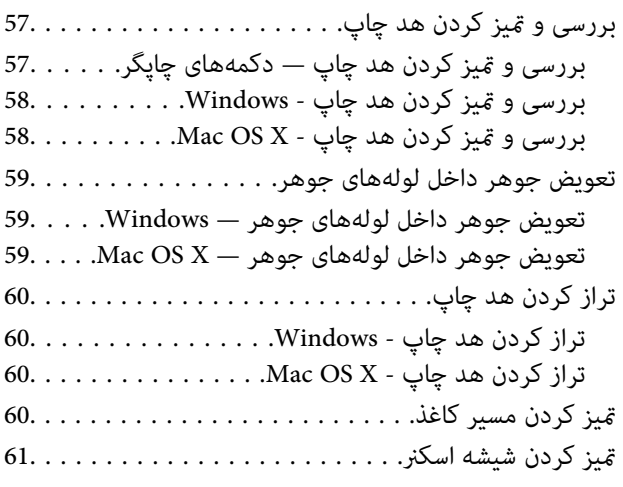

### *برنامه ها و [اطلاعات](#page-61-0) سرویس شبکه*

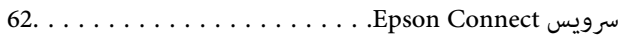

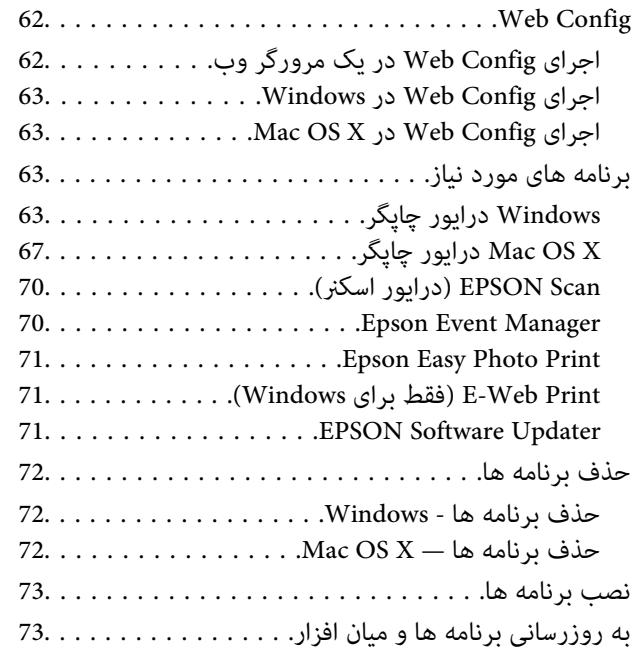

## *برطرف کردن [مشکلات](#page-74-0)*

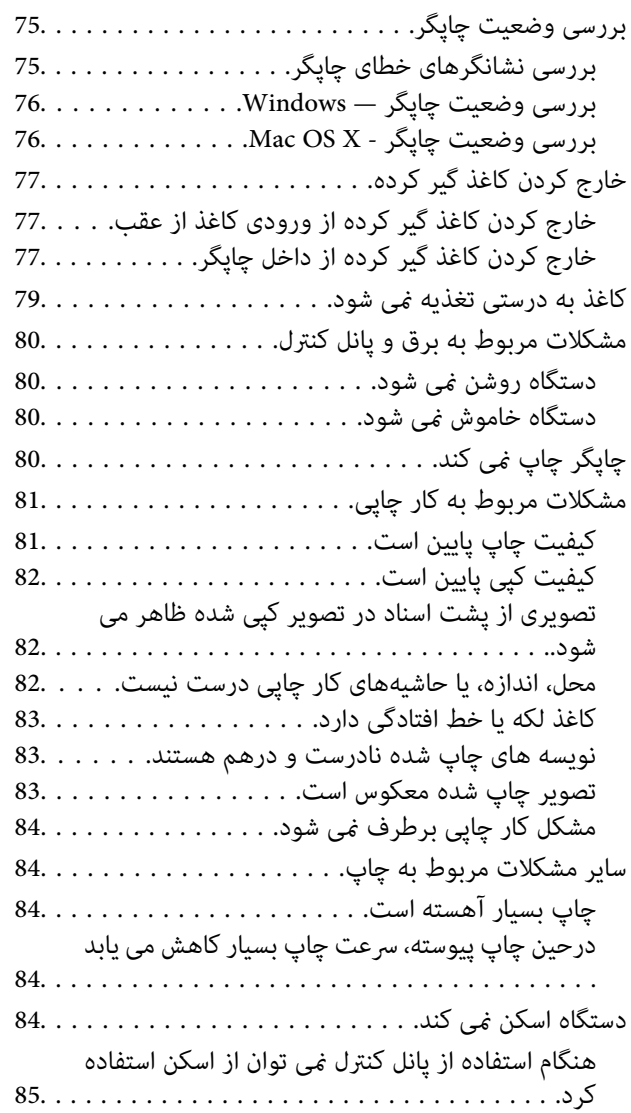

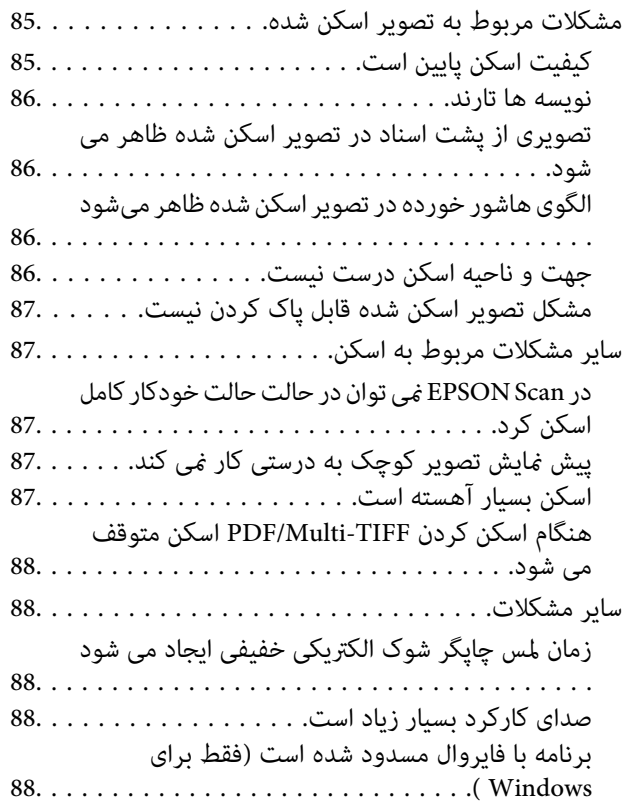

### *[ضمیمه](#page-88-0)*

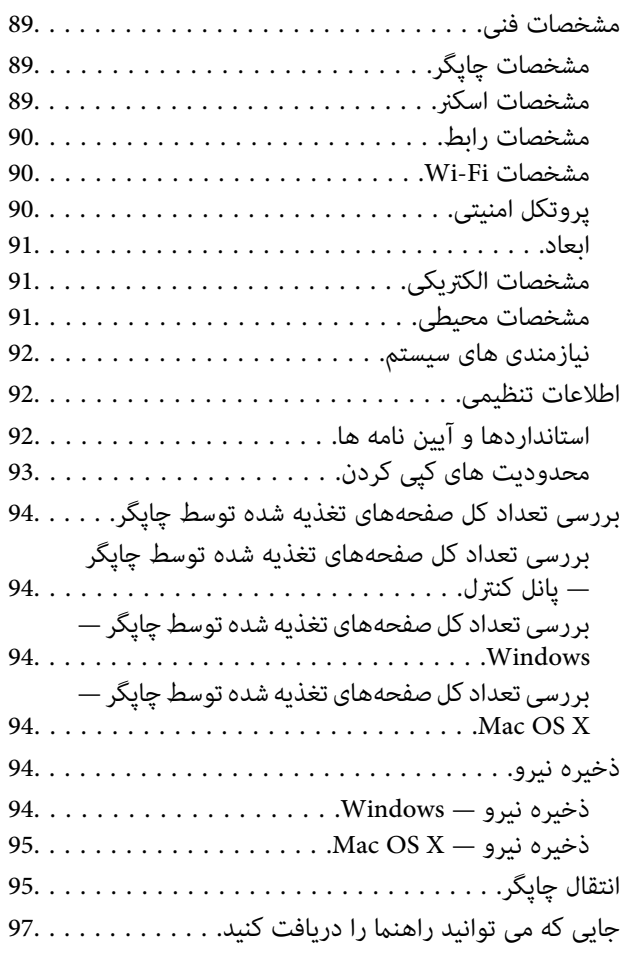

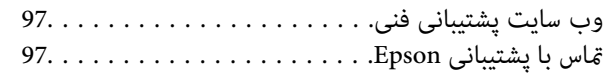

راهنمای کاربر

## **درباره این راهنام**

## **مقدمه ای بر دفترچه های راهنام**

<span id="page-6-0"></span>آخرین نسخه دفترچه های راهنمای زیر از وب سایت پشتیبانی Epson قابل دسترسی است. (اروپا([http://www.epson.eu/Support](HTTP://WWW.EPSON.EU/SUPPORT) (اخارج از اروپا) [http://support.epson.net/](HTTP://SUPPORT.EPSON.NET/) ❏از اينجا شروع كنيد (دفترچه راهنامی کاغذی) اطلاعاتی درباره راهاندازی چاپگر، نصب نرم افزار، استفاده از چاپگر، رفع مشکلات و غیره ارائه می دهد. ❏راهنامي کاربر (دفترچه راهنامی PDF( این دفترچه راهنما. اطلاعات و دستورالعملهای کلی درباره استفاده از چاپگر و رفع مشکلات ارائه می دهد. راهنمای شبکه (دفترچه راهنمای دیجیتالی)  $\Box$ اطلاعات مربوط به تنظیامت شبکه و حل مشکلات در زمان استفاده از چاپگر در یک شبکه را ارائه می دهد.

همانند دفترچه راهنماهای بالا، به راهنمای عرضه شده در برنامه های متعدد نرمافزاری Epson مراجعه نمایید.

## **علائم و نشان ها**

*!احتیاط:*

*دستورالعمل هایی که باید با دقت دنبال شود تا از آسیب بدنی جلوگیری شود.* !

*مهم:*c

*دستورالعمل هایی که باید مورد توجه قرار گیرد تا از آسیب به تجهیزات جلوگیری شود.*

نكته: *اطلاعات تکمیلی و مرجع را ارائه میدهد. نکته:*

| اطلاعات مرتبط

پیوندها به بخش های مربوطه

## **توضیحات استفاده شده در این دفترچه راهنام**

 $\Box$  تصاویر گرفته شده از درایور چاپگر و صفحات EPSON Scan (درایور اسکن) از Windows 8.1 یا Mac OS X v10.9.x هستند. محتوای<br>نشان داده شده در صفحات بسته به مدل و موقعیت متفاوت هستند.

■ تصاویر چاپگر استفاده شده در این دفترچه راهنما فقط مثال هستند. ممکن است بسته به مدل تفاوت های جزئی وجود داشته باشد، ولی<br>روش راه اندازی مشابه است.

**مراجع سیستم عامل**

#### **Windows**

<span id="page-7-0"></span>در این دفترچه راهنما، عبارتهایی مانند "Windows 7"، "Windows VistaWindows 8.1" ،"" و "Windows XP" به<br>سیستمهای عامل زیر اشاره دارند. به علاوه "Windows" برای ارجاع به قامی نسخهها استفاده شده است.

8.1 RWindows❏ ® سیستم عامل Microsoft

8 RWindows❏ ® سیستم عامل Microsoft

7 RWindows❏ ® سیستم عامل Microsoft

 $Microsoft$ ® Windows Vista® سیستم عامل ®

 $Microsoft^@$  Windows® XP سیستم عامل Microsoft

 $Microsoft®$  Windows® XP Professional x64 Edition سیستم عامل

#### **Mac OS X**

در اين دفترچه راهنما، "Mac OS X v10.9.x" به "OS X Mavericks" و "Mac OS X v10.8.x" به "OS X Mountain Lion" مربوط است. استفاده" Mac OS X v10.6.8"و"" ،" Mac OS X v10.8.x"، "Mac OS X v10.7.xMac OS X v10.9.x"به برایارجاع" Mac OS X" ،همچنین می شود.

## **دستورالعمل های مهم**

## **دستورالعمل های ایمنی**

<span id="page-8-0"></span>برای استفاده ایمن از این چاپگر این دستورالعمل ها را مطالعه و دنبال کنید. این دفترچه راهنما را برای مراجعه بعدی نگه دارید. همینطور، همه<br>دستورالعمل ها و هشدارهای علامت گذاری شده در این چاپگر را دنبال کنید.

- خا فقط از سیم برقی که به همراه چاپگر ارائه شده استفاده کنید و از سیم سایر دستگاه ها استفاده نکتید. استفاده از سایر سیم ها برای این<br>چاپگر یا استفاده از سیم برق ارائه شده با سایر تجهیزات می تواند منجر به شوک الکتریکی یا آت
	- ❏ مطمئن شوید سیم برق متناوب استاندارد ایمنی محلی مربوطه را دارا باشد.
- \_ هرگز سیم برق، دوشاخه، چاپگر، دستگاه اسکنر را باز نکنید، تغییر ندهید یا سعی نکنید آنها را تعمیر کنید باشد. تا<br>نایید مگر اینکه به طور خاص در دفترچه های راهنمای چاپگر توضیح داده شده باشد.
- ❏ در شرایط زیر چاپگر را از برق جدا کرده و برای سرویس به نزد پرسنل مجرب سرویس بروید: سیم برق یا دوشاخه آسیب دیده باشد؛ مایعی وارد چاپگر شده باشد؛ چاپگر افتاده باشد یا محفظه آسیب دیده باشد؛ چاپگر بطور عادی کار<br>نکند یا تغییر مشخصی در عملکرد آن دیده شود. کنترل هایی که در دستورالعمل های راه اندازی نیستند را ا
	- ❏ چاپگر را نزدیک پریز دیواری قرار دهید تا بتوانید به راحتی دوشاخه را جدا کنید.
- یا چاپگر را در محیط خارج از ساختمان، نزدیک به محل پر گرد و غبار و کثیف، آب، منابع گرمازا، یا در مکانی که در معرض تکان ها، لرزش ها،<br>دما یا رطوبت بالاست قرار ندهید.
	- ❏ مراقب باشید مایع درون چاپگر ریخته نشود و با دست مرطوب به چاپگر دست نزنید.
- ـــا حداقل 22 سانتی متر چاپگر را از ضربان ساز قلب دور نگه دارید. امواج رادیویی این چاپگر ممکن است تاثیر منفی بر عملکرد ضربان ساز قلب<br>داشته ىاشد.
- ▲ مراقب باشید هنگام جابهجایی مخازن جوهر، درپوش های مخزن جوهر و بطری های باز جوهر یا درپوش های بطری جوهر، به جوهرها<br>دست نزنید.
	- اگر پوستتان جوهری شد، آن را با آب و صابون کاملاً بشویید. $\Box$
- ڬ اگر جوهر وارد چشمانتان شد، سریعاً با آب فراوان شستشو دهید. اگر بعد از شستشوی کامل، هنوز احساس ناراحتی می کنید یا مشکلات<br>چشمی دارید، سریعاً با پزشک مشورت کنید.
	- ❏اگر جوهر وارد دهانتان شد، سریعاً با پزشک مشورت کنید.
	- بطری جوهر را پس از باز کردن آن تکان ندهید یا کج نکنید؛ ممکن است این کار باعث نشتی شود. $\Box$
- یا بطری های جوهر و مجموعه مخزن جوهر را دور از دسترس کودکان نگهداری کنید. اجازه ندهید کودکان از بطری های جوهر بنوشند یا آنها و این<br>دریوش بطری جوهر را جابهجا کنند.

## **توصیه ها و هشدارها در مورد چاپگر**

برای اجتناب از آسیب وارد شدن به چاپگر یا اموال خود این دستورالعمل ها را بخوانید و دنبال کنید. این دفترچه راهنما را برای مراجعه بعدی<br>نگه دارید.

## **توصیه ها و هشدارها برای تنظیم/استفاده از چاپگر**

روزنه ها و منافذ چاپگر را نیوشانید و مسدود نکنید.  $\square$ 

- ❏ فقط از منبع برقی استفاده کنید که در برچسب چاپگر نشان داده شده است.
- از پریزهایی که در مدار مشابه دستگاه هایی که مرتباً روشن و خاموش می شوند، مانند دستگاه فتوکپی یا سیستم های کنترل هوا، قرار دارند،<br>استفاده نکنید.
	- ❏ از پریزهای الکتریکی که با سوییچ های دیوار یا تایمرهای خودکار کنترل می شوند استفاده نکنید.
- کل سیستم رایانه را از منابعی که بصورت بالقوه دارای تداخل الکترومغناطیسی هستند مانند بلندگوها یا جایگاه تلفن های بی سیم دور نگه<br>دارید.
- سیم های منبع برق باید بگونه ای قرار بگیرند که از خراش، بریدگی، ساییده شدن، چین خوردگی و پیچ خوردگی جلوگیری شود. اشیا را بر  $\Box$ روی سیم های منبع برق قرار ندهید و مراقب باشید بر روی سیم های منبع برق قدم نگذارید و روی آن راه نروید. بخصوص مراقب باشید<br>همه سیم های منبع برق در پایانه ها و نقاطی که وارد می شوند و از ترانسفورمرخارج می شوند صاف باشند.
- اگر برای چاپگر از یک سیم اضافی استفاده می کنید، مطمئن شوید که میزان کل آمپر دستگاه های متصل به سیم اضافی از میزان آمپر سیم ا بیشتر نباشد. همینطور مطمئن شوید که میزان کل آمپر همه دستگاه های متصل به پریز دیواری از میزان آمپر پریز دیواری بیشتر نباشد.
- اگر می خواهید از چاپگر در آلمان استفاده کنید، سیم کشی ساختمان باید دارای یک فیوز ۱۰ یا ۱۶ آمپر باشد تا محافظت کافی در برابر مدار pاید مدار<br>کوتاه و محافظت در برابر جریان بیش از حد وجود داشته باشد.
- $\Box$  زمانی که با کابل چاپگر را به رایانه یا دستگاه دیگری وصل می کنید، مطمئن شوید جهت رابط ها صحیح باشد. هر رابطی فقط یک جهت<br>صحیح دارد. وارد کردن رابط در جهت نادرست می تواند به هر دو دستگاهی که با کابل به هم وصل شده اند آ
- ▲ چاپگر را بر روی یک سطح صاف، پایدار که نسبت به زیر چاپگر از همه جهت بزرگتر است قرار دهید. اگر چاپگر در یک زاویه کج شود به<br>درستی کار غی کند.
- هنگام نگهداری یا انتقال چاپگر، آن را کج نکنید، آن را بصورت عمودی نگه دارید یا آن را وارونه کنید در غیر اینصورت ممکن است جوهر<br>نشت کند.
	- ❏ فضایی را هم برای بالای چاپگر در نظر بگیرید تا بتوانید به طور کامل درپوش اسناد را بالابیاورید.
		- در جلوی چاپگر هم فضای کافی در نظر بگیرید تا کاغذ بطور کامل خارج شود.  $\Box$
- از قرار دادن دستگاه در مکان هایی که در معرض تغییرات سریع دما و رطوبت است خودداری کنید. همینطور، چاپگر را از نور مستقیم<br>آفتاب، نور شدید یا منبع گرمازا دور نگه دارید.
	- چیزی را از شکاف ها به درون چاپگر وارد نکنید.  $\Box$
	- ❏ در زمان چاپ دست خود ر ا درون چاپگر نکنید.
	- ❏به کابل صاف سفید و لوله های جوهر داخل چاپگر دست نزنید.
	- ❏ از محصولات اسپری که گاز قابل اشتعال دارند درون یا اطراف چاپگر استفاده نکنید. اینکار می تواند منجر به اتش سوزی شود.
		- ❏هد چاپ را با دست حرکت ندهید، در غیر اینصورت ممکن است چاپگر آسیب ببیند.
			- هنگام بستن دستگاه اسکنر مراقب باشید انگشتانتان گیر نکند.  $\Box$
			- هنگام قرار دادن اسناد بر روی شیشه اسکنر فشار زیاد وارد نکنید.  $\Box$
- تر صورتی که هر یک از مخازن جوهر تا خط پایینی پر نشده اند، سریعاً آنها را پر کنید. استفاده مداوم از چاپگر در زمانی که سطح جوهر پایین<br>تر از خط پایینی مخزن است ممکن است باعث صدمه دیدن چاپگر شود.
- همیشه هنگام استفاده از دکمه  $\mathsf{U}$ چاپگر را خاموش کنید. تازمانی که چراغ  $\mathsf{U}$ چشمک می زند چاپگر را از برق جدا نکنید یا از طریق  $\Box$ 
	- ❏قبل از انتقال چاپگر، مطمئن شوید هد چاپ در موقعیت اصلی (کاملا راست) خود قرار داشته باشد.
	- ❏ اگرمنی خواهید برای مدت زمان طولانی از چاپگر استفاده کنید حتام سیم برق را از پریز الکتریکی جدا کنید.

## **توصیه ها و هشدارها برای استفاده از چاپگر از طریق اتصال بی سیم**

- <span id="page-10-0"></span>❏ممکن است امواج رادیویی این چاپگر تأثیر منفی بر روی کارکرد تجهیزات الکترونیکی پزشکی بگذارد و باعث بروز نقص عملکرد آنها گردد. هنگام استفاده از این چاپگر در بیمارستان ها یا نزدیک تجهیزات پزشکی، دستورات پرسنل مجاز بیمارستان را اجرا کنید و همه<br>هشدارهای نصب شده و دستورات روی تجهیزات پزشکی را رعایت غایید.
- ممکن است امواج رادیویی این چاپگر تأثیر منفی بر روی کارکرد دستگاههای خودکار نظیر درهای خودکار یا هشدارهای آتش بگذارد و باعث بروز حوادث بهدلیل بروز نقص در عملکرد آنها گردد. هنگام استفاده از این چاپگر در نزدیکی دستگاههای خودکار، همه هشدارهای<br>نصب شده و دستورات روی این دستگاهها را رعایت غایید.

## **محافظت از اطلاعات شخصی خود**

اگر چاپگر را به فرد دیگری می دهید یا آن را دور می اندازید، دکمه <mark>رلی</mark><br>حافظه چاپگر ذخیره شده است پاک شود.<br>

**قسمت های اصلی چاپگر**

## **نام و عملکردهای قطعات**

<span id="page-11-0"></span>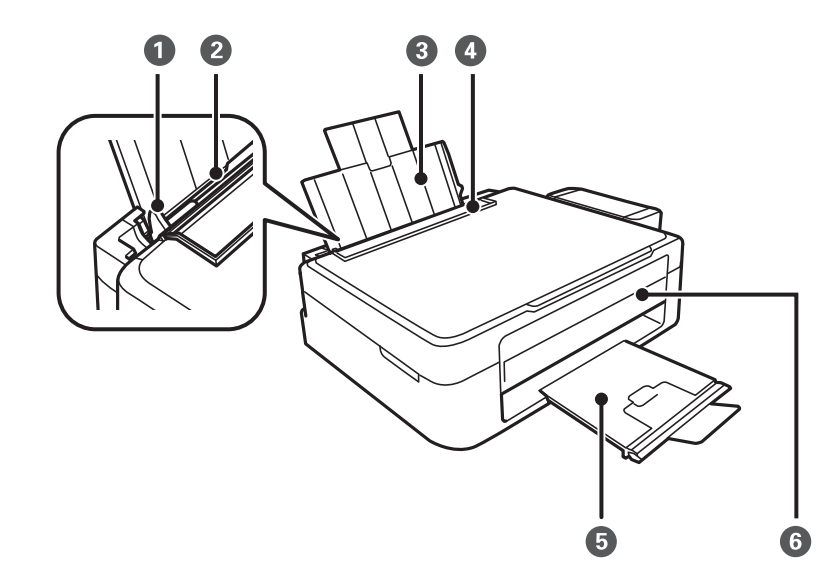

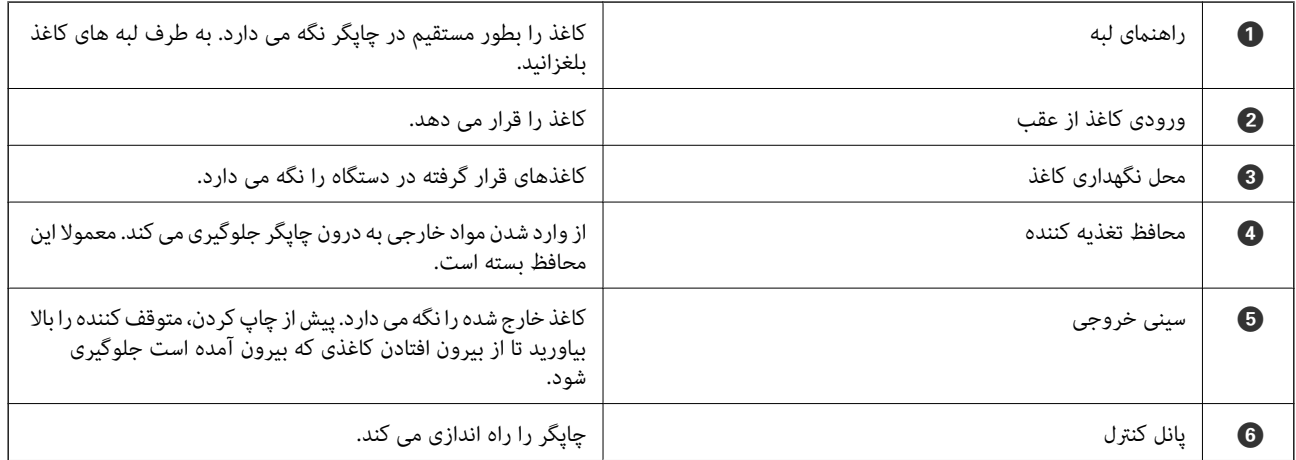

## **قسمت های اصلی چاپگر**

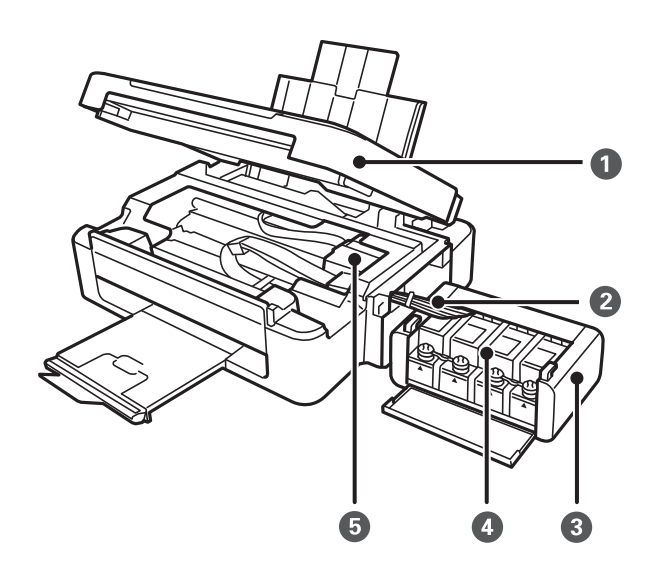

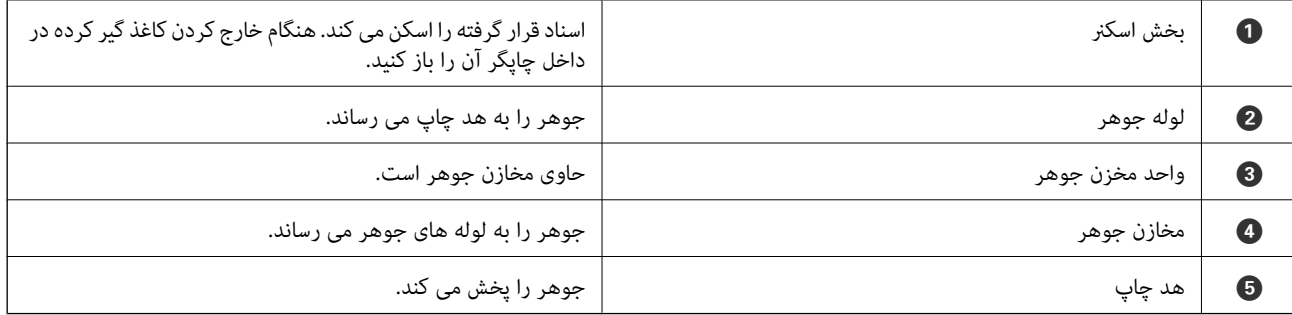

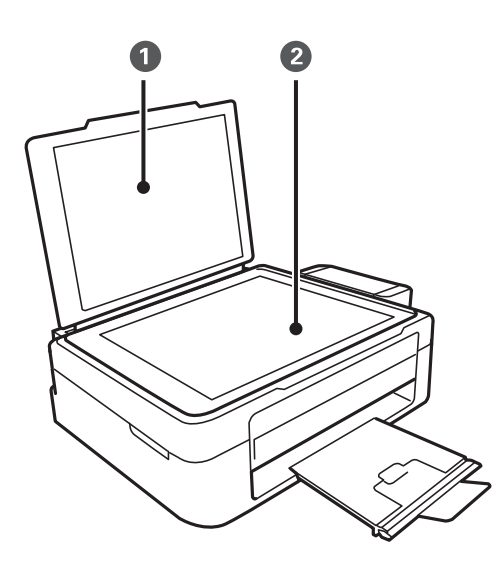

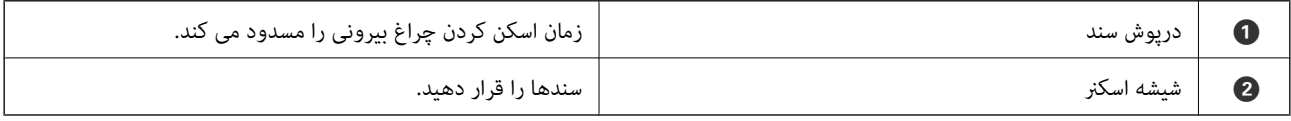

<span id="page-13-0"></span>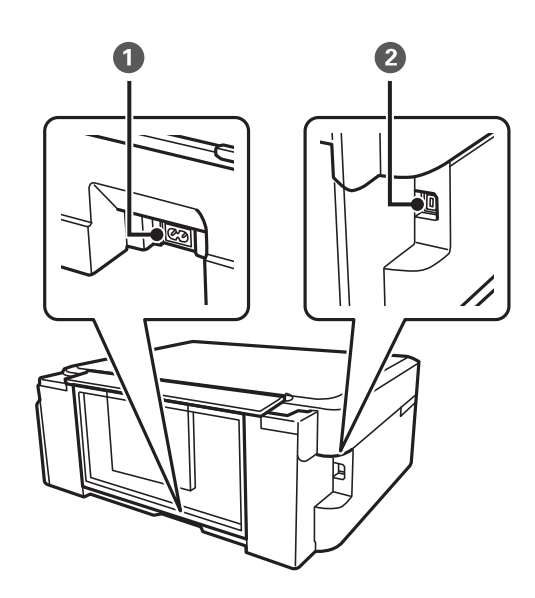

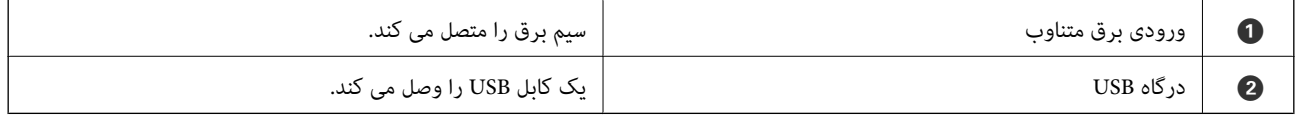

## **پانل کنترل**

میتوانید زاویه پانل کنترل را تغییر دهید.

برای پایین آوردن پانل کنترل، اهرم واقع در پشت پانل را مانند شکل زیر فشار دهید.

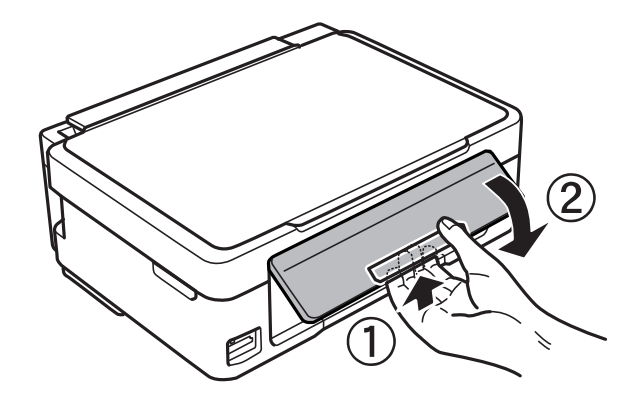

**دکمه ها**

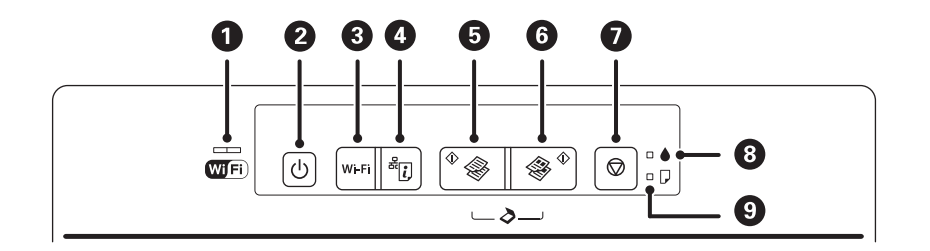

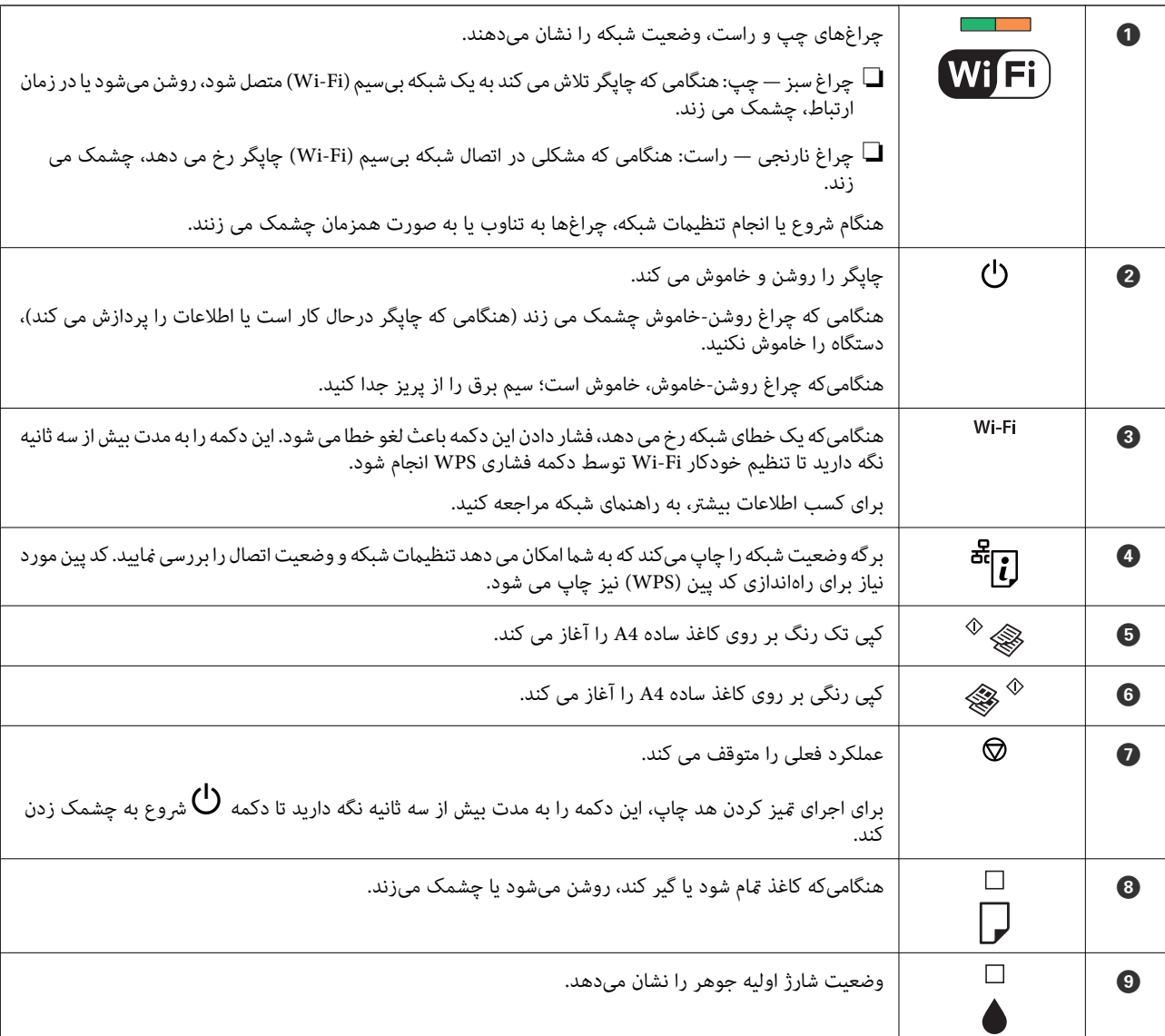

عملکردهای بیشتر به وسیله ترکیب دکمهها در دسترس خواهد بود.

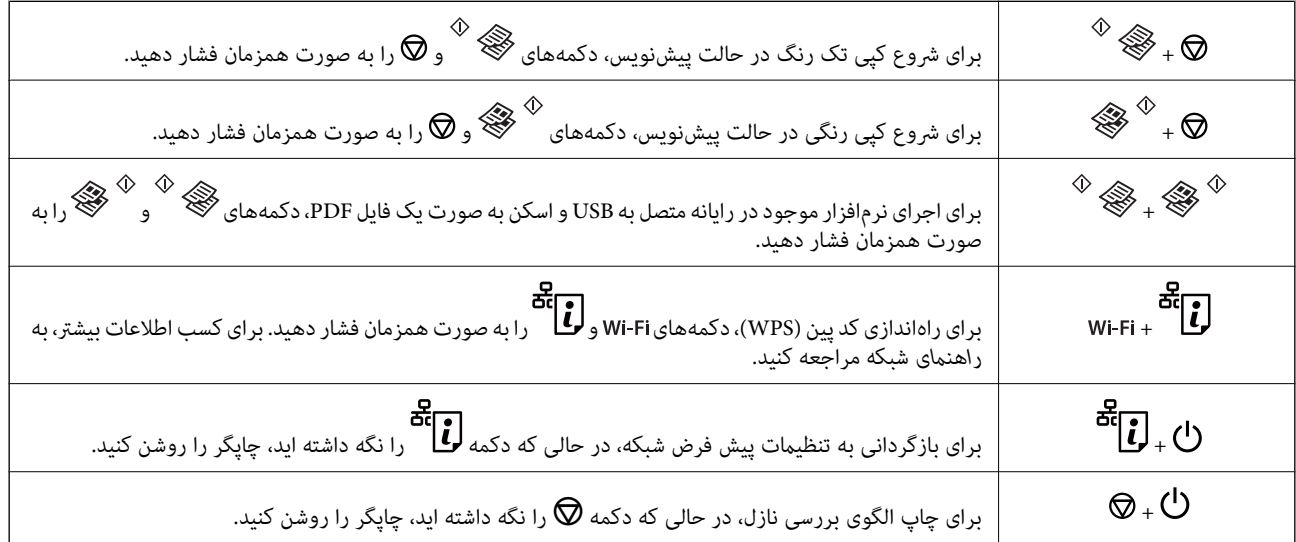

**اطلاعات مرتبط**

| "بررسی [نشانگرهای](#page-74-0) خطای چاپگر" در صفحه 75

## **قرار دادن کاغذ**

## **احتیاط های مربوط به استفاده از کاغذ**

- ❏دستورالعمل های ارائه شده با کاغذ را مطالعه کنید.
- <span id="page-16-0"></span>■ قبل از قرار دادن کاغذ لبه های آن را باد داده و تراز کنید. کاغذ عکس را باد ندهید و لوله نکنید. اینکار می تواند به طرف قابل چاپ آن آسیب<br>برساند.

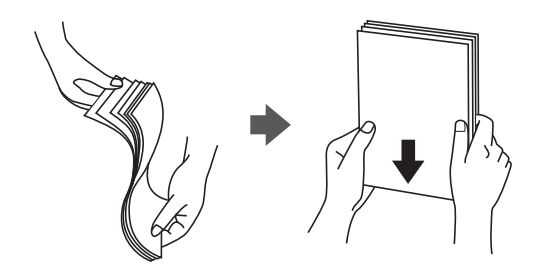

اگر کاغذ لوله شد قبل از قرار دادن در دستگاه آن را صاف کرده یا به آرامی در جهت مخالف لوله کنید. چاپ روی کاغذ لوله شده موجب گیر<br>کردن کاغذ می شود و اثر لکه آن بر روی کاغذ چاپ شده ظاهر می شود.

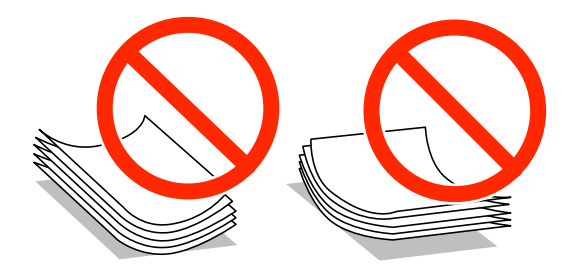

- از کاغذ موج دار، پاره شده، برش داده شده، خم شده، مرطوب، بسیار ضخیم، بسیار نازک یا کاغذی که برچسب دارد استفاده ن<br>این کاغذها موجب گیر کردن کاغذ می شود و اثر لکه آن بر روی کاغذ چاپ شده ظاهر می شود.
- قبل از قرار دادن پاکت نامه ها لبه های آن را باد داده و تراز کنید. زمانی که پاکت نامه های دسته شده باد داده شدند، قبل از قرار دادن برای<br>یکدست کردن آنها را به طرف پایین فشار دهید.

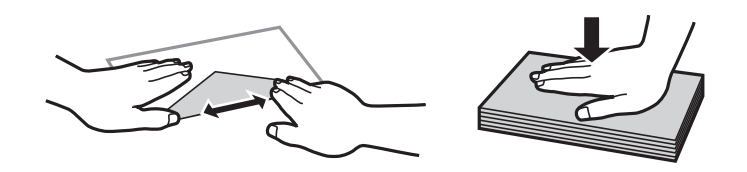

- یاز پاکت نامه های تا خورده و لوله شده استفاده نکنید. استفاده از این پاکت نامه ها موجب گیر کردن کاغذ می شود و اثر لکه آن بر روی کاغذ<br>چاپ شده ظاهر می شود.
	- ❏از پاکت نامه های دارای سطوح چسبناک در لبه ها یا پاکت های پنجره استفاده نکنید.
	- از پاکت نامه هایی که بسیار نازک هستند استفاده نکنید زیرا ممکن است در طول چاپ لوله شوند. $\Box$

#### **اطلاعات مرتبط**

| ["مشخصات](#page-88-0) چاپگر" در صفحه 89

## **ظرفیت ها و کاغذ موجود**

Epson توصیه می کند از کاغذ اصلی Epson استفاده کنید تا از کیفیت بالای چاپ اطمینان حاصل کنید.

#### **کاغذ اصلی Epson**

<span id="page-17-0"></span>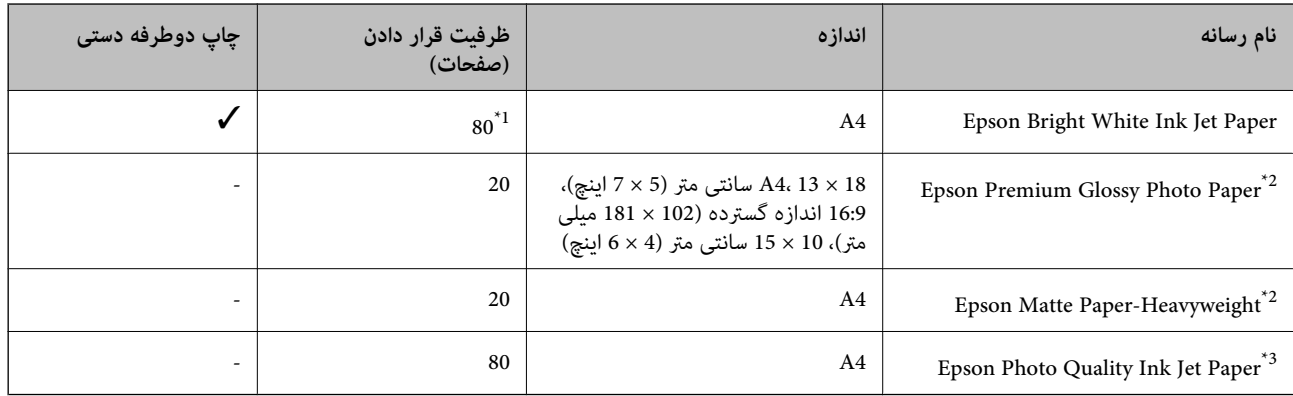

\*1 برای چاپ دوطرفه دستی میتوانید تا 30 برگه از کاغذی که قبلاً یک طرف آن چاپ شده است را در چاپگر قرار دهید.

\*2 فقط چاپ از طریق رایانه یا دستگاه هوشمند قابل انجام است.

\*3 فقط چاپ از طریق رایانه قابل انجام است.

نكته:

--- .<br>موجود بودن كاغذ بر اساس مكان فرق دارد. براي كسب آخرين اطلاعات مربوط به كاغذ موجود در ناحيه خود، با مركز پشتيباني Epson قاس *بگیرید.*

#### **کاغذ موجود در بازار**

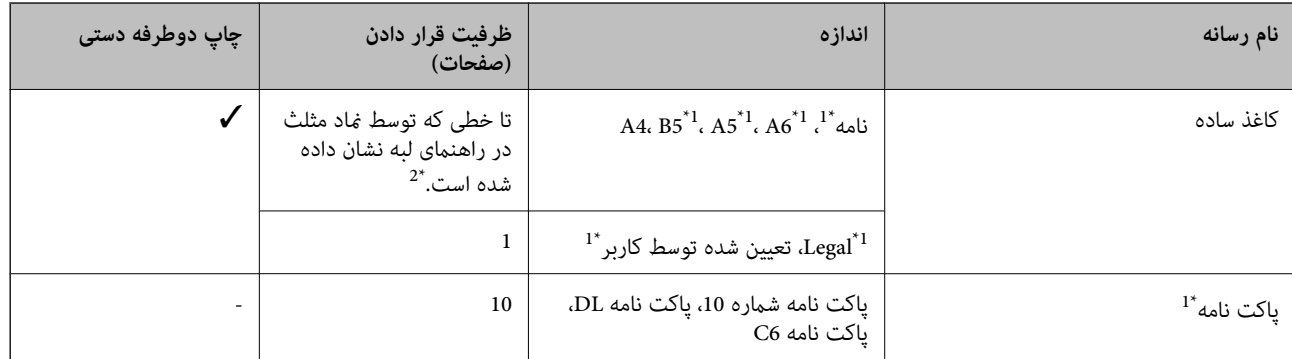

\*1 فقط چاپ از طریق رایانه یا دستگاه هوشمند قابل انجام است.

\*2 برای چاپ دوطرفه دستی میتوانید تا 30 برگه از کاغذی که قبلاً یک طرف آن چاپ شده است را در چاپگر قرار دهید.

#### **اطلاعات مرتبط**

| "وب سایت [پشتیبانی](#page-96-0) فنی" در صفحه 97

### **لیست انواع کاغذ**

برای رسیدن به بهترین نتیجه چاپ، نوع کاغذی را که مناسب کاغذ است انتخاب کنید.

<span id="page-18-0"></span>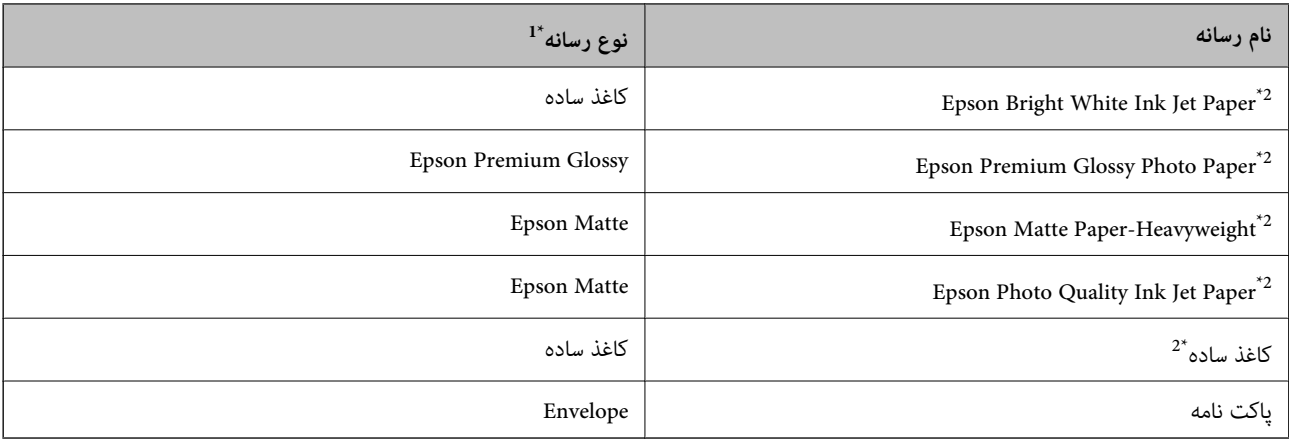

- \*1 برای دستگاههای هوشمند می توان این نوع رسانه ها را در زمان چاپ کردن توسط iPrint Epson انتخاب منود.
- \*2 این نوع کاغذها اگر با درایور چاپگر چاپ شوند، با PRINT Image Matching سازگارند. برای کسب اطلاعات بیشتر، به مستندات همراه دوربین<br>دیجیتال سازگار با Exif Print و PRINT Image Matching مراجعه کنید.

## **قرار دادن کاغذ در ورودی کاغذ از عقب**

.1 محافظ تغذیه کننده را باز کنید، نگهدارنده کاغذ را گسترش دهید و سپس آن را به سمت عقب کج کنید.

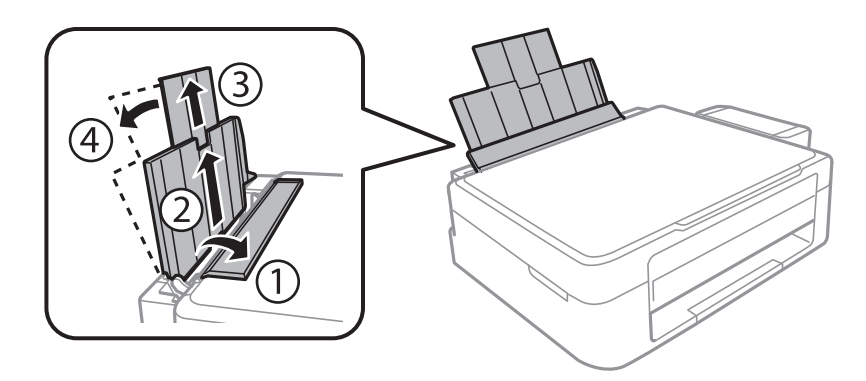

.2 راهنامی لبه را به سمت چپ بلغزانید.

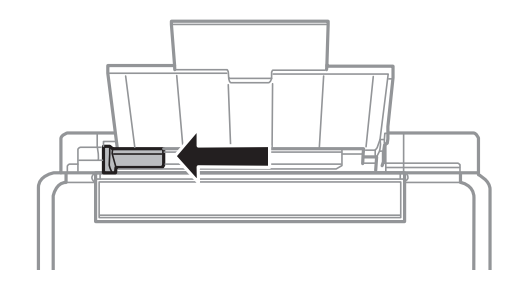

3. کاغذ را به صورت عمودی در راستای سمت راست ورودی کاغذ از عقب به صورتی قرار دهید که قسمت قابل چاپ آن رو به بالا<br>باشد.

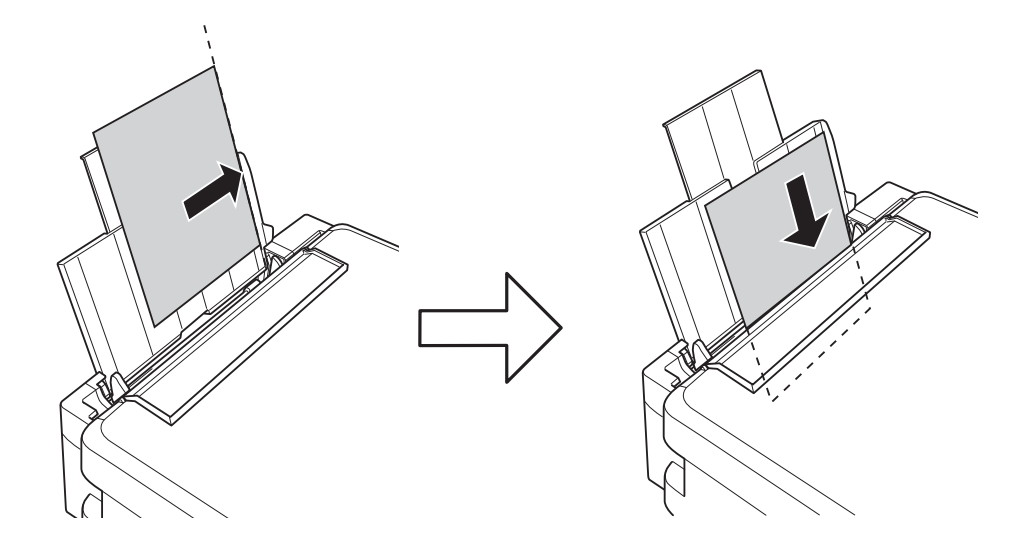

### *مهم:*c

بیشتر از حداکثر تعداد برگه های مشخص شده برای کاغذ قرار ندهید. در مورد کاغذ ساده، بالاتر از خطی که توسط غاد مثلث روی<br>راهنمای لبه قرار دارد کاغذ قرار ندهید.

❏پاکت نامه ها

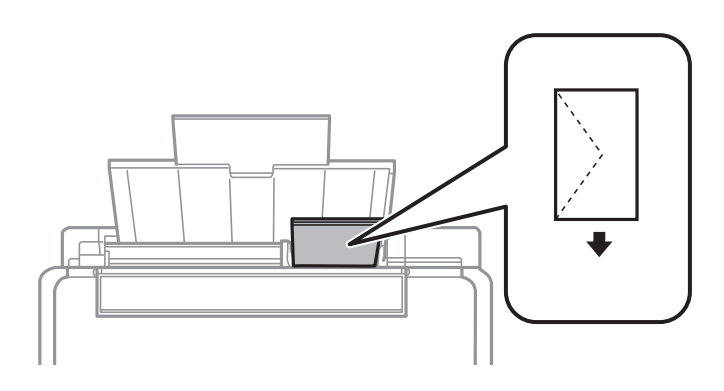

کاغذ از قبل پانچ شده $\Box$ 

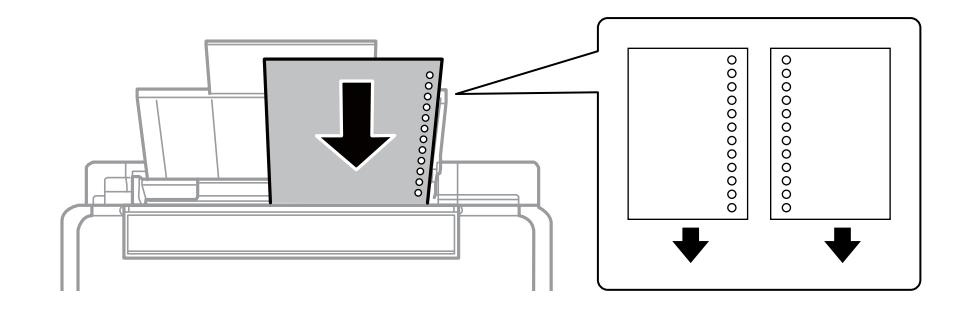

*نکته:* ❏ *یک برگه کاغذ بدون سوراخ های شیرازه بالایی یا پایینی قرار دهید.*

❏ *موقعیت چاپ فایل خود را تنظیم کنید تا از چاپ بر روی سوراخ ها جلوگیری شود.*

4. راهنمای لبه را به سمت لبه کاغذ بلغزانید و سپس محافظ تغذیه کننده را ببندید.

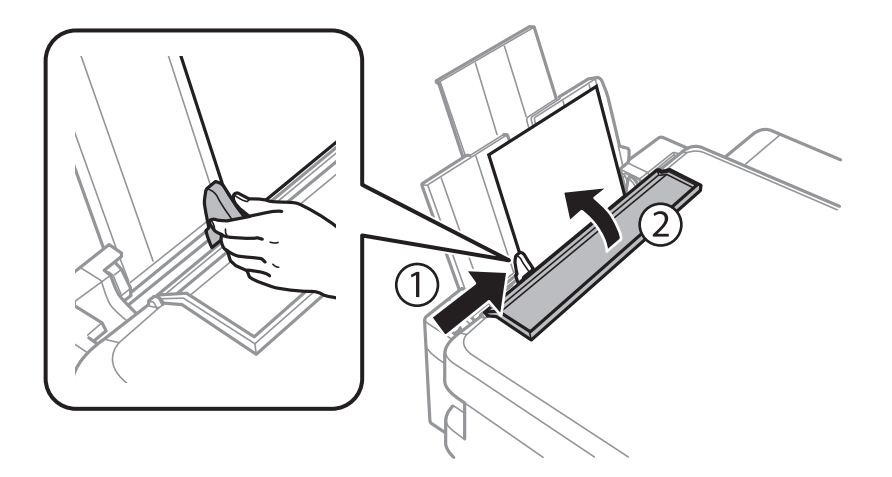

.5 سینی خروجی را به بیرون بلغزانید.

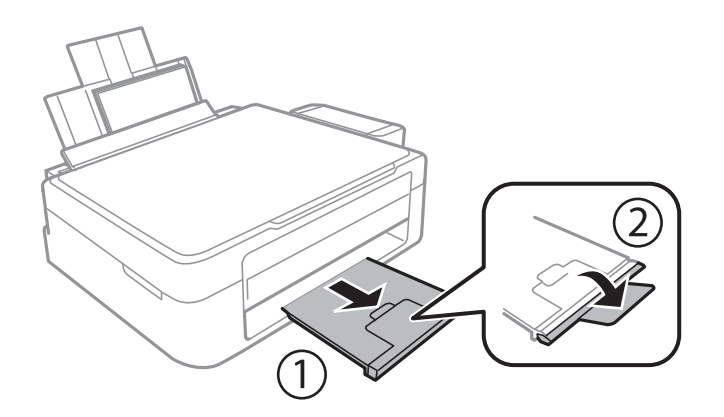

<mark>نکته:</mark><br>کاغذ باقیمانده را در بسته آن قرار دهید. اگر کاغذ باقیمانده را در چایگر رها کنید، ممکن است کاغذ لوله شده یا کیفیت چاپ کاهش یابد.

#### **اطلاعات مرتبط**

- | "احتیاط های مربوط به استفاده از [کاغذ" در](#page-16-0) صفحه 17
	- | "ظرفیت ها و کاغذ [موجود" در](#page-17-0) صفحه 18

## **قرار دادن اسناد در شیشه اسکرن**

### *مهم:*c

<span id="page-21-0"></span>*هنگام قرار دادن اسناد انبوه مانند کتاب، مراقب باشید نور خارجی به طور مستقیم روی شیشه اسکرن نتابد.*

.1 درپوش اسناد را باز کنید.

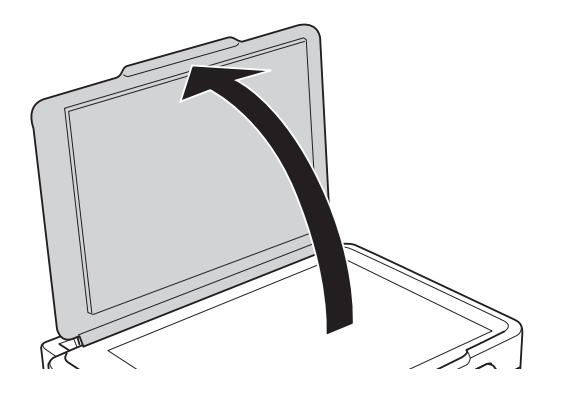

- .2 هرگونه گرد و غبار یا لکه روی شیشه اسکرن را پاک کنید.
- .3 سند را به صورت رو به پایین قرار دهید و آن را به سمت علامت گوشه بلغزانید.

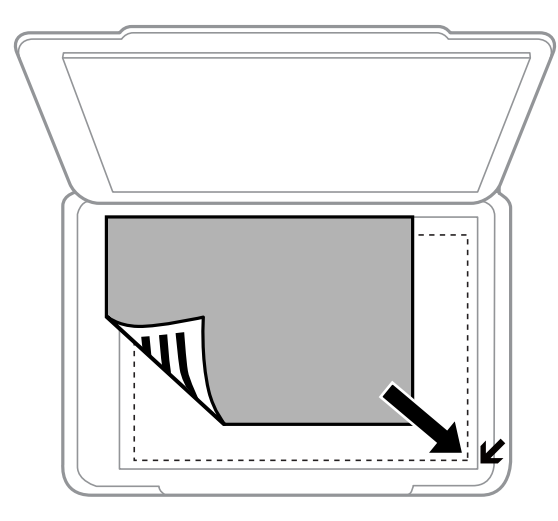

*ناحیه ای به اندازه ۱.۵ میلیمتر از لبههای شیشه اسکرن اسکن منی شود. نکته:*

اگر با استفاده از **حالت خودکار کامل** یا پیش¢ایش تصویر کوچک EPSON Scan اسکن می کنید، *س*ند را 4.5 میلی متر دورتر از لبه های افقی<br>و عمودی شیشه اسکنر قرار دهید.

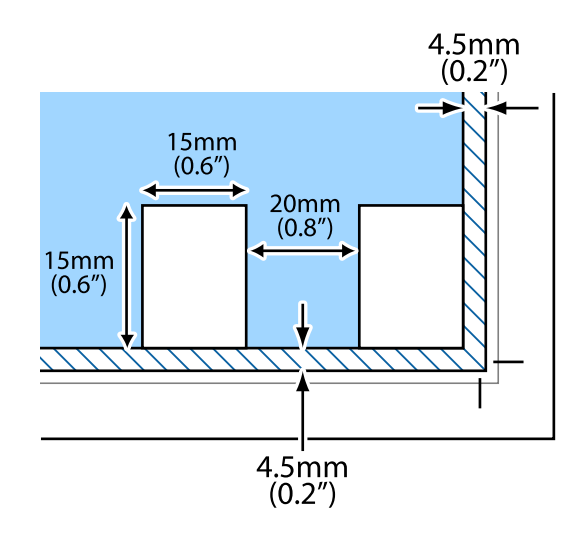

*نکته:* ❏ *عکس ها را با فاصله حداقل 20 میلی متر از یکدیگر قرار دهید.*

❏ *عکس ها باید بزرگتر از 15 × 15 میلی متر باشند.*

### .4 درپوش را آرام ببندید.

--- .<br>پس از اسکن یا کپی، اسناد را از دستگاه خارج کنید. اگر اسناد را برای مدت طولانی روی شیشه اسکن<sub>ر</sub> قرار دهید، ممکن است به سطح شیشه<br>بچسبند.

## **چاپ**

## **چاپ از رایانه**

### **اصول چاپ — Windows**

<span id="page-23-0"></span>۔<br>۔<br>— برای دریافت توضیحات موارد تنظیم به راهنمای آنلاین مراجعه کنید. روی یک مورد کلیک راست کنید و سپس روی **راهنما** کلیک کنید.

**چاپ**

❏ *بسته به برنامه، عملکردها فرق دارند. برای اطلاعات بیشتر به راهنامی برنامه مراجعه کنید.*

- .1 کاغذ را در چاپگر قرار دهید.
- 2. فایلی را که می خواهید چاپ کنید باز مایید.
- .3 **چاپ** یا **تنظیم چاپ** را از منوی **فایل** انتخاب کنید.
	- .4 چاپگر خود را انتخاب کنید.
- .5 **موارد برگزیده** یا **ویژگی ها** را برای دسترسی به پنجره درایور چاپگر انتخاب کنید.

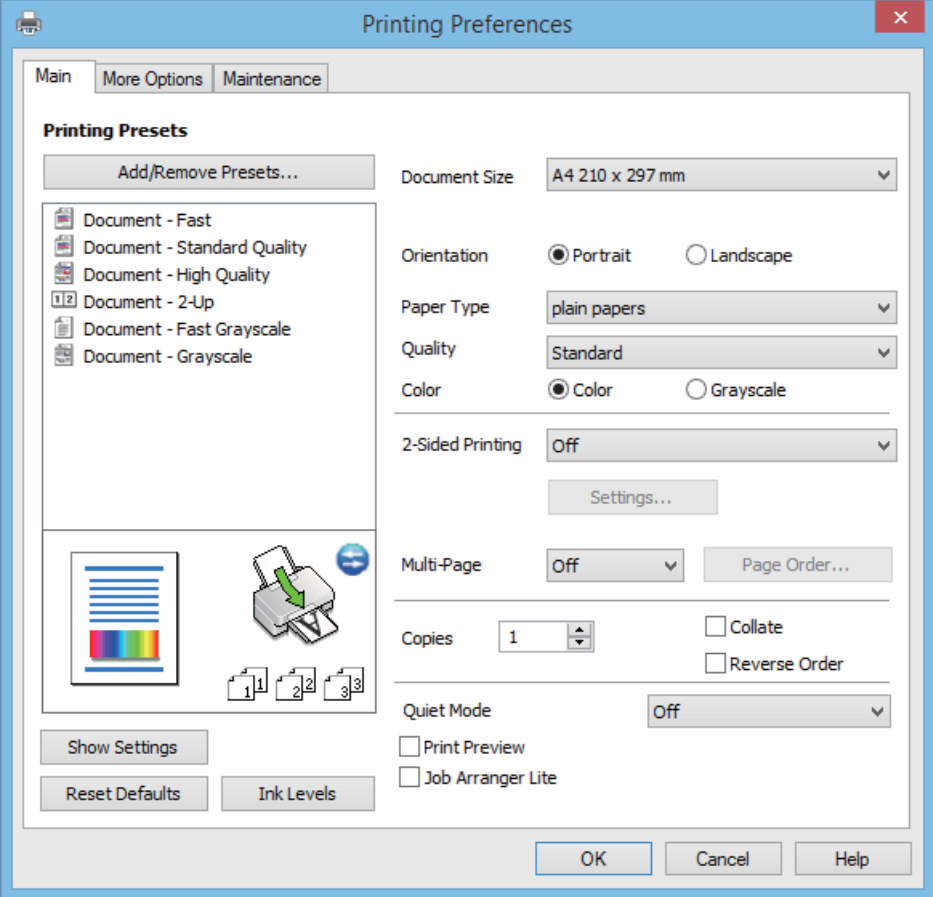

راهنماي کاربر

**چاپ**

.6 تنظیامت زیر را انجام دهید.

<span id="page-24-0"></span>اندازه سند: اندازه کاغذی را که در چاپگر قرار دادید انتخاب کنید. $\Box$ جهت: جهتی را که در برنامه تنظیم کردید انتخاب  $\Box$ ❏نوع کاغذ: نوع کاغذ قرار داده شده را انتخاب کنید. ❏رنگ: زمانی که می خواهید به رنگ سیاه یا در سایه ای از رنگ خاکستری چاپ کنید **مقیاس خاکستری** را انتخاب منایید. نكته: *هنگام چاپ کردن روی پاکت نامه ها، افقی را به عنوان تنظیم جهت انتخاب کنید. نکته:*

- .7 برای بسنت پنجره درایور چاپگر روی **تائید** کلیک کنید.
	- .8 روی **چاپ** کلیک کنید.

**اطلاعات مرتبط**

- | "ظرفیت ها و کاغذ [موجود" در](#page-17-0) صفحه 18
- | "قرار دادن کاغذ در ورودی کاغذ از [عقب" در](#page-18-0) صفحه 19
	- $\bullet$ 4 "راهنمای درایور چاپگر Windows" در صفحه  $\blacklozenge$ 
		- | "لیست انواع [کاغذ" در](#page-17-0) صفحه 18

### **Mac OS X - چاپ اصول**

*بسته به برنامه، عملکردها فرق دارند. برای اطلاعات بیشتر به راهنامی برنامه مراجعه کنید. نکته:*

- .1 کاغذ را در چاپگر قرار دهید.
- 2. فایلی را که می خواهید چاپ کنید باز مایید.

.3 **چاپ** را از منوی **فایل** انتخاب کنید یا از فرمان دیگری به کادر چاپ بروید.

در صورت نیاز، بر روی **منایش جزئیات** یاdبرای گسترده کردن پنجره چاپ کلیک کنید.

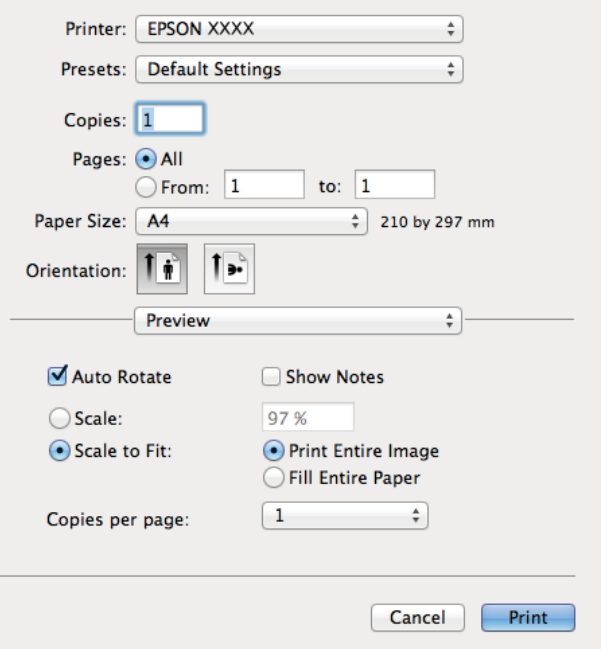

.4 تنظیامت زیر را انجام دهید.

پاپگر: چاپگر خود را انتخاب کنید. $\Box$ 

ازپیشتنظیمشده: هنگامیکه قصد استفاده از تنظیمات ثبت شده را دارید، انتخاب کنید.  $\Box$ 

اندازه کاغذ: اندازه کاغذی را که در چاپگر قرار دادید انتخاب کنید.  $\Box$ 

جهت: جهتی را که در برنامه تنظیم کردید انتخاب  $\Box$ 

*نکته: هنگام چاپ کردن بر روی پاکت نامه ها، جهت افقی را انتخاب کنید*

.5 از منوی بازشو **تنظیامت چاپ** را انتخاب کنید.

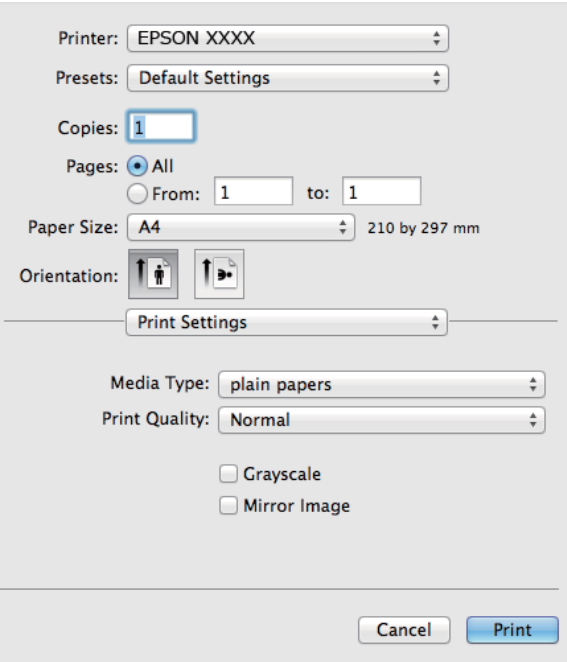

**نکته:**<br>در Mac OS X v10.8.x یا جدیدتر، اگر منوی **تنظیمات چاپ** نشان داده نشد، درایور چاپگر Epson به درستی نصب نشده است.

**موارد برگزیده سیستم** را از منوی استان کها و اس**کنرها (یا چاپ و اسکن، چاپ و غابر**) انتخاب کنید، چاپگر را حذف کنید و سپس دوباره<br>چاپگر را اضافه غایید. برای افزودن چاپگر، به مطلب زیر مراجعه کنید.

*[http://epson.sn](http://epson.sn/?q=2)*

.6 تنظیامت زیر را انجام دهید.

نوع رسانه: نوع کاغذ قرار داده شده را انتخاب کنید.  $\Box$ 

❏مقیاس خاکستری: چاپ به رنگ سیاه یا در سایه از رنگ خاکستری را انتخاب کنید.

.7 روی **چاپ** کلیک کنید.

**اطلاعات مرتبط**

- | "ظرفیت ها و کاغذ [موجود" در](#page-17-0) صفحه 18
- | "قرار دادن کاغذ در ورودی کاغذ از [عقب" در](#page-18-0) صفحه 19
	- $^*$  "راهنمای درایور چاپگر Mac OS X" در صفحه 68
		- | "لیست انواع [کاغذ" در](#page-17-0) صفحه 18

## **چاپ روی 2 طرف (فقط برای Windows(**

<span id="page-27-0"></span>درایور چاپگر بهصورت خودکار صفحههای فرد و زوج را به صورت جداگانه چاپ میکند. زمانی که چاپگر چاپ صفحههای فرد را مّام کرد، کاغذ را با توجه به دستورالعملهای مربوط به چاپ صفحهها زوج برگردانید. همچنین میتوانید یک کتابچه که با تا کردن نسخه چاپی ایجاد شده<br>است را چاپ کنید.

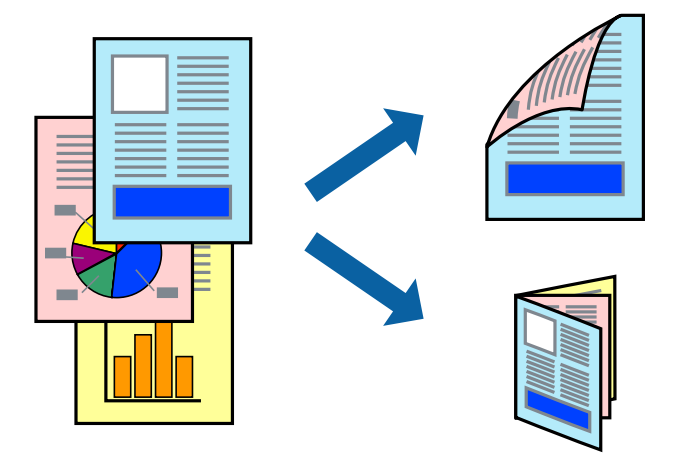

۔<br>اگر از کاغذی استفادہ می کنید که برای چاپ دو طرفه مناسب نباشد، ممکن است کیفیت چاپ کاهش یابد و کاغذ گیر کند.

❏ *بسته به کاغذ و داده ها، ممکن است جوهر به طرف دیگر کاغذ نشت کند.*

آگر EPSON Status Monitor 3 غیرفعال باشد، دسترسی به درایور چاپگر، بر روی **تنظیم گسترش یافته** در زبانه **نگهداری** کلیک کنید و سپس<br>EPSON Status Monitor 3 را فعال کنید را انتخاب کنید.

چاپ 2 طرفه زمانی که چایگر از طریق شبکه قابل دسترسی است یا بعنوان یک چایگر مشترک استفاده می شود موجود نیست.  $\Box$ 

- .1 کاغذ را در چاپگر قرار دهید.
- 2. فایلی را که می خواهید چاپ کنید باز مایید.
	- .3 به پنجره درایور چاپگر بروید.
- .4 **دستی (پیوند لبه طولانی)** یا **دستی (پیوند لبه کوتاه)** را از **چاپ 2 طرفه** در زبانه **اندازه** انتخاب کنید.
	- .5 روی **تنظیم** کلیک کنید، تنظیامت مربوطه را انجام دهید و سپس روی **تائید** کلیک کنید. *برای چاپ یک کتابچه، کتابچه را انتخاب کنید. نکته:*
- .6 سایر موارد را از زبانه های **اندازه** و **گزینه بیشتر** در صورت نیاز تنظیم کرده، و سپس روی **تائید** کلیک کنید.
- .7 روی **چاپ** کلیک کنید. زمانی که چاپ یک طرف متام شده است، یک پنجره بازشو بر روی رایانه نشان داده می شود. دستورالعمل های روی صفحه را دنبال کنید.

**اطلاعات مرتبط**

- | "ظرفیت ها و کاغذ [موجود" در](#page-17-0) صفحه 18
- | "قرار دادن کاغذ در ورودی کاغذ از [عقب" در](#page-18-0) صفحه 19
	- $24$  "اصول چاپ $\blacktriangleright$  "Windows  $-$  "اصول چاپ"

## **چاپ چندین صفحه بر روی یک صفحه**

می توانید دو یا چهار صفحه از اسناد را روی یک صفحه کاغذ چاپ کنید.

<span id="page-28-0"></span>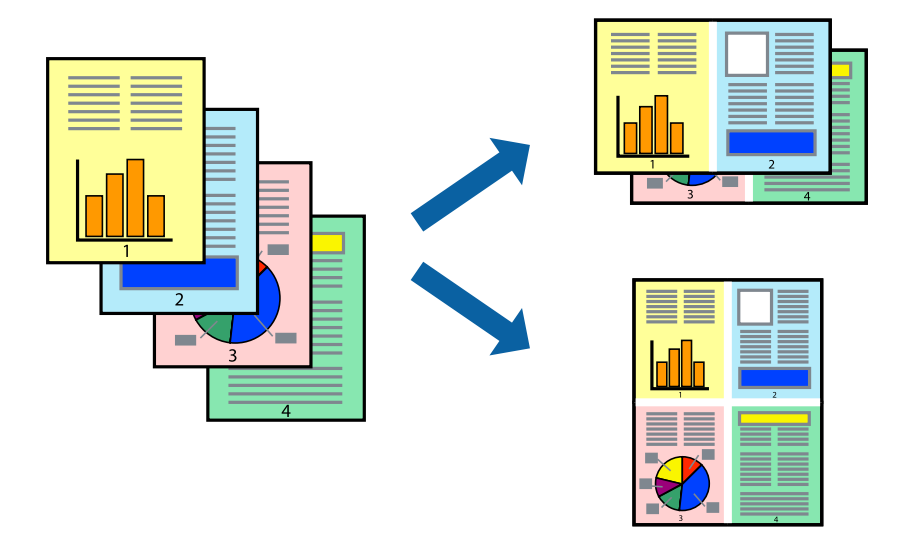

## **چاپ چندین صفحه بر روی یک صفحه - Windows**

- .1 کاغذ را در چاپگر قرار دهید.
- 2. فایلی را که می خواهید چاپ کنید باز مایید.
	- .3 به پنجره درایور چاپگر بروید.
- .4 **2تایی** یا **4تایی** را بعنوان تنظیم **چند صفحه** در زبانه **اندازه** انتخاب کنید.
- .5 روی **ترتیب صفحه** کلیک کنید، تنظیامت لازم را انجام دهید، و سپس روی **تائید** برای بسنت پنجره کلیک کنید.
- .6 سایر موارد را از زبانه های **اندازه** و **گزینه بیشتر** در صورت نیاز تنظیم کرده، و سپس روی **تائید** کلیک کنید.
	- .7 روی **چاپ** کلیک کنید.

#### **اطلاعات مرتبط**

- | "قرار دادن کاغذ در ورودی کاغذ از [عقب" در](#page-18-0) صفحه 19
	- $24$  "اصول چاپ $-$  "Windows  $-$  "اصول چاپ $\blacklozenge$

## **چاپ چندین صفحه بر روی یک صفحه - X OS Mac**

- .1 کاغذ را در چاپگر قرار دهید.
- 2. فایلی را که می خواهید چاپ کنید باز مایید.
	- .3 به کادر محاوره چاپ دسترسی پیدا کنید.
	- .4 از منوی بازشو **چیدمان** را انتخاب کنید.
- .5 تعداد صفحات را در **کاغذهای هر صفحه**، **جهت چیدمان** (ترتیب صفحه) و **حاشیه ها** تنظیم کنید.

.6 در صورت نیاز سایر موارد را تنظیم کنید.

.7 روی **چاپ** کلیک کنید.

**اطلاعات مرتبط**

| "قرار دادن کاغذ در ورودی کاغذ از [عقب" در](#page-18-0) صفحه 19  $2$ 5 "اصول چاپ - X $\text{Mac OS X}$ " در صفحه  $\blacklozenge$ 

## **چاپ برای تناسب اندازه کاغذ**

می توانید برای تناسب اندازه کاغذی که در چاپگر قرار دادید چاپ کنید.

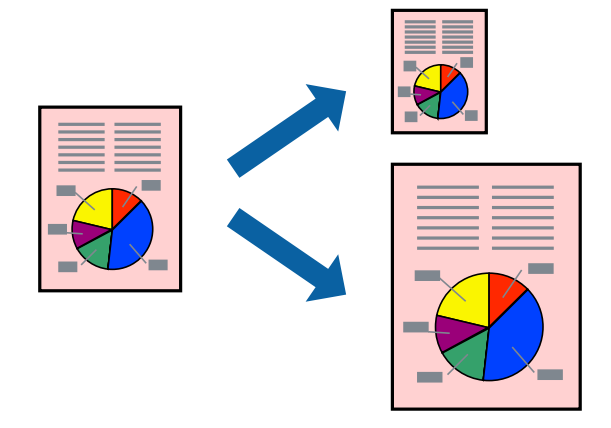

<span id="page-29-0"></span>**چاپ**

### **چاپ برای تناسب اندازه کاغذ - Windows**

- .1 کاغذ را در چاپگر قرار دهید.
- 2. فایلی را که می خواهید چاپ کنید باز مایید.
	- .3 به پنجره درایور چاپگر بروید.
- .4 تنظیامت زیر را در زبانه **گزینه بیشتر** انجام دهید.

اندازه سند: اندازه کاغذی که در برنامه تنظیم کردید را انتخاب کنید. $\Box$ 

❏کاغذ خروجی: اندازه کاغذی را که در چاپگر قرار دادید انتخاب کنید. **متناسب با اندازه صفحه** بطور خودکار انتخاب می شود.

**نکته:**<br>اگر می خواهید یک تصویر با اندازه کاهش یافته را در مرکز صفحه چاپ کنید، **وسط** را انتخاب کنید.

- .5 سایر موارد را از زبانه های **اندازه** و **گزینه بیشتر** در صورت نیاز تنظیم کرده، و سپس روی **تائید** کلیک کنید.
	- .6 روی **چاپ** کلیک کنید.

#### **اطلاعات مرتبط**

- | "قرار دادن کاغذ در ورودی کاغذ از [عقب" در](#page-18-0) صفحه 19
	- $24$  "اصول چاپ $-$  "Windows  $-$  "اصول چاپ $\blacklozenge$

### **چاپ برای تناسب اندازه کاغذ - X OS Mac**

- .1 کاغذ را در چاپگر قرار دهید.
- 2. فایلی را که می خواهید چاپ کنید باز مایید.
	- .3 به کادر محاوره چاپ دسترسی پیدا کنید.
- <span id="page-30-0"></span>.4 اندازه کاغذی که در برنامه بعنوان تنظیامت **اندازه کاغذ** تنظیم کرده اید را انتخاب منایید.
	- .5 از منوی بازشو **استفاده از کاغذ** را انتخاب کنید.
	- .6 **مقیاس متناسب با اندازه کاغذ** را انتخاب کنید.
	- .7 اندازه کاغذی را که در چاپگر بعنوان تنظیم **اندازه کاغذ مقصد** قرار دادید انتخاب کنید.
		- .8 در صورت نیاز سایر موارد را تنظیم کنید.
			- .9 روی **چاپ** کلیک کنید.

```
اطلاعات مرتبط
```
- | "قرار دادن کاغذ در ورودی کاغذ از [عقب" در](#page-18-0) صفحه 19
	- $2$ 5 "اصول چاپ Xac OS X" در صفحه $^{\bullet}$

### **چاپ همزمان چند فایل (فقط برای Windows(**

Job Arranger Lite به شما اجازه می دهد چند فایل را که با برنامه مختلفی ایجاد شده اند ترکیب کرده و آنها را بعنوان یک کار چاپی تکی چاپ<br>کنید. می توانید تنظیمات چاپ را برای فایل های ترکیبی، از قبیل چیدمان، ترتیب چاپ و جهت تعیی

**چاپ**

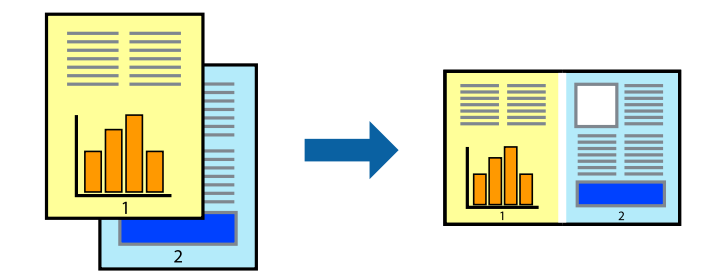

*نکته: برایبازکردن یکچاپپروژهذخیره شدهدرLite Arranger Job،روی Lite Arranger Jobدرزبانهدرایور چاپگرنگهداریکلیککنید. سپس، باز کردن را از منوی فایل برای انتخاب فایل انتخاب کنید. پسوند فایلهای ذخیره شده عبارت است از "ecl".*

- .1 کاغذ را در چاپگر قرار دهید.
- 2. فایلی را که می خواهید چاپ کنید باز مایید.
	- .3 به پنجره درایور چاپگر بروید.
- .4 **Lite Arranger Job** در زبانه **اندازه** را انتخاب کنید.
- .5 برای بسنت پنجره درایور چاپگر روی **تائید** کلیک کنید.

.6 روی **چاپ** کلیک کنید.

پنجره **Lite Arranger Job** نشان داده می شود و کار چاپی به **چاپ پروژه** اضافه می شود.

<span id="page-31-0"></span>7. در پنجره **Job Arranger Lite ب**از شده، فایلی را که می خواهید با فایل فعلی ترکیب کنید باز کرده و سپس مراحل 3 تا 6 را تکرار<br>کنید.

نكته: -- .<br>اگر پنجره *Job Arranger Lite ر*ا ببندید، **چاپ پروژه** ذخیره نشده حذف می شود. برای چاپ در فرصتی دیگر، **ذخیره کردن** را از منوی **فایل**<br>انتخاب کنید.

- .8 منوهای **چیدمان** و **ویرایش** در **Lite Arranger Job** را برای ویرایش **چاپ پروژه** در صورت نیاز انتخاب کنید.
	- .9 **چاپ کردن** را از منوی **فایل** انتخاب کنید.

#### **اطلاعات مرتبط**

- | "قرار دادن کاغذ در ورودی کاغذ از [عقب" در](#page-18-0) صفحه 19
	- $24$  "اصول چاپ $\blacktriangleright$  "Windows  $-$  "اصول چاپ"

## **چاپ بزرگ شده و ایجاد پوسترها (فقط برای Windows(**

می توانید یک تصویر را روی چندین برگه چاپ کنید تا یک پوستر بزرگ ایجاد شود. می توانید علامت های تراز را چاپ کنید تا در چسباندن برگه<br>ها به هم شما را راهنمایی کند.

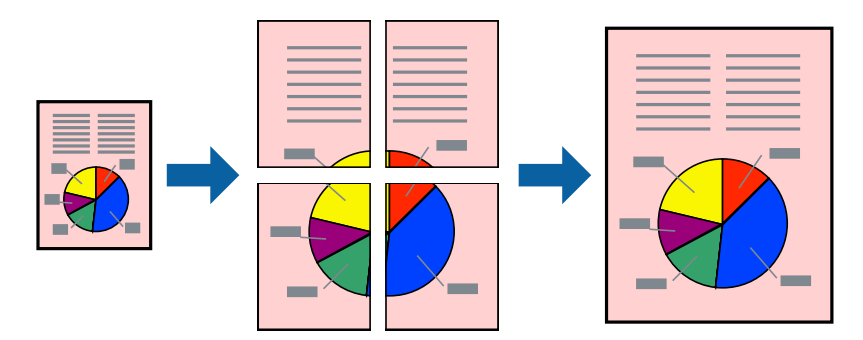

- .1 کاغذ را در چاپگر قرار دهید.
- 2. فایلی را که می خواهید چاپ کنید باز مایید.
	- .3 به پنجره درایور چاپگر بروید.
- .4 **پوستر2x2 1**,**x2 پوستر**, **3x3 پوستر** یا **4x4 پوستر** را از **چند صفحه** در زبانه **اندازه** انتخاب کنید.
	- .5 روی **تنظیم** کلیک کنید، تنظیامت مورد نیاز را انجام دهید و سپس روی **تائید** کلیک کنید.
- .6 سایر موارد را از زبانه های **اندازه** و **گزینه بیشتر** در صورت نیاز تنظیم کرده، و سپس روی **تائید** کلیک کنید.
	- .7 روی **چاپ** کلیک کنید.

**اطلاعات مرتبط**

- | "قرار دادن کاغذ در ورودی کاغذ از [عقب" در](#page-18-0) صفحه 19
	- $24$  "اصول چاپ $-$  "Windows  $-$  "اصول چاپ $\blacklozenge$

**ساخت پوستر با استفاده از روی هم قرار گرفنت علائم تراز**

این منونه ای از روش ساخت پوستر با انتخاب **2x2 پوستر** و انتخاب **روی هم قرار گرفنت علائم تراز** در **راهنامی برش چاپ** است.

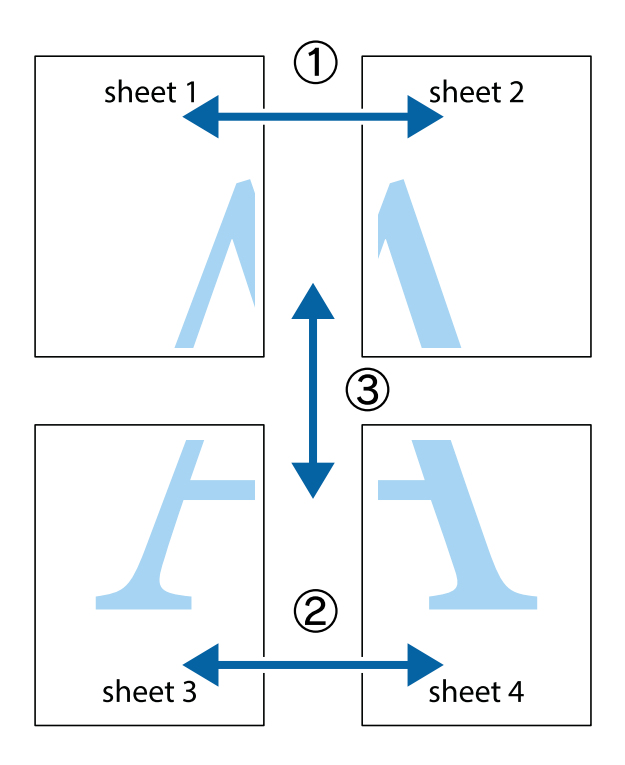

1. 1 Sheet 1 و 2 Sheet را آماده کنید. حاشیه های 1 Sheet را از روی خط عمودی آبی که از مرکز تقاطع های بالا و پایین می گذرد،<br>ببرید.

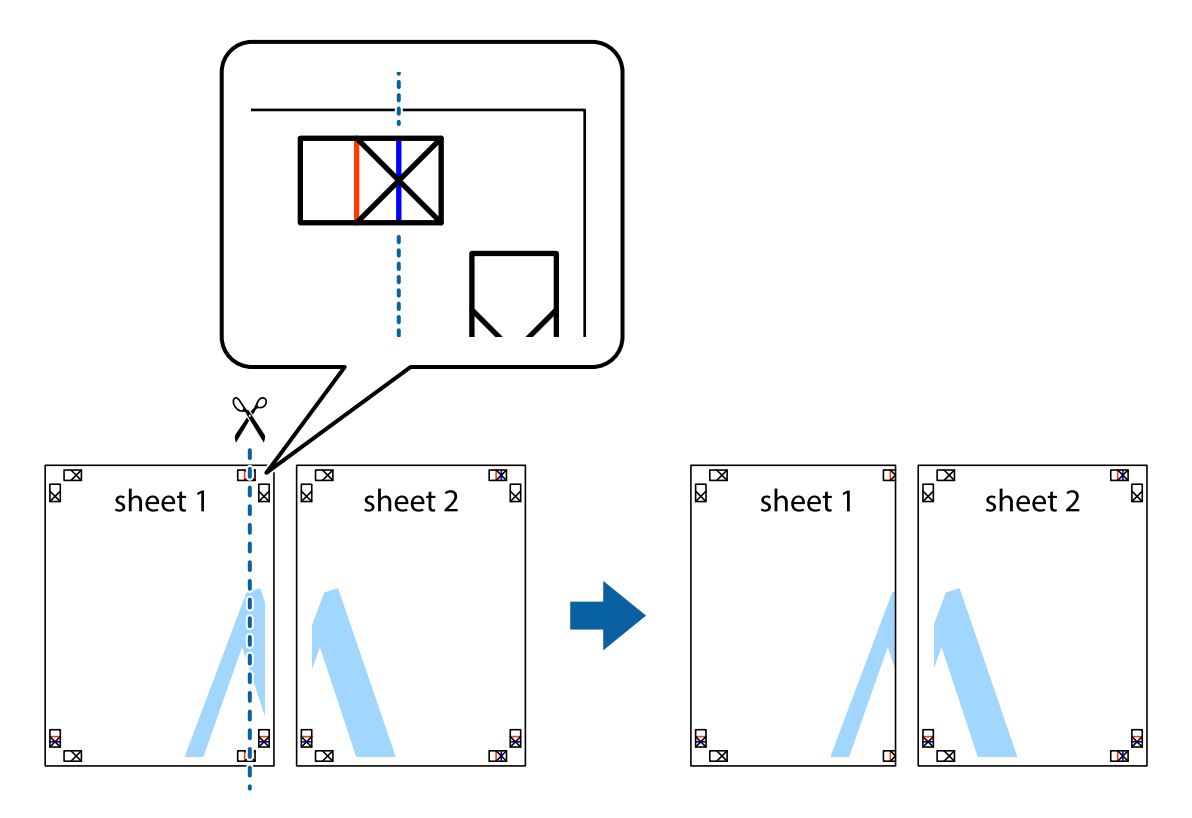

.2 لبه 1 Sheet را در بالای 2 Sheet قرار دهید و علامت های تقاطع را تراز کنید، سپس موقتاً دو صفحه را از پشت بهم وصل کنید.

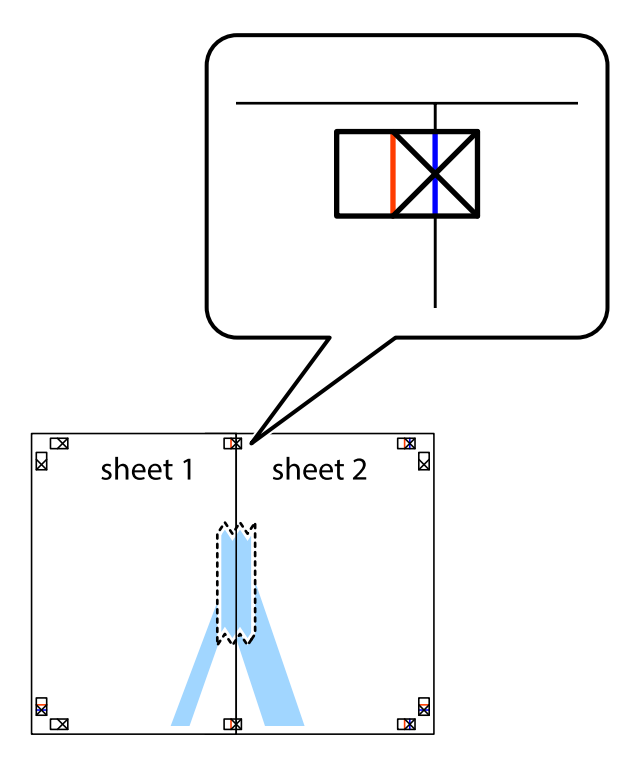

.3 صفحات بهم وصل شده را در طول خط قرمز عمودی از علامت های تراز ببرید (این بار، خط سمت چپ علامت های باضافه).

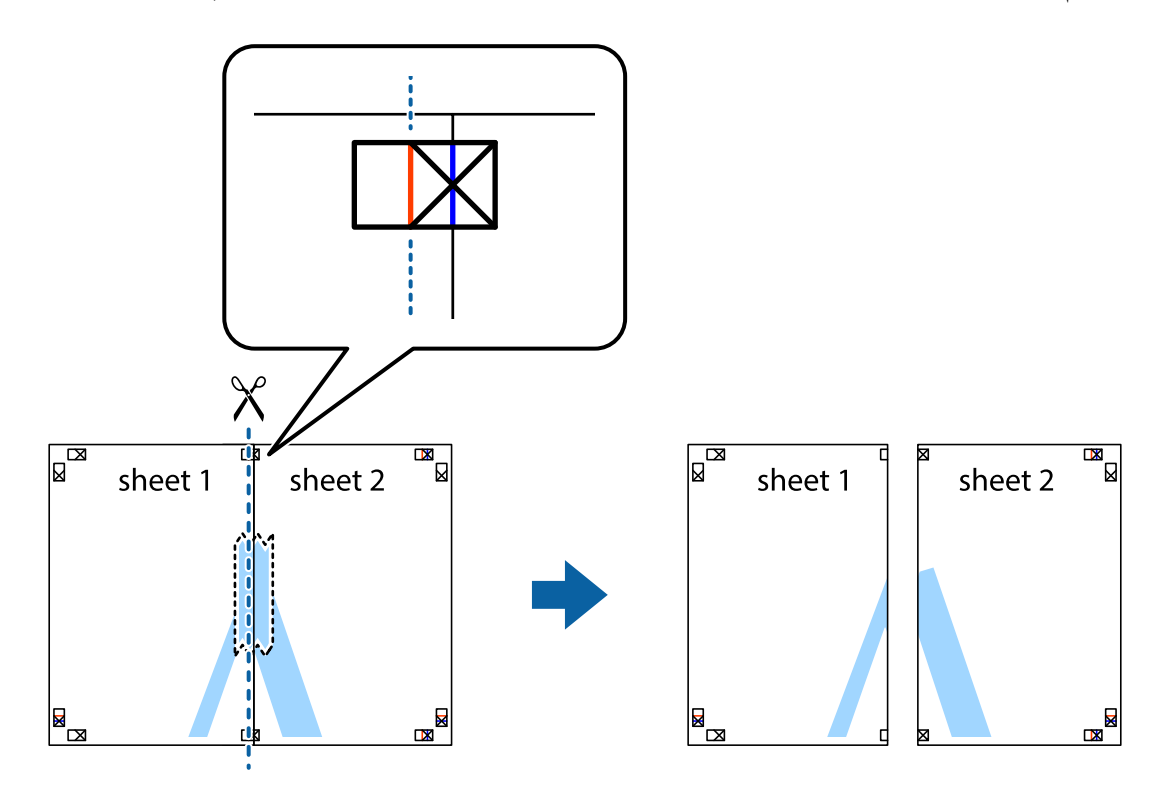

.4 صفحات را از پشت به هم وصل کنید.

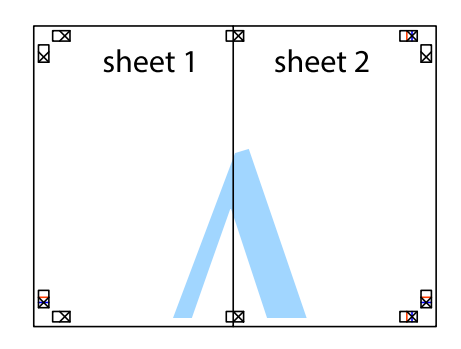

- .5 مراحل ۱ تا ۴ را برای وصل کردن 3 Sheet و 4 Sheet تکرار کنید.
- .6 حاشیه های 1 Sheet و 2 Sheet را در طول خط آبی افقی از قسمت مرکز علامت های تقاطع راست و چپ ببرید.

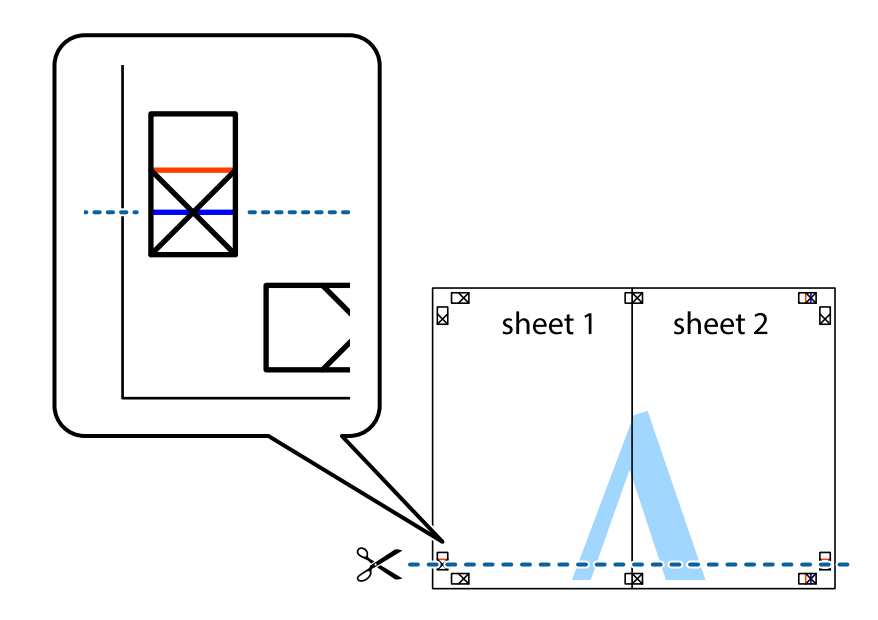

7. لبه Sheet 2 و Sheet 2 را در بالای Sheet 3 و Sheet قرار داده علامت های تقاطع را تراز کنید، و سپس موقتاً آنها را پشت به هم وصل<br>کنید.

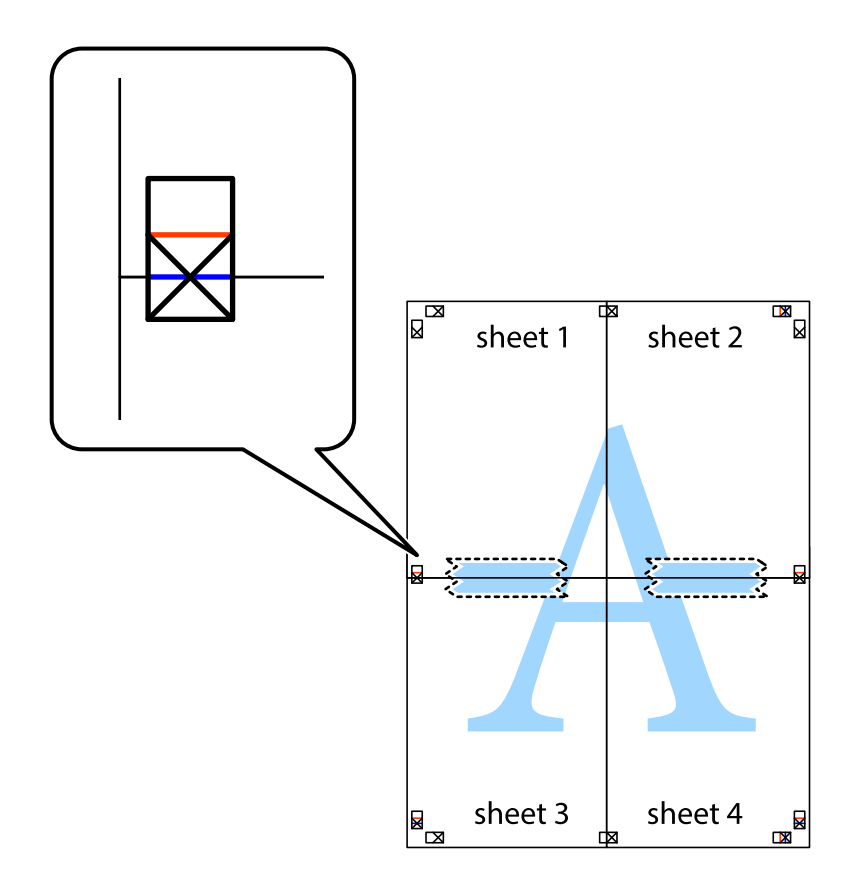
راهنماي کاربر

.8 صفحات بهم وصل شده را در طول خط قرمز افقی از علامت های تراز ببرید (این بار، خط بالای علامت های باضافه).

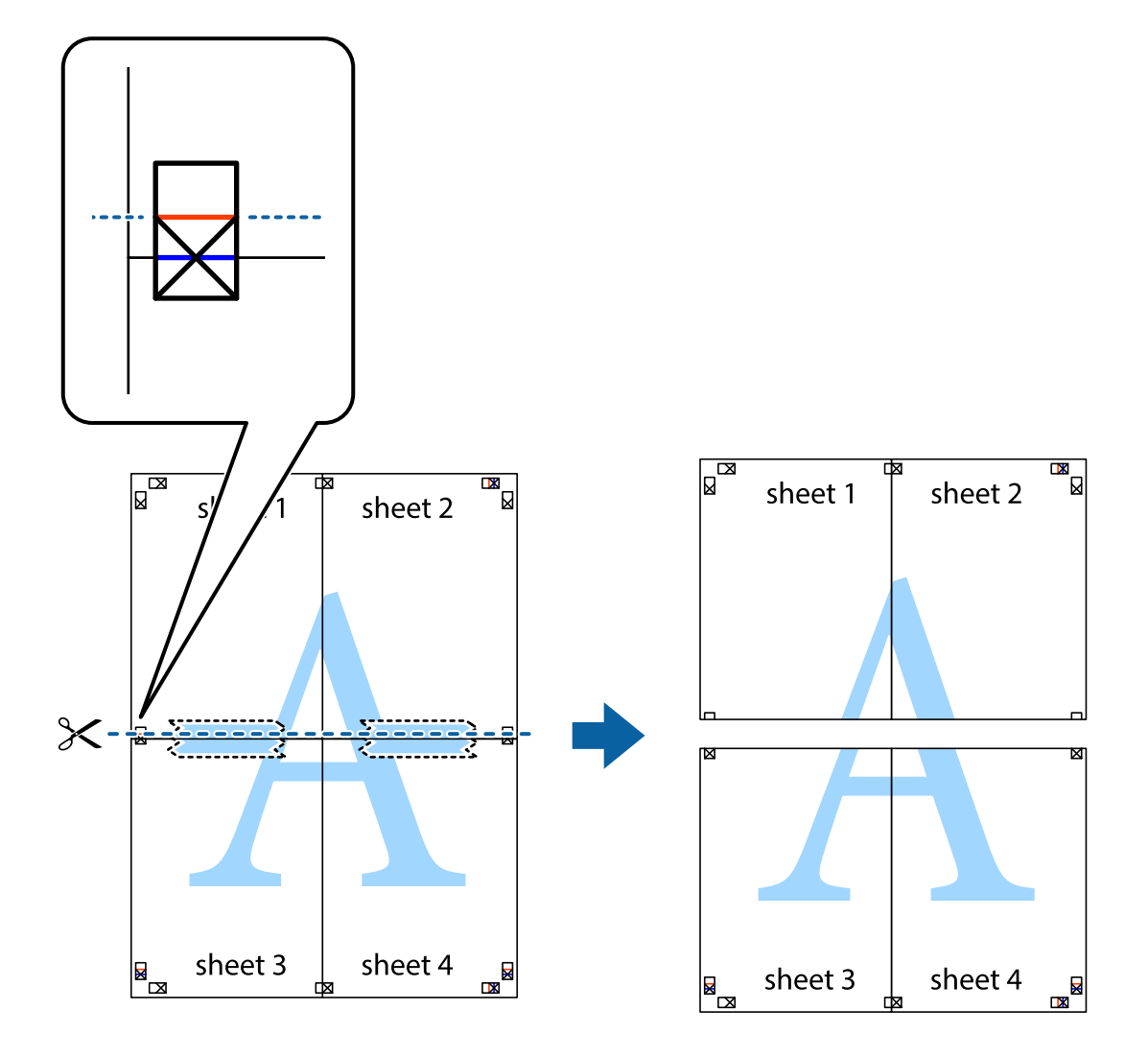

.9 صفحات را از پشت به هم وصل کنید.

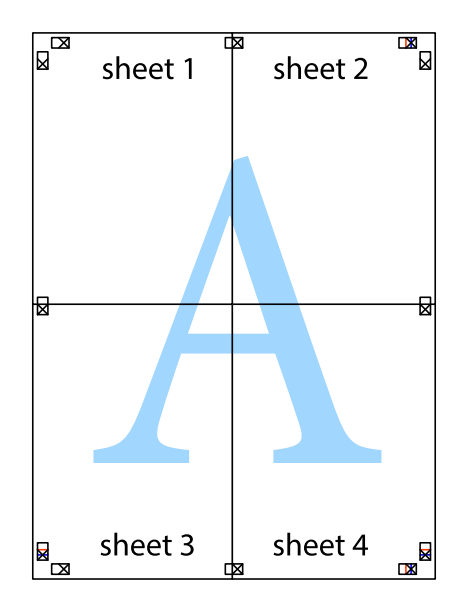

10. حاشیه های باقیمانده را در طول راهنمای بیرونی ببرید.

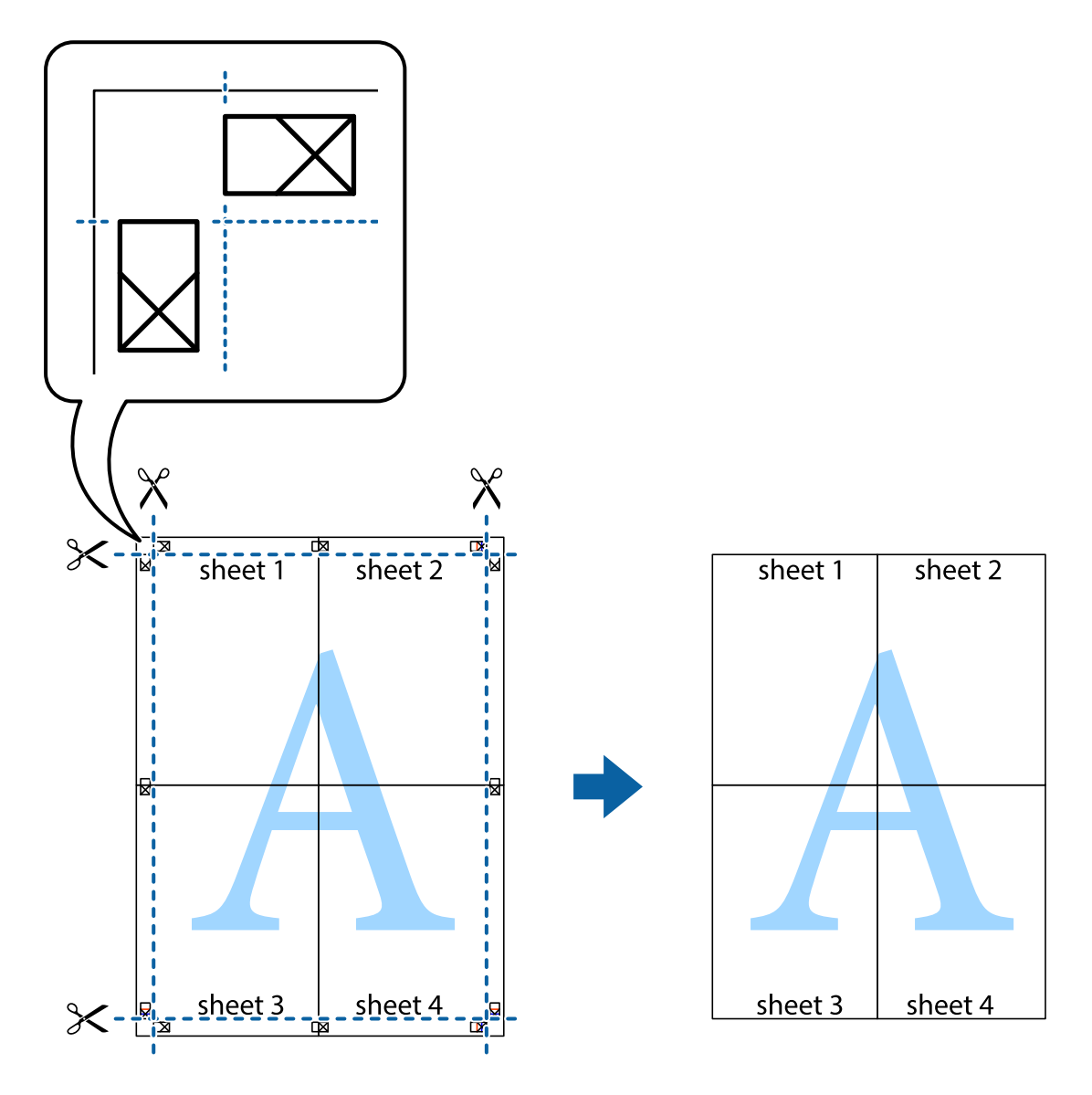

## **چاپ با استفاده از ویژگی های پیشرفته**

این بخش انواع چیدمان و ویژگی های چاپ موجود در درایور چاپگر را معرفی می کند.

**اطلاعات مرتبط** | ["Windows](#page-62-0) درایور چاپگر" در صفحه 63  $67$  درایور چاپگر" در صفحه 67 Mac  $\sim$  Mac OS X"  $\blacklozenge$ 

## **افزودن یک تنظیم از قبل تنظیم شده برای چاپ آسان**

اگر تنظیم از قبل تنظیم شده خود را برای تنظیمات چاپ پرکاربرد ایجاد کنید، می توانید به راحتی با انتخاب تنظیم از قبل تنظیم شده از لیست<br>چاپ کنید.

**چاپ**

#### **Windows**

برای افزودن تنظیم از قبل تنظیم شده خود، مواردی مانند **اندازه سند و نوع کاغذ** از زبانه **اندازه** یا **گزینه بیشتر** را تنظیم کنید و سپس روی<br>**افزودن/حذف موارد از قبل تنظیم شده** در **پیش تنظیم های چاپ** کلیک کنید.

نكته:

برای حذف یک تنظیم از قبل تنظیم شده، روی ا**فزودن/حذف موارد از قبل تنظیم شده** کلیک کنید، نام تنظیم از قبل تنظیم شده مورد نظر برای حذف<br>کردن را از لیست انتخاب کنید و سپس آن را حذف غایید.

#### **Mac OS X**

به کادر محاوره چاپ دسترسی پیدا کنید. برای افزودن تنظیم از قبل تنظیم شده خود، مواردی نظیر <mark>اندازه کاغذ و نوع رسانه</mark> را تنظیم کنید و<br>سپس تنظیمات فعلی را به عنوان تنظیم از قبل تنظیم شده در قسمت **تنظیمات از قبل تنظیم شده** ذخی

برای حذف یک تنظیم از قبل تنظیم شده، روی **تنظیمات از قبل تنظیم شده > مایش تنظیمات از قبل تنظیم شده** کلیک کنید، نام تنظیم از قبل تنظیم<br>شده مورد نظر برای حذف کردن را از لیست انتخاب کنید و سپس آن را حذف مایید.

## **چاپ یک سند کوچک یا بزرگ شده**

می توانید اندازه سند را بر اساس یک درصد خاص کاهش یا افزایش دهید.

#### **Windows**

**اندازه سند** در زبانه **گزینه بیشتر** را تنظیم کنید. **کوچک کردن/بزرگ کردن**, **زوم روی** را انتخاب کنید و یک درصد را وارد کنید.

#### **Mac OS X**

**تنظیم صفحه** را از منوی **فایل** انتخاب کنید. تنظیمات مربوط به **فرمت برای** و ا**ندازه کاغذ** را انتخاب کنید و سپس یک درصد در **مقیاس** وارد<br>کنید. پنجره را ببندید و سپس دستورالعملهای چاپ اولیه زیر را چاپ کنید.

## **تنظیم رنگ چاپ**

می توانید رنگ های استفاده شده در کار چاپ را تنظیم کنید.

کند. **PhotoEnhance** با تنظیم خودکار کنتراست، اشباع <sup>و</sup> روشنایی داده تصویر اسناد، تصاویری واضح تر با رنگ های درخشان تر تولید می

*نکته:* ❏ *این تنظیامت برای همه داده های اسناد قابل استفاده نیست.*

❏ *PhotoEnhance رنگرا با تجزیهوتحلیل مکان سوژهتنظیم می کند. بنابراین، اگرمکان سوژهرا باکوچککردن، بزرگکردن، برشیا چرخاندن* تصویر تغییر دهید، ممکن است بطور غیرمنتظره تغییر کند. اگر تصویر خارج از فوکوس است، ممکن است رنگ غیرطبیعی باشد. اگر رنگ تغییر کند<br>یا غیرطبیعی شود، در حالتی به جز PhotoEnhance چاپ کنید.

#### **Windows**

روش تصحیح رنگ را از **تصحیح رنگ** در زبانه **گزینه بیشتر** انتخاب کنید.

اگر **خودکار** را انتخاب کنید، رنگ ها بهصورت خودکار تنظیم می شوند تا با تنظیمات نوع کاغذ و کیفیت چاپ مطابق باشند. اگر **سفارشی** را<br>انتخاب کنید و روی **پیشرفته** کلیک کنید، میتوانید تنظیمات خود را انجام دهید.

#### **Mac OS X**

به کادر محاوره چاپ دسترسی پیدا کنید. **تطبیق رنگ** را از منوی بازشو انتخاب کنید، و سپس **Controls Color EPSON** را انتخاب منایید. Color Options را از منوی بازشو انتخاب کرده، و سپس یکی از گزینه های موجود را انتخاب کنید. بر روی پیکان کنار **تنظیمات پیشرفته** کلیک<br>کرده و تنظیمات لازم را انجام دهید. **چاپ**

### **چاپ ته نقش (فقط برای Windows(**

<span id="page-39-0"></span>می توانید یک ته نقش را مانند «محرمانه» بر روی کار چاپی چاپ کنید. همینطور می توانید ته نقش خود را اضافه کنید. روی **ویژگی های ته نقش** در زبانه **گزینه بیشتر** کلیک کنید و سپس ته نقش را انتخاب کنید. روی **تنظیم** برای تغییر جزئیاتی مانند رنگ و محل ته<br>نقش کلیک کنید.

### **چاپ سربرگ و ته برگ (فقط Windows(**

می توانید اطلاعاتی مانندنام کاربری و تاریخ چاپ را به عنوان سربرگ و ته برگ چاپ کنید.

روی **ویژگی های ته نقش** در زبانه **گزینه بیشتر** کلیک کنید و سپس **سرصفحه/پاصفحه** را انتخاب کنید. روی **تنظیم** کلیک کنید و موارد ضروری را<br>از فهرست کشوبی انتخاب کنید.

## **چاپ عکس ها با استفاده از Print Photo Easy Epson**

Epson Easy Photo Print به شما امکان می دهد عکس ها را به سادگی روی انواع مختلف کاغذ چیده و چاپ مایید. **نکته:**<br>با چاپ کردن روی کاغذ عکس اصلی *Epson،* کیفیت جوهر به حداکثر می رسد و نسخه های چاپی واضح تر می شوند.

**اطلاعات مرتبط**

- | "ظرفیت ها و کاغذ [موجود" در](#page-17-0) صفحه 18
- | "قرار دادن کاغذ در ورودی کاغذ از [عقب" در](#page-18-0) صفحه 19
	- 71 صفحه [در" Epson Easy Photo Print"](#page-70-0) |

## **چاپ کردن از دستگاههای هوشمند**

## **استفاده از iPrint Epson**

Epson iPrint برنامه ای است که به شما امکان می دهد عکس ها، اسناد و صفحات وب را از دستگاه هوشمند خود مانند تلفن هوشمند یا تبلت، چاپ کنید. می توانید از چاپ محلی استفاده کنید، از دستگاه هوشمند متصل به شبکه بی سیم چاپگر اقدام به چاپ *ف*ایید، یا از راه دور، به صورت<br>خارجی و از طریق اینترنت اقدام به چاپ غایید. برای استفاده از چاپ از راه دور، چاپگر خود ر

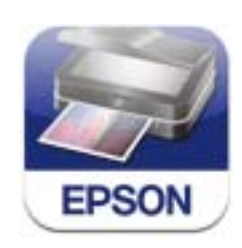

میتوانید iPrint Epson را از طریق URL یا کد QR زیر، در دستگاه هوشمند خود نصب کنید. <http://ipr.to/a>

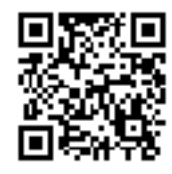

#### **استفاده از iPrint Epson**

iPrint Epson را از دستگاه هوشمند خود اجرا کنید و گزینه مورد نظر برای استفاده را از صفحه اصلی انتخاب کنید. صفحه های زیر ممکن است بدون اطلاع قبلی تغییر کند.

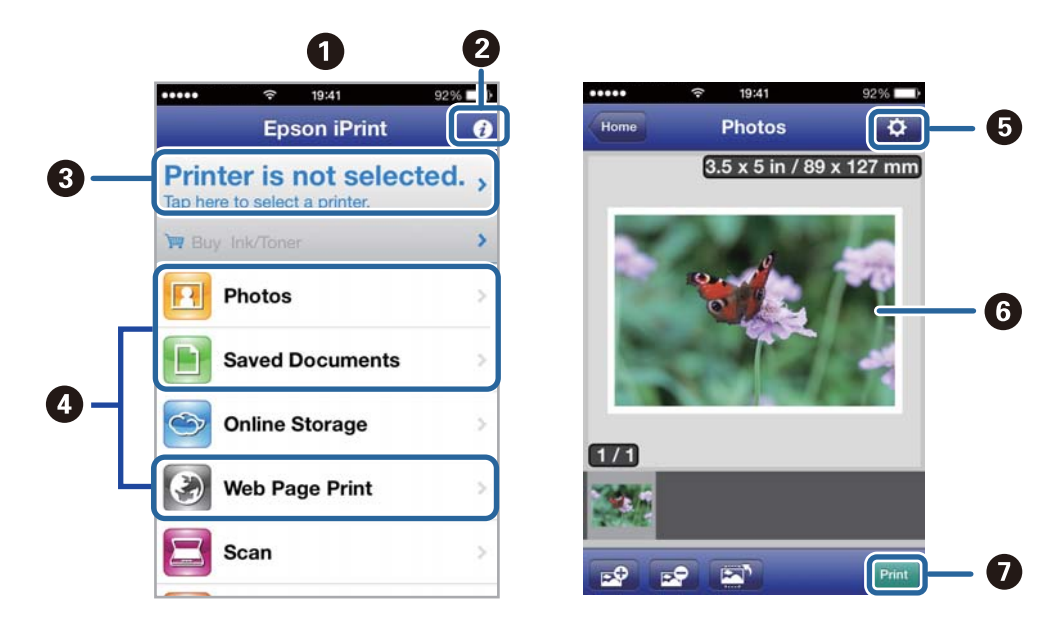

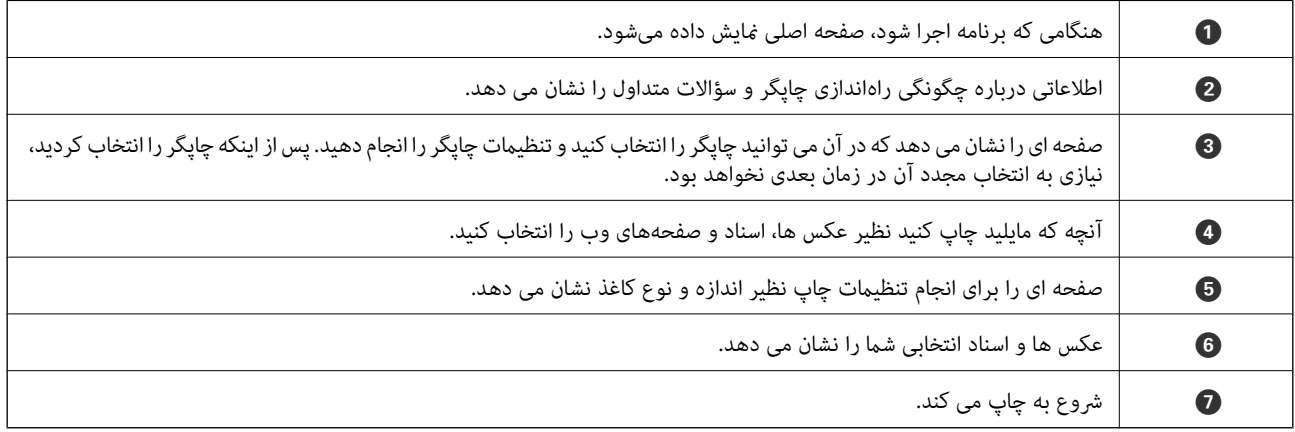

برای چاپ کردن از منوی سند با استفاده از *iPod touch ، و iPod touch، تحت iOS، بر*نامه *Epson iPrint ر*اپس از انتقال سند مورد نظر برای چاپ با<br>استفاده از عملکرد اشتراکگذاری فایل در *iTunes اجر*ا کنید.

**اطلاعات مرتبط**

| "سرویس [Connect Epson "در](#page-61-0) صفحه 62

\_\_<br>لغو کنید.<br>لغو کنید.

**چاپ**

- یز مانی که چندین صفحه را از *Mac OS X چ*اپ می کنید، می توانید همه آنها را با استفاده از پانل کنترل لغو مایید. در این حالت، کار چاپی را از رایانه<br>لغو کنید.
- ❏ *اگرکار چاپی را ازیک10.6.8v X OS Macواز طریق شبکهارسال کردهاید،منی توانید چاپرا ازرایانهلغوکنید. دراین حالت، با استفادهازپانل* کنترل چاپگر کار چاپ را لغو کنید. برای لغو کردن چاپ از طریق رایانه، باید تنظیمات Web Config را تغییر دهید. برای کسب اطلاعات بیشتر، به<br>راهنمای شبکه مراجعه کنید.

## **لغو چاپ - دکمه چاپگر**

برای لغو کار چاپی در حال انجام  $\bigotimes$  را فشار دهید.

## **لغو چاپ - Windows**

- .1 به پنجره درایور چاپگر بروید.
- .2 زبانه **نگهداری** را انتخاب کنید.
	- .3 روی **صف چاپ** کلیک کنید.
- .4 روی کاری که می خواهید لغو شود کلیک راست کرده و سپس **لغو** را انتخاب کنید.

#### **اطلاعات مرتبط**

| ["Windows](#page-62-0) درایور چاپگر" در صفحه 63

### **Mac OS X - چاپ لغو**

- .1 روی مناد چاپگر در **جایگاه** کلیک کنید.
- .2 کار چاپی را که می خواهید لغو کنید انتخاب مناییید.
	- .3 کار را لغو کنید.

Mac OS X v10.9.x تا Mac OS X v10.8.x❏

بر روی در کنار نوار پیشرفت کلیک کنید.

v10.7.x تا Mac OS X v10.6.8❏ روی **حذف** کلیک کنید.

**کپی کردن**

# **اصول اولیه کپی کردن**

<span id="page-42-0"></span>میتوانید روی کاغذ اندازه A4 با همان بزرگنمایی کپی کنید. حاشیه های با عرض 3 میلی متر در اطراف لبه های کاغذ ظاهر می شوند، صرفنظر از اینکه سند دارای حاشیه در اطراف لبه های کاغذ باشد یا خیر. هنگام کپی کردن اسناد کوچکتر از اندازه A4، بسته به موقعیت قرار گیری سند،<br>حاشیه ها عریض تر از 3 میلی متر ظاهر می شوند.

- .1 کاغذ اندازه 4A را در چاپگر قرار دهید.
	- .2 سندها را قرار دهید.
- .<br>3. دکمه <sup>یا ر</sup>گ را فشار دهید. نكته:

*برای کپی کردن در حالتپیشنویس که جوهرکمتری استفاده شدهوبا تراکم پایین تری چاپمی شود،دکمه یا را نگهداریدو دکمه*y *را فشار دهید.*

#### **اطلاعات مرتبط**

- | "قرار دادن کاغذ در ورودی کاغذ از [عقب" در](#page-18-0) صفحه 19
	- | "قرار دادن اسناد در شیشه [اسکرن" در](#page-21-0) صفحه 22

## **گرفنت چندین کپی**

شما میتوانید چندین کپی به صورت همزمان بگیرید. شما می توانید تا 20 کپی مختلف مشخص کنید. حاشیه های با عرض 3 میلی متر در اطراف<br>لبه های کاغذ ظاهر می شود.

- .1 تعداد برگه های کاغذ اندازه 4A به اندازه تعداد کپی های مورد نظر قرار دهید.
	- .2 سندها را قرار دهید.
- .3 دکمه $\overset{\Phi}{\Longrightarrow}$ یا  $\overset{\Phi}{\Longrightarrow}$ را به تعداد کپی های مورد نظر فشار دهید. بهطور مثال اگر قصد دارید 10 کپی رنگی بگیرید، دکمه  $\overset{\Phi}{\Longrightarrow}$ را 10 بار

نكته:

برای تغییر دادن تعداد کپی ها، دکمه را در عرض یک ثانیه فشار دهید. اگر دکمه پس از یک ثانیه فشار داده شود، تعداد کپی ها تنظیم می شود و<br>شروع به کپی کردن می غاید.

#### **اطلاعات مرتبط**

- | "قرار دادن کاغذ در ورودی کاغذ از [عقب" در](#page-18-0) صفحه 19
	- | "قرار دادن اسناد در شیشه [اسکرن" در](#page-21-0) صفحه 22

**اسکن**

## **اسکن کردن از صفحه کنترل**

<span id="page-43-0"></span>می توانید تصویر اسکن شده را به فرمت PDF در رایانه ای ذخريه کنید که توسط یک کابل USB به چاپگر متصل شده است.

### *مهم:*c

پیش از استفاده از این ویژگی، اطمینان حاصل کنید که EPSON Scan و Epson Event Manager در رایانه نصب شده باشند.

**اسکن**

- .1 سندها را قرار دهید.
- .<br>2. دکمه ۱۰۰۰ و ۱۰۰۰۰ و پرا به صورت همزمان فشار دهید.

- - - .<br>می توانید به تنظیمات پر کاربرد اسکن نظیر نوع سند، پوشه ذخیره سازی یا فرمت ذخیره سازی، با استفاده از Epson Event Manager جابجا *شوید.*

#### **اطلاعات مرتبط**

- | "قرار دادن اسناد در شیشه [اسکرن" در](#page-21-0) صفحه 22
	- 70 صفحه [در" Epson Event Manager"](#page-69-0) |

## **اسکن از رایانه**

اسکن کردن با استفاده از درایور اسکنر "EPSON Scan". برای دریافت توضیح هر یک از موارد تنظیم، به راهنمای EPSON Scan مراجعه کنید.

## **اصول پايه اسكن كردن**

در این بخش، از EPSON Scan حالت **حالت خانگی** برای توضیح مقدمات اسکن کردن استفاده شده است. روند کارکرد مانند سایر حالت های<br>اسکن کردن است.

- .1 سندها را قرار دهید.
- .2 Scan EPSON را آغاز کنید.

.3 **حالت خانگی** را از فهرست **حالت** انتخاب کنید.

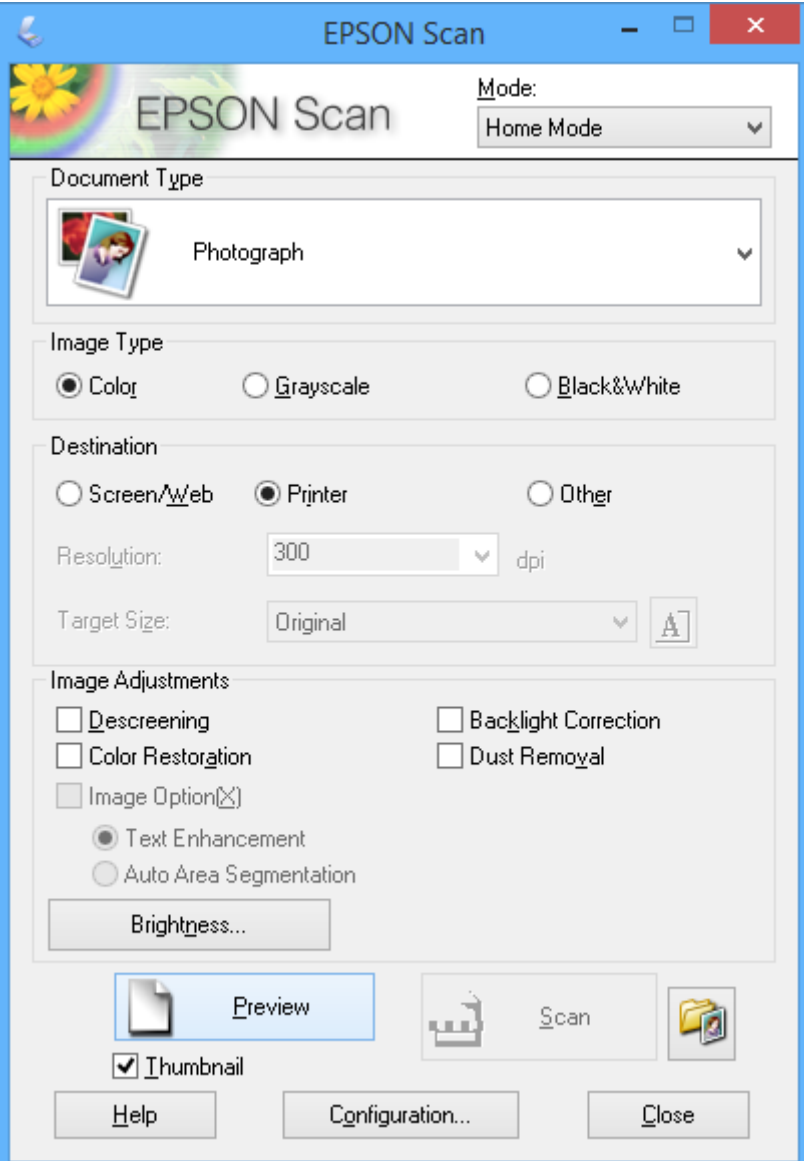

- .4 تنظیامت زیر را انجام دهید.
- ❏نوع سند: نوع سند مورد نظر برای اسکن کردن را انتخاب کنید.

نوع تصویر: نوع سند مورد نظر برای اسکن کردن را انتخاب کنید.  $\Box$ اگرچه این مورد به صورت خودکار با تنظیامت **نوع سند** انتخاب می شود، می توانید تنظیم را تغییر دهید.

مقصد: وضوح تصویر مورد نظر برای اسکن کردن را انتخاب کنید.  $\Box$ 

اگر **سایر موارد** را انتخاب کنید میتوانید **دقت تصویر** را تنظیم منایید.

❏تصویر کوچک: تنها زمانی در دسترس می باشد که شام **عکس** را به عنوان تنظیم نوع سند انتخاب کنید. اگر این مورد را انتخاب کنید و روی **پیش** *غ***ایش** کلیک *غ*ایید می توانید با شناسایی خودکار ناحیه اسکن، جهت یا انحراف سند، اقدام به<br>اسکن کردن کنید یا چندین عکس را روی شیشه اسکنر قرار دهید.

.5 روی **پیش منایش** کلیک کنید.

*نکته:* ❏ *بسته به وضعیت عکس ها <sup>و</sup> اسکن، ممکن است نتایج اسکن جالب نباشد. تصویر کوچک را پاک کنید <sup>و</sup> فقط یک عکس قرار دهید.*

ی هنگام قرار دادن چندین عکس، آنها را با فاصله حداقل *20* میلی متر (*0.8*اینچ) از یکدیگر قرار دهید. همچنین ناحیه لبه شیشه اسکنر اسکن <sub></sub>ی<br>شود.

.6 کیفیت یا روشنایی تصویر را در صورت لزوم تنظیم کنید.

*بسته به سندها، ممکن است نتایج اسکن جالب نباشد. نکته:*

- .7 روی **اسکن** کلیک کنید.
- .8 در پنجره **تنظیامت ذخیره فایل**، تنظیامت مربوطه را انجام دهید و سپس روی **تأیید** کلیک کنید.

---<br>هنگامی که **مایش این کادر محاوره ای قبل از اسکن بعدی** پاک می شود، صفحه **تنظیمات ذخیره فایل** مایش داده می شود و اسکن بلافاصله شروع<br>می شود. بر ای مایش صفحه **تنظیمات ذخیره فایل**، پیش از شروع اسکن، روی ماد (**تنظیمات ذخیره** می شود. برای نمایش صفحه **تنظیمات ذخیره فایل**، پیش از شروع اسکن، روی نماد (**تنظیمات ذخیره فایل**) در سمت راست **اسکن** کلیک *کنید.*

**اطلاعات مرتبط**

- | "قرار دادن اسناد در شیشه [اسکرن" در](#page-21-0) صفحه 22
- | ["Scan EPSON\) درایور](#page-69-0) اسکرن)" در صفحه 70

## **اسکن کردن با استفاده از ویژگی های پیشرفته**

## **اسکن کردن با شناسایی خودکار سند (حالت خودکار کامل)**

Scanانتخاب کنید. با قرار دادن سند <sup>و</sup> کلیک کردن روی **اسکن** میتوانید اسکن کردن را شروع کنید. **حالت خودکار کامل** را از فهرست **حالت** در EPSON

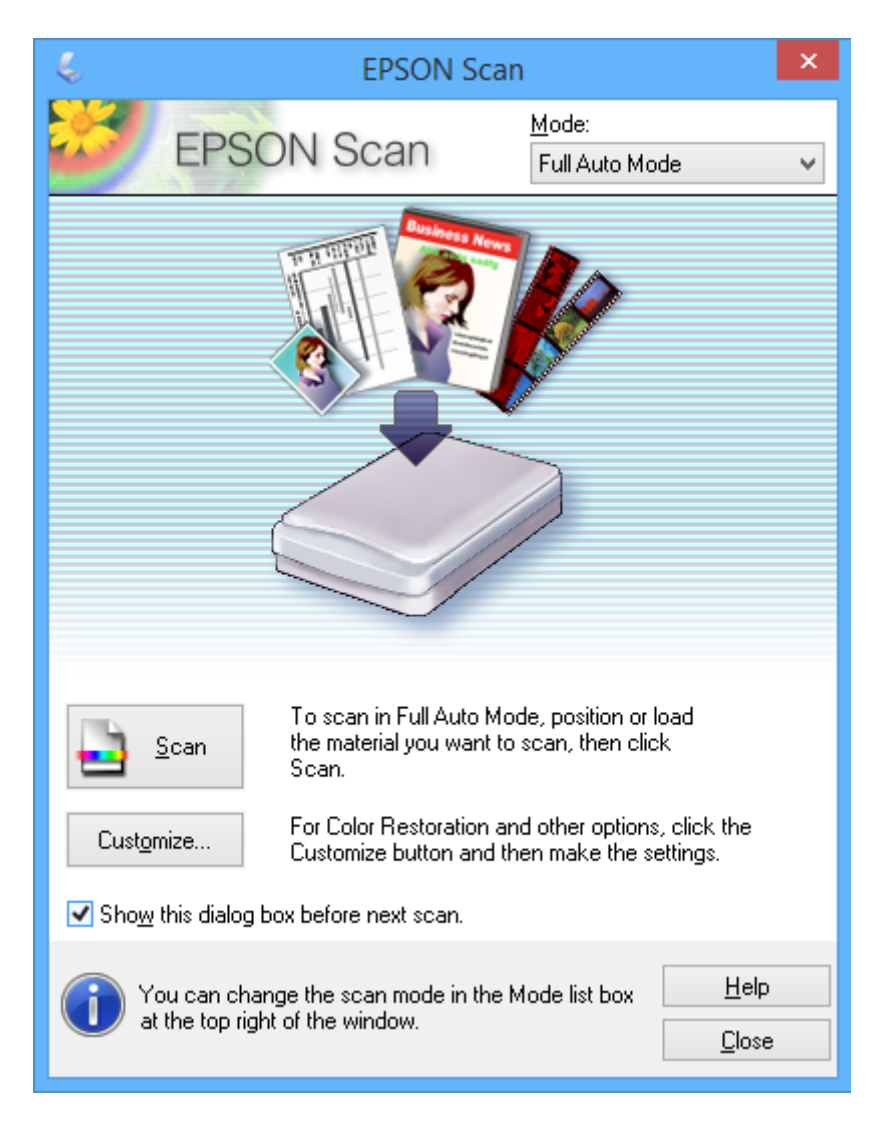

**اسکن**

## **اسکن کردن با اندازه های مشخص (حالت اداری)**

میتوانید اسناد را با اندازه مشخص و بدون پیش منایش تصویر اسکن منایید. **حالت اداری** را از فهرست **حالت** در Scan EPSONانتخاب کنید.

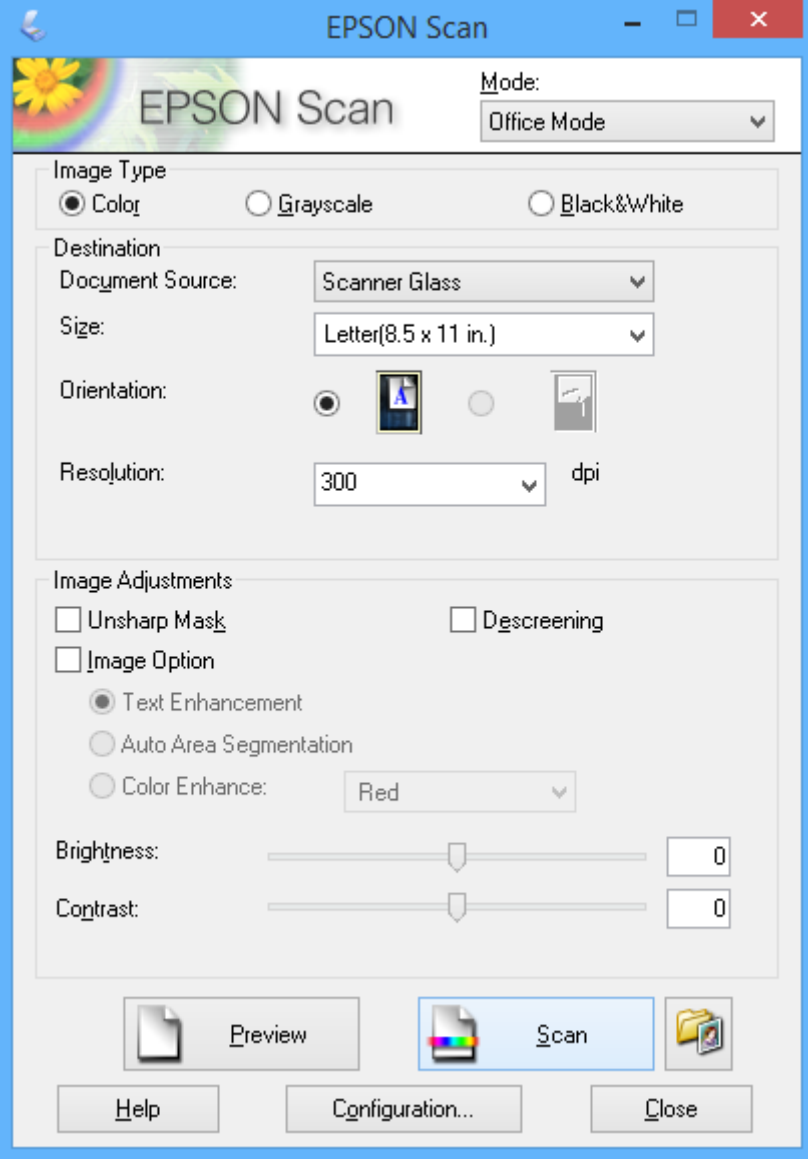

**اسکن**

## **اسکن کردن با تنظيم کیفیت تصویر (حالت حرفه ای)**

میتوانید کیفیت و رنگ تصاویر را تنظیم کرده و اسکن *ف*ایید. این حالت برای کاربران پیشرفته توصیه می شود. **حالت حرفه ای** را از فهرست<br>**حالت** در EPSON Scanانتخاب کنید.

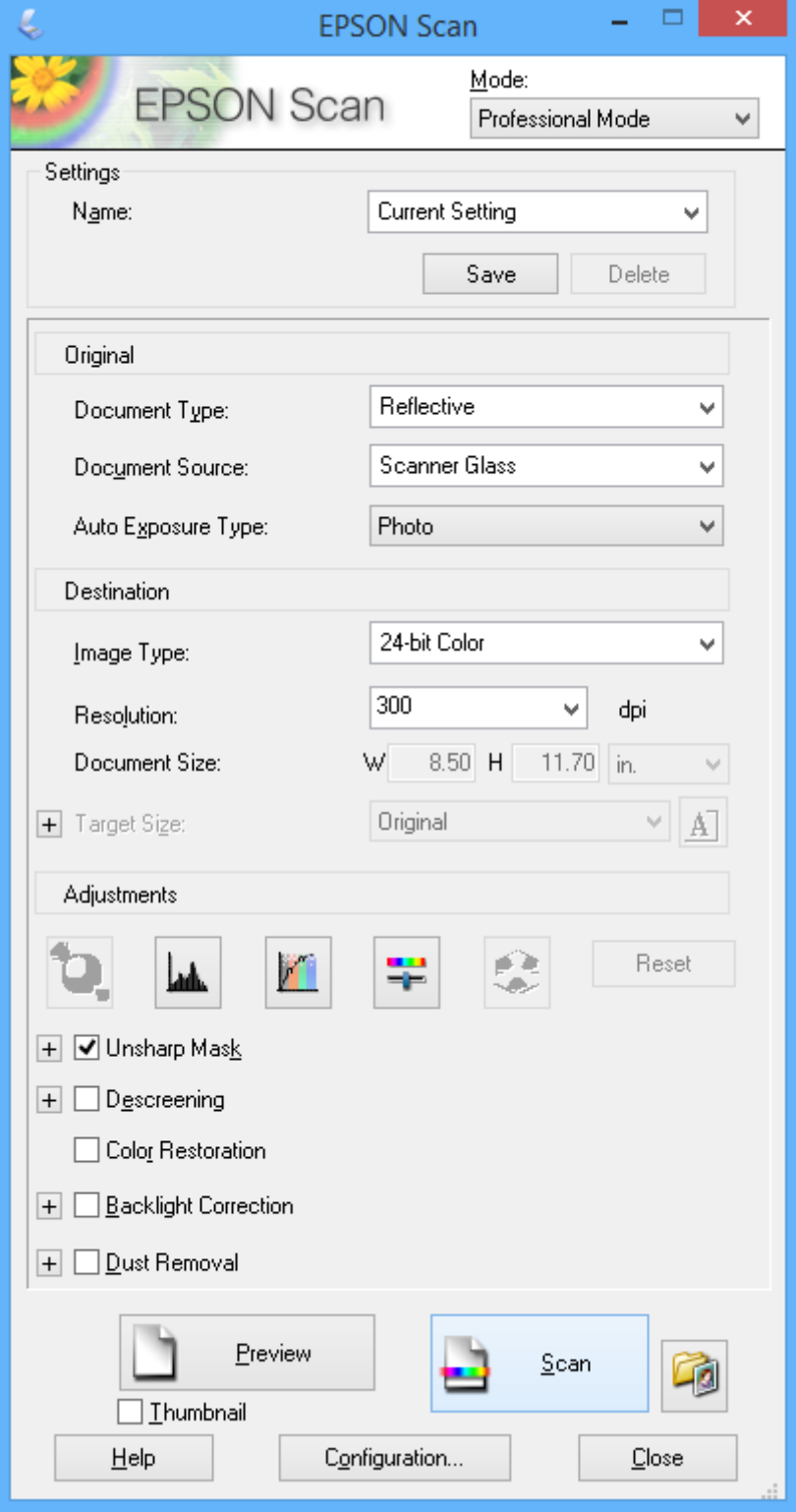

## **اسکن کردن از دستگاههای هوشمند**

Epson iPrint برنامه ای است که به شما امکان می دهد عکس ها و اسناد را از یک دستگاه هوشمند نظیر تلفن هوشمند یا تبلت که به همان شبکه بی سیمی متصل اند که چاپگر متصل است، اسکن کنید. می توانید اطلاعات اسکن شده را در دستگاه هوشمند یا سرویس های ابری ذخیره<br>کنید، توسط ایمیل ارسال مایید یا آنها را چاپ کنید.

میتوانید iPrint Epson را از طریق URL یا کد QR زیر، در دستگاه هوشمند خود نصب کنید.

<http://ipr.to/a>

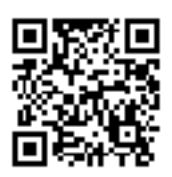

#### **استفاده از iPrint Epson**

iPrint Epson را از دستگاه هوشمند خود اجرا کنید و گزینه مورد نظر برای استفاده را از صفحه اصلی انتخاب کنید. صفحه های زیر ممکن است بدون اطلاع قبلی تغییر کند.

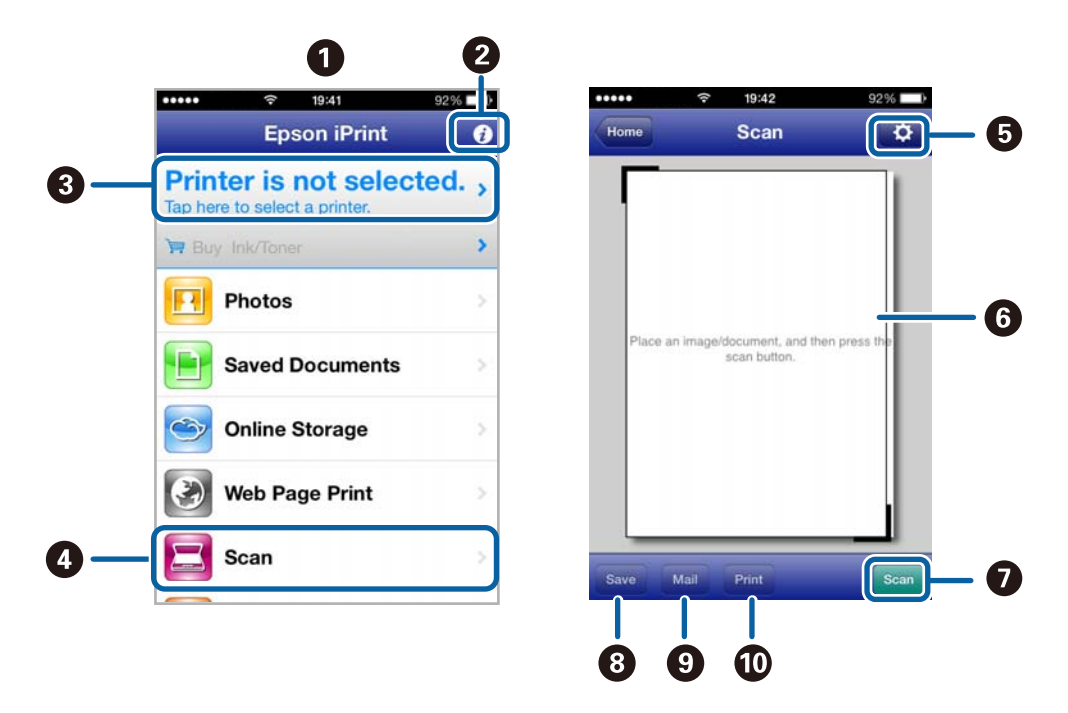

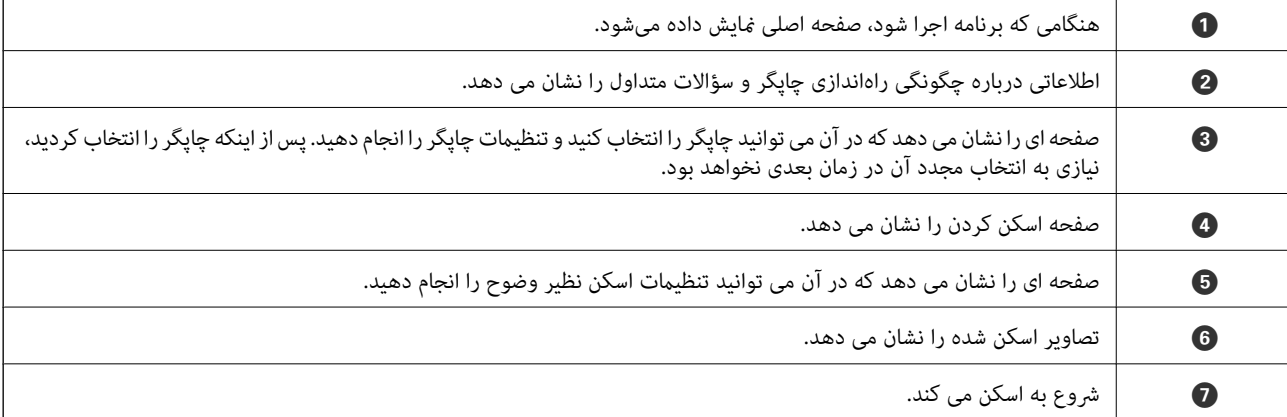

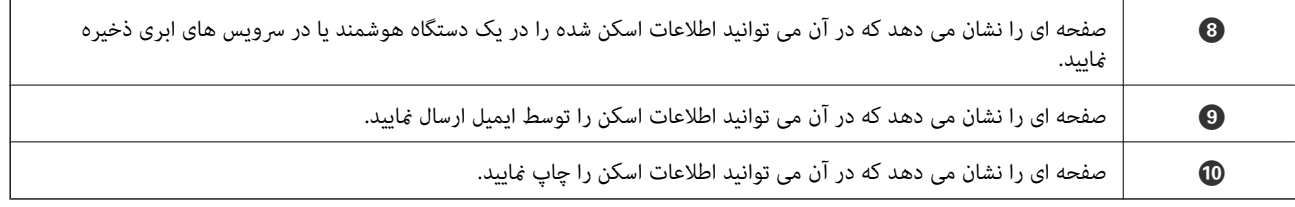

### **اطلاعات مرتبط**

- | "استفاده از [iPrint Epson "در](#page-39-0) صفحه 40
- | "سرویس [Connect Epson "در](#page-61-0) صفحه 62

**پر کردن مجدد جوهر**

## **بررسی سطوح جوهر — مخزن**

برای اطمینان از مقدار واقعی جوهر باقیامنده، سطوح جوهر را در همه مخازن چاپگر با چشم بررسی کنید.

<span id="page-51-0"></span>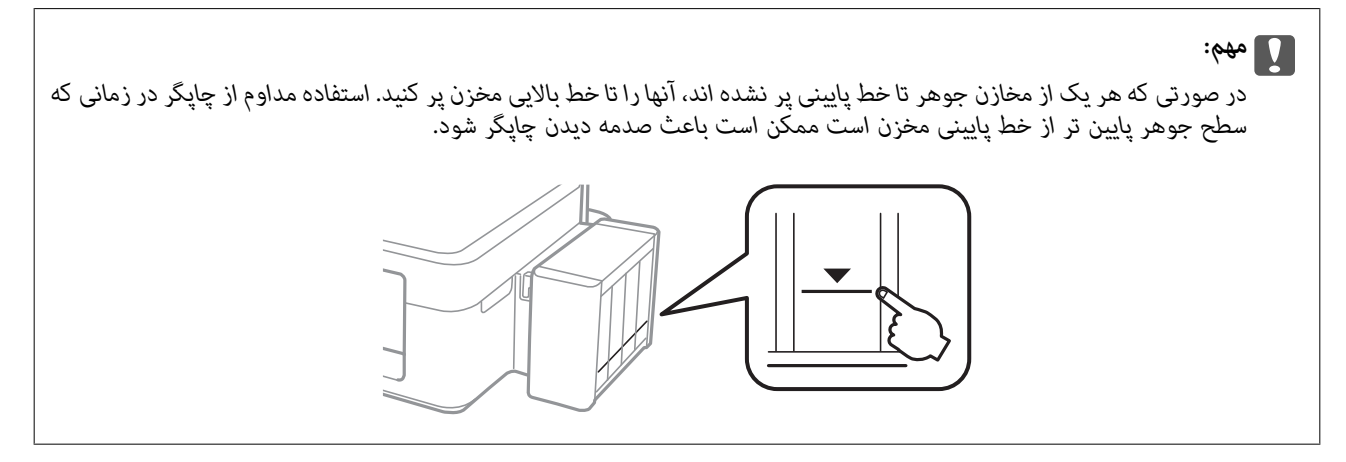

## **کدهای بطری جوهر**

Epson استفاده از بطریهای اصلی جوهر Epson را توصیه می کند. Epson می تواند کیفیت یا قابلیت اعتماد به جوهر غیر اصل را ضمانت کند. استفاده از جوهر غیر اصل ممکن است موجب آسیب هایی شود که تحت پوشش ضمانت نامه Epson نیست، و در چنین موقعیت هایی<br>ممکن است موجب بروز خطا در چایگر شود.

سایر محصولاتی که ساخت Epson نیستند ممکن است موجب آسیب هایی شود که تحت پوشش ضمانت نامه Epson نیست، و در چنین<br>موقعیت هایی ممکن است موجب بروز خطا در چایگر شود.

کدهای زیر مربوط به بطریهای جوهر اصلی Epson است.

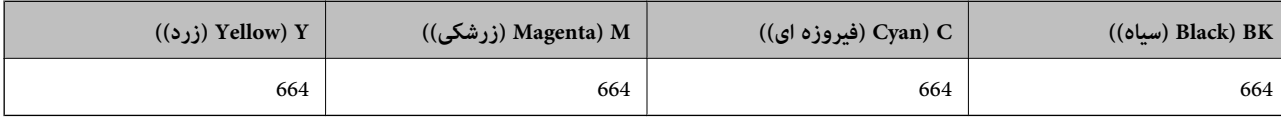

#### *مهم:*c

استفاده از جوهر اصلی *Epson ب*ه غیر از آنچه که مشخص شده است ممکن است باعث آسیب دیدن چاپگر شود که تحت پوشش ضمانت های<br>*Epson* قرار ندارد.

*کاربران اروپایی برای کسب اطلاعات درباره بازده بطری جوهرEpson، از وب سایت زیر دیدن منایند. نکته:*

*<http://www.epson.eu/pageyield>*

## **احتیاط های مربوط به استفاده از بطری جوهر**

قبل از پر کردن جوهر دستورالعمل های زیر را مطالعه کنید.

#### **اقدامات احتیاطی مربوط به جابجایی**

- ❏از بطریهای جوهر که دارای کد قطعه صحیح هستند برای این چاپگر استفاده کنید.
- یا کار با جوهر چاپگر باید با دقت انجام شود. ممکن است هنگام پر کردن یا پر کردن مجدد مخازن، جوهر تند. اگر جوهر بر روی لباس ها<br>یا وسایل شما بریزد، ممکن است پاک نشود.
	- بطریهای جوهر را در دمای معمولی اتاق و دور از نور مستقیم خورشید نگهداری کنید. $\Box$
	- ❏Epson توصیه می کند که از بطری جوهر تا قبل از تاریخ چاپ شده بر روی بسته استفاده کنید.
		- بطریهای جوهر را همان جایی بگذارید که چایگر را گذاشته اید.  $\Box$
- ❏هنگام نگهداری یا انتقال بطری جوهر پس از باز کردن برچسب آن، بطری را کج نکنید و آن را در معرض ضربه یا تغییرات دمایی قرار ندهید. درغیراینصورت ممکن است با وجود بسته بودن درپوش بطری، جوهر نشت کند. هنگام بستن درپوش، حتماً بطری را به صورت<br>عمودی نگه دارید و از نشتی جوهر در زمان جابجایی بطری جلوگیری کنید.
	- ❏بعد از آوردن بطری جوهر از یک مکان نگهداری سرد، اجازه دهید حداقل سه ساعت قبل از استفاده در دمای اتاق گرم شود.
- تا زمانی که برای پر کردن مخزن آماده نیستید، بسته بندی بطری را باز نکنید. بطری جوهر به صورت وکیوم بسته بندی شده است تا قابلیت  $\Box$ اطمینان آن حفظ شود. اگر پیش از استفاده از بطری جوهر، بسته بندی آن را باز کرده و برای مدت طولانی نگه دارید، ممکن است عمل چاپ<br>به صورت عادی انجام نشود.
- تر صورتی که هر یک از مخازن جوهر تا خط پایینی پر نشده اند، سریعاً آنها را پر کنید. استفاده مداوم از چاپگر در زمانی که سطح جوهر پایین<br>تر از خط پایینی مخزن است ممکن است باعث صدمه دیدن چاپگر شود.
	- ❏با اینکه بطریهای جوهر ممکن است حاوی مواد بازیافت شده باشد، این مواد بر عملکرد یا کارایی چاپگر تأثیری منی گذارد.
		- مشخصات و شکل ظاهری بطری جوهر، ممکن است بدون اطلاع قبلی جهت بهبود تغییر کند.  $\Box$
	- بازده ذکر شده ممکن است بسته به تصاویری که چاپ می کنید، نوع کاغذ، تعداد چاپ و شرایط محیطی از قبیل دما بستگی داشته

#### **مصرف جوهر**

- یبرای حفظ عملکرد بهینه هد چاپ، مقداری جوهر از همه مخازن جوهر نه تنها در طول چاپ بلکه در حین عملیات مراقبت و نگهداری از یکهدر ای از کوهران از این موهران و تکهداری از ا<br>جمله قبز کردن هد چاپ مصرف می شود.
- ـــا وقتی چاپ در حالت تک رنگ یا مقیاس خاکستری انجام می شود، بسته به نوع کاغذ یا تنظیمات کیفیت چاپ، جوهرمای رنگی به جای جوهر<br>مشکی ممکن است استفاده شوند. چون ترکیبی از جوهرهای رنگی برای ساخت جوهر مشکی استفاده می شود.
- ❏جوهربطریهای جوهرارائه شدهبه همراه چاپگر شامتا حدی درمراحل اولیهنصباستفادهمی شود. بهمنظورتولید چاپباکیفیتبالا، هد چاپ چاپگر شما ممکن است کاملاً با جوهر پر شود. این فرایند خاموش-روشن مقداری جوهر مصرف می کند و بنابراین این بطریهای<br>ممکن است موجب چاپ صفحات کمتر نسبت به بطریهای جوهر بعدی شوند.

## **پر کردن مجدد مخازن جوهر**

در هر زمانی می توانید جوهر را دوباره پر کنید.

.1 واحد مخزن جوهر را از چاپگر باز کنید و آن را کنار بگذارید.

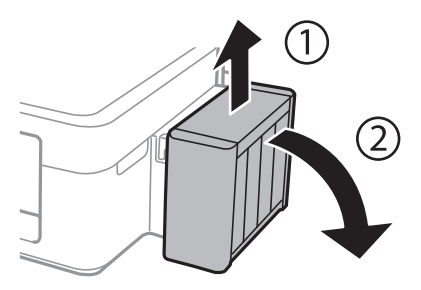

## *مهم:*c

*از کشیدن لولهها خودداری کنید.*

.2 کاور واحد مخزن جوهر را باز کنید و سپس درپوش آن را بردارید.

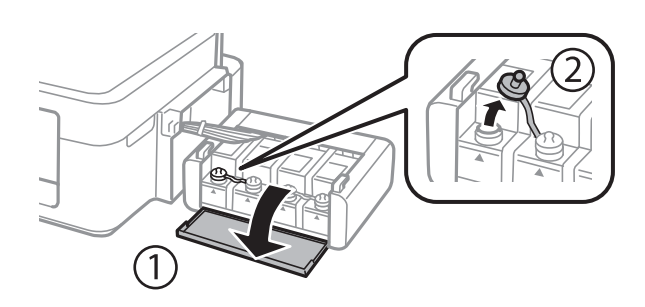

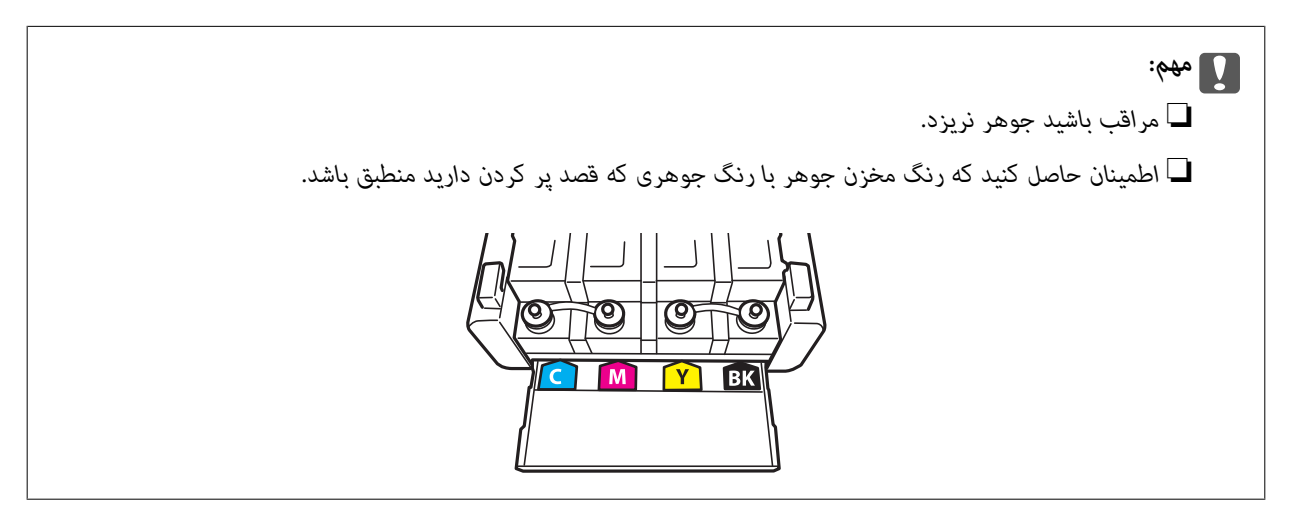

3. قسمت بالای درپوش را فشار داده و باز کنید، درپوش را از بطری جوهر جدا کنید، عایق بندی بطری را باز کنید و سپس درپوش را نصب<br>کنید.

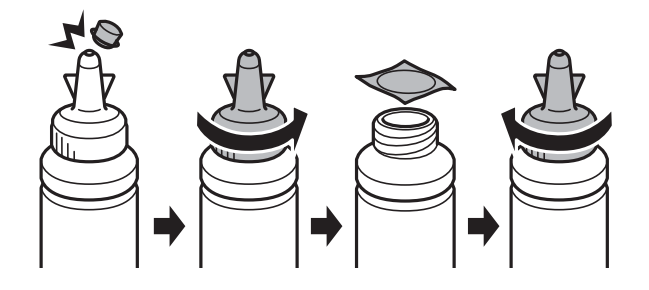

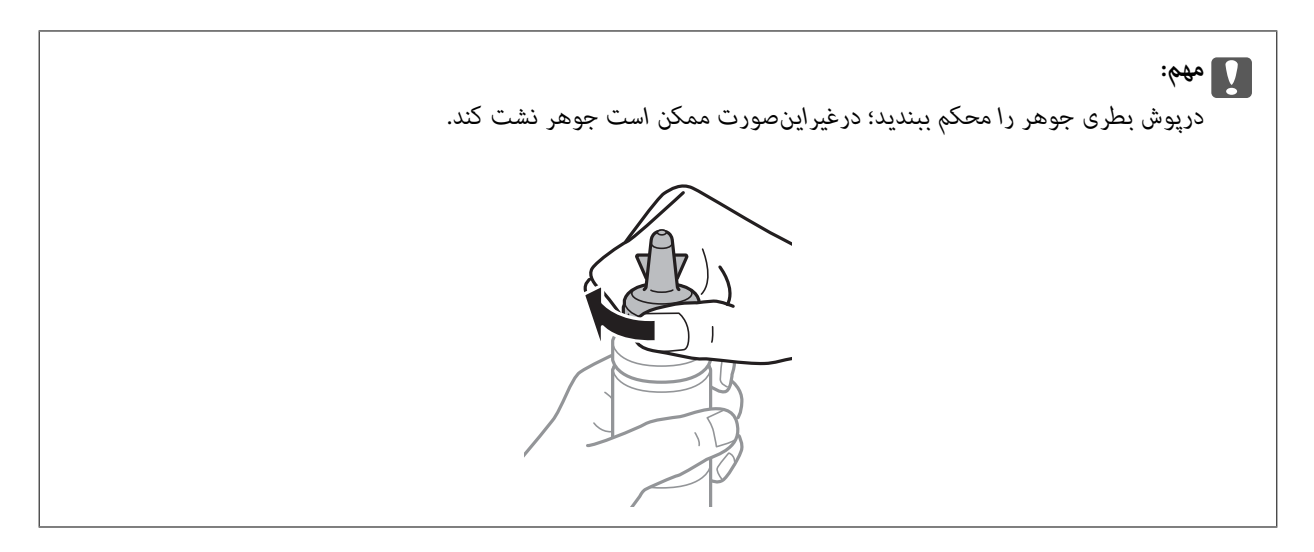

قسمت بالایی درپوش را دور نریزید. اگر پس از پر کردن مجدد مخزن، جوهر در داخل بطری باقی ماند؛ از قسمت بالایی درپوش برای عایق بندی<br>درپوش بطری استفاده کنید.

.4 مخزن جوهر را با جوهر رنگی مناسب تا خط بالایی مخزن پر کنید.

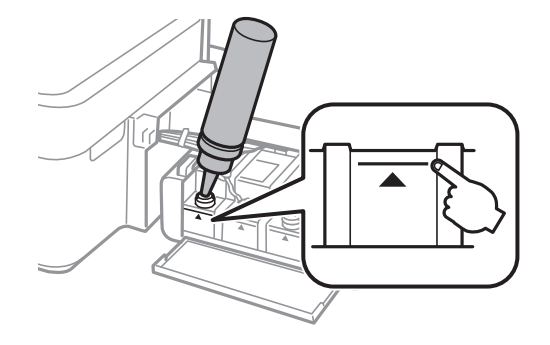

اگر پس از پر کردن مجدد مخزن تاخط بالایی، جوهر در داخل بطری باقی ماند؛ درپوش را محکم ببندید و بطری جوهر را به صورت عمودی برای<br>استفاده آتی نگهداری کنید.

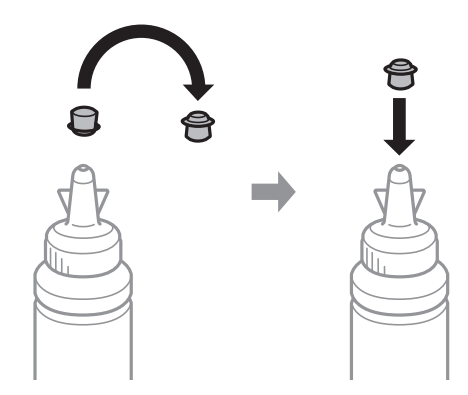

.5 درپوش مخزن جوهر را محکن ببندید.

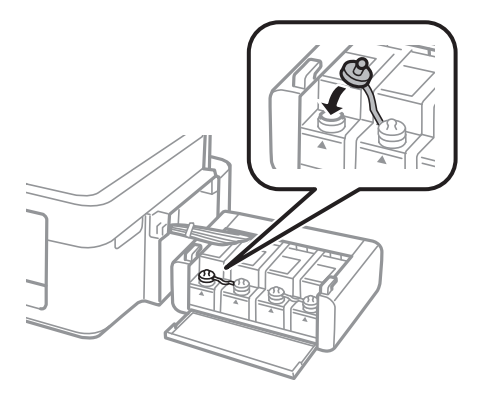

.6 درپوش واحد مخزن جوهر را ببندید.

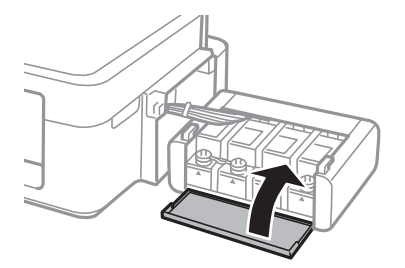

.7 واحد مخزن جوهر را به چاپگر ببندید.

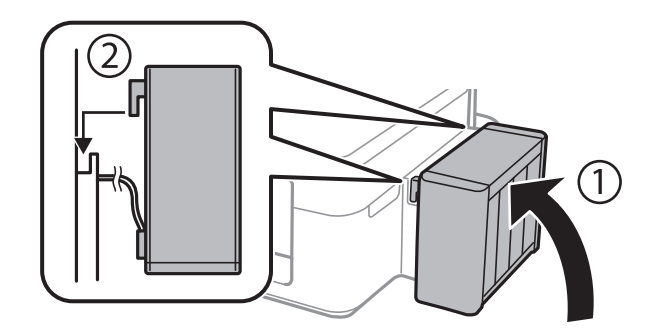

**اطلاعات مرتبط**

- | "کدهای بطری [جوهر" در](#page-51-0) صفحه 52
- | "احتیاط های مربوط به استفاده از بطری [جوهر" در](#page-51-0) صفحه 52

# **بهبود کیفیت چاپ و اسکن**

# **بررسی و متیز کردن هد چاپ**

اگر نازل ها مسدود شده باشند، کار چاپ شده کم رنگ می شود، نوارهای قابل مشاهده ایجاد یا رنگ های غیرمنتظره ای ظاهر می شود. زمانی که کیفیت چاپ کاهش می یابد، از ویژگی بررسی نازل استفاده کرده و بررسی کنید آیا نازل ها مسدود شده اند. اگر نازل ها مسدود شده اند، هد<br>چاپ را قیز کنید.

### *مهم:*c

در حین قیز کردن هد، از باز کردن بخش اسکنر یا خاموش کردن چاپگر خودداری کنید. اگر قیز کردن هد کامل انجام نشود، ممکن است<br>نتوانید چاپ کنید.

- ۔<br>ہون قیز کردن هد چاپ از مقداری جوهر استفاده می کند، تنها درصورتیکه کیفیت چاپ کاهش یافته است، فقط هد چاپ را قیز کنید.
	- ❏ *وقتی جوهر کم است،منی توانید هد چاپ را متیز کنید. يک بطری جديد تهیه کنيد.*
- ❏ *اگرپساز سهباربررسینازل و متیزکردن هد،کیفیتچاپبهتر نشد؛ حداقل 12 ساعاتچاپنکنیدو سپسبررسینازل رادوبارهاجراکنیدو متیز* کردن هد را در صورت لزوم تکرار مایید. توصیه می شود که چاپگر را خاموش کنید. اگر کیفیت چاپ هنوز بهبود نیافته است، با پشتیبانی *Epson*<br>قاس ىگىرىد.
	- ❏ *برای جلوگیری از خشک شدن هد چاپ، هنگامی که چاپگر روشن است، آن را از پریز نکشید.*

برای اینکه هد چاپ به بهترین حالت عمل کند، ما توصیه می کنیم چند صفحه را بطور منظم چاپ کنید.  $\Box$ 

## **بررسی و متیز کردن هد چاپ — دکمههای چاپگر**

- .1 کاغذ ساده اندازه 4A را در چاپگر قرار دهید.
- .2 دکمه  $\bf{U}$ را برای خاموش کردن چاپگر فشار دهید.
- 3. در حالی که دکمه  $\bigtriangledown$ را نگه داشته اید، چاپگر را روشن کنید و سپس زمانی که چراغ روشن، خاموش شروع به چشمک زدن کرد، دکمهها را<br>رها کنید.

الگوی بررسی نازل چاپ می شود.

.4 الگوی بررسی نازل را با منونه نشان داده شده در زیر مقایسه کنید.

❏همه خطوط چاپ می شوند. نازل های هد چاپ مسدود نیستند. نیازی به متیز کردن هد چاپ منی باشد.

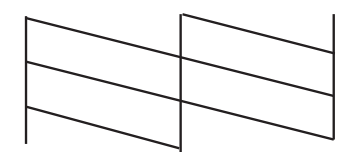

ابرخی از خطوط شکسته و برخی از قسمت ها حذف شده اند: ممکن است نازل های هد چاپ مسدود شده باشند. به مرحله بعدی **الب**<br>بروید.

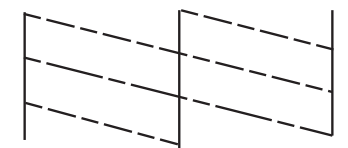

- *الگوی بررسی ممکن است بر اساس مدل فرق داشته باشد. نکته:*
- 5. دکمه $\bigotimes$ را به مدت سه ثانیه نگه دارید تا چراغ روشن-خاموش شروع به چشمک زدن کند. متیز کردن هد چاپ شروع می شود.
- 6. هنگامیکه چشمک زدن چراغ روشن-خاموش قطع شد، یک الگوی بررسی نازل را دوباره چاپ کنید. مّیز کردن و چاپ الگو را تکرار کنید تا<br>همه خطوط بهطور کامل چاپ شوند.

#### **اطلاعات مرتبط**

| "قرار دادن کاغذ در ورودی کاغذ از [عقب" در](#page-18-0) صفحه 19

## **بررسی و متیز کردن هد چاپ - Windows**

- .1 کاغذ ساده اندازه 4A را در چاپگر قرار دهید.
	- .2 به پنجره درایور چاپگر بروید.
- .3 روی **بررسی نازل** از زبانه **نگهداری** کلیک کنید.
	- .4 دستورالعمل های روی صفحه را دنبال کنید.

#### **اطلاعات مرتبط**

| "قرار دادن کاغذ در ورودی کاغذ از [عقب" در](#page-18-0) صفحه 19 | ["Windows](#page-62-0) درایور چاپگر" در صفحه 63

## **بررسی و متیز کردن هد چاپ - X OS Mac**

- .1 کاغذ ساده اندازه 4A را در چاپگر قرار دهید.
- .2 **موارد برگزیده سیستم** را از منوی > **چاپگرها و اسکرنها** (یا **چاپ و اسکن**، **چاپ ومنابر**) و سپس چاپگر را انتخاب کنید.
	- .3 روی **گزینه ها و لوازم** > **برنامه**>**باز کردن برنامه چاپگر** کلیک کنید.
		- .4 روی **بررسی نازل** کلیک کنید.
		- .5 دستورالعمل های روی صفحه را دنبال کنید.

**اطلاعات مرتبط**

| "قرار دادن کاغذ در ورودی کاغذ از [عقب" در](#page-18-0) صفحه 19

## **تعویض جوهر داخل لولههای جوهر**

اگر از چاپگر برای مدت طولانی استفاده نکرده اید و متوجه قطع یا فقدان رنگ در نسخه های چاپی شدید، ممکن است لازم باشد که جوهر داخل لولههای جوهر را تعویض کرده و مشکل را برطرف مایید. برنام**ه پر کردن جوهر** به شما امکان می دهد که همه جوهرهای داخل لولههای جوهر<br>را تعویض کنید.

### *مهم:*c

این ویژگی موجب مصر ف زیاد جوهر می شود. پیش از استفاده از این ویژگی، اطمینان حاصل کنید که جوهر کافی در مخازن چاپگر وجود<br>دارد. اگر مقدار جوهر کافی نیست، مخازن را پر کنید.

## *!احتیاط:* !

❏ *این ویژگی برعمرمفیدبالشتکجوهرتأثیرمی گذارد. با اجرایاین ویژگی، ظرفیتبالشتکهای جوهرزودتربهامتاممی رسد. قبل از* پایان عمر سرویس، برای تعویض آن با Epson یا ارائه دهنده خدمات مجاز Epson قاس بگیرید. این بخش قابل سرویس توسط کاربر *نیست.*

 $\blacksquare$  پس از استفاده از برنامه پر کردن جوهر چاپگر را خاموش کنید و حداقل *12 س*اعات صبر کنید. استفاده از این ویژگی باعث بهبود کیفیت چاپ پس از *12 س*اعات می شود، ولی تا *12 س*اعت پس از آخرین استفاده *غ*ی توان مجدداً از آن استفاده غود. اگر پس از انجام همه روش<br>های بالا باز هم مشکل برطرف نشد، با مرکز پشتیبانی *Epson* قاس بگیرید.

### **تعویض جوهر داخل لولههای جوهر — Windows**

- .1 به پنجره درایور چاپگر بروید.
- .2 روی **پر کردن جوهر** از زبانه **نگهداری** کلیک کنید.
	- .3 دستورالعمل های روی صفحه را دنبال کنید.

#### **اطلاعات مرتبط**

| ["Windows](#page-62-0) درایور چاپگر" در صفحه 63

### **تعویض جوهر داخل لولههای جوهر — X OS Mac**

- .1 **موارد برگزیده سیستم** را از منوی > **چاپگرها و اسکرنها** (یا **چاپ و اسکن**، **چاپ ومنابر**) و سپس چاپگر را انتخاب کنید.
	- .2 روی **گزینه ها و لوازم** > **برنامه**>**باز کردن برنامه چاپگر** کلیک کنید.
		- .3 روی **پر کردن جوهر** کلیک کنید.
		- .4 دستورالعمل های روی صفحه را دنبال کنید.

راهنمای کاربر

## **تراز کردن هد چاپ**

اگر متوجه عدم ترازبندی خطوط عمودی یا تصاویر تار شدید، هد چاپ را تراز کنید.

## **تراز کردن هد چاپ - Windows**

- .1 کاغذ ساده اندازه 4A را در چاپگر قرار دهید.
	- .2 به پنجره درایور چاپگر بروید.
- .3 روی **تراز هد چاپ** از زبانه **نگهداری** کلیک کنید.
	- .4 دستورالعمل های روی صفحه را دنبال کنید.

**اطلاعات مرتبط**

- | "قرار دادن کاغذ در ورودی کاغذ از [عقب" در](#page-18-0) صفحه 19
	- | ["Windows](#page-62-0) درایور چاپگر" در صفحه 63

## **تراز کردن هد چاپ - X OS Mac**

- .1 کاغذ ساده اندازه 4A را در چاپگر قرار دهید.
- .2 **موارد برگزیده سیستم** را از منوی > **چاپگرها و اسکرنها** (یا **چاپ و اسکن**، **چاپ ومنابر**) و سپس چاپگر را انتخاب کنید.
	- .3 روی **گزینه ها و لوازم** > **برنامه**>**باز کردن برنامه چاپگر** کلیک کنید.
		- .4 روی **Alignment Head Print** کلیک کنید.
		- .5 دستورالعمل های روی صفحه را دنبال کنید.

#### **اطلاعات مرتبط**

| "قرار دادن کاغذ در ورودی کاغذ از [عقب" در](#page-18-0) صفحه 19

## **متیز کردن مسیر کاغذ**

اگر در کار چاپ شده خط افتادگی یا لکه دیده شود، داخل غلتک را متیز کنید.

### *مهم:*c

برای قیز کردن داخل چایگر از دستمال کاغذی استفاده نکنید. ممکن است نازل های هد چاپ با پرز مسدود شوند.

- .1 اطمینان حاصل کنید که گرد و غبار یا لکه روی شیشه اسکرن وجود ندارد.
	- .2 کاغذ ساده اندازه 4A را در چاپگر قرار دهید.
	- .3 بدون قرار دادن سند، شروع به کپی کردن منایید.

نكته:

*این روش را ادامه دهید تا لکه ای از جوهر روی کاغذ دیده نشود. نکته:*

**اطلاعات مرتبط**

- | "قرار دادن کاغذ در ورودی کاغذ از [عقب" در](#page-18-0) صفحه 19
	- | "اصول اولیه کپی [کردن" در](#page-42-0) صفحه 43

## **متیز کردن شیشه اسکرن**

زمانی که نسخه های چاپ شده یا تصاویر اسکن شده لکه دارند یا خط افتادگی دارند، شیشه اسکرن را متیز کنید.

*مهم:*c *هرگز از الکل یا تیرن برای متیز کردن چاپگر استفاده نکنید. این مواد شیمیایی به چاپگر آسیب می رسانند.*

.1 درپوش اسناد را باز کنید.

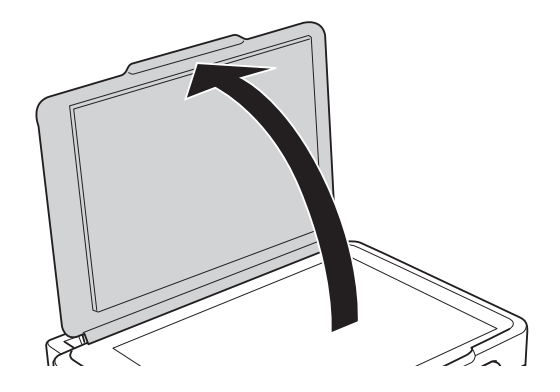

.2 از یک پارچه نرم و خشک و متیز برای متیز کردن سطح شیشه اسکرن استفاده کنید.

--- .<br>■ اگر سطح شیشه با چربی یا مواد سخت دیگری آلوده شده، از مقدار کمی ةیزکننده شیشه و یک پارچه نرم برای خارج کردن آنها استفاده<br>کنید. مایع باقیمانده را پاک کنید.

❏ *از وارد آوردن نريوی بيش از حد به سطح شیشه ای بپرهيزيد.*

■ مراقب باشید سطح شیشه را خراش ندهید یا به آن آسیب نرسانید. سطح شیشه آسیب دیده کیفیت اسکن را کاهش می دهد.

# **برنامه ها و اطلاعات سرویس شبکه**

## **Epson Connect سرویس**

<span id="page-61-0"></span>با استفاده از سرویس Epson Connect که در اینترنت موجود است می توانید از طریق تلفن هوشمند، تبلت یا لپ تاپ، در هر زمان و مکانی<br>اقدام به چاپ غابید.

ویژگیهای موجود در اینترنت به شرح زیر می باشند.

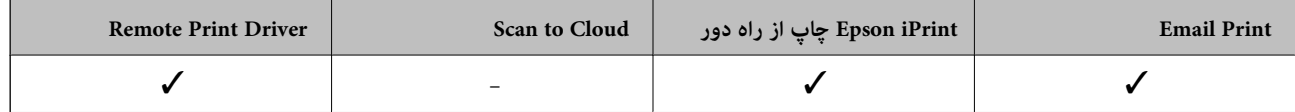

برای اطلاعات بیشتر به وب سایت پورتال Connect Epson مراجعه کنید.

<https://www.epsonconnect.com/>

(فقطاروپا) [http://www.epsonconnect.eu](http://www.epsonconnect.eu/)

## **Web Config**

Web Config برنامه ای است که در مرورگر وب نظیر Internet Explorer و Chrome بر روی رایانه یا دستگاه هوشمند اجرا می شود. می توانید وضعیت چاپگر را تأیید کنید یا سرویس شبکه و تنظیمات چاپگر را تغییر دهید. برای استفاده از Web Config، چاپگر و رایانه یا دستگاه را<br>به یک شبکه متصل کنید.

#### نكته:

*از مرورگرهای زیر پشتیبانی می شود. نکته:*

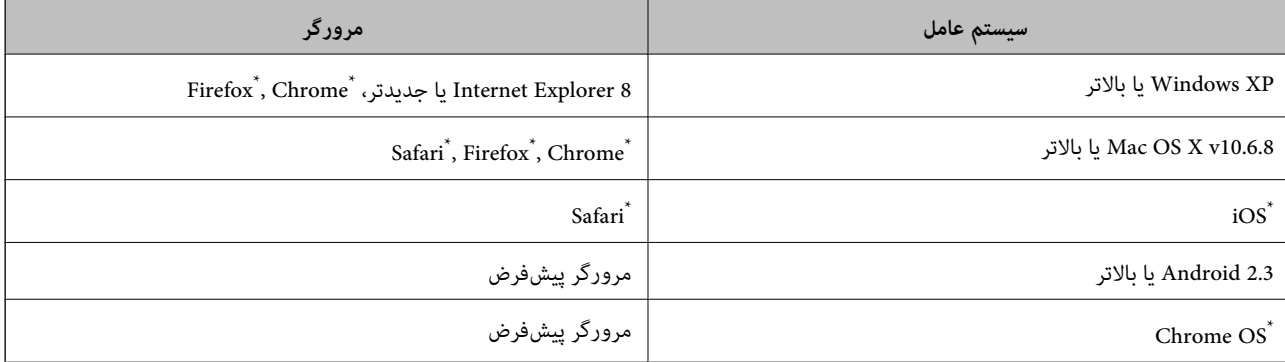

\*: از جدیدترین نسخه استفاده کنید.

## **اجرای Config Web در یک مرورگر وب**

.1 آدرس IP چاپگر را بررسی کنید.

برای چاپ برگه وضعیت شبکه، دکمه را فشار دهید و سپس آدرس IP چاپگر را بررسی کنید.

2. یک مرورگر وب را در رایانه یا دستگاه هوشمند اجرا کنید و سپس آدرس IP چاپگر را وارد  $\epsilon$ ایید. قالب:

<span id="page-62-0"></span>/چاپگر IP آدرس//:IPv4: http /[چاپگر IP آدرس[//:IPv6: http مثال ها: /IPv4: http://192.168.100.201 /[IPv6: http://[2001:db8::1000:1  $-475$ با استفاده از دستگاه هوشمند، همچنین میتوانید Web Config را از صفحه سرویس و نگهداری Epson iPrint اجرا کنید.

#### **اطلاعات مرتبط**

| "استفاده از [iPrint Epson "در](#page-39-0) صفحه 40

### **Windows در Web Config اجرای**

- .1 به صفحه دستگاهها و چاپگرها در Windows دسترسی پیدا کنید.
	- Windows 8.1/Windows 8

**دسک تاپ** >**تنظیامت** >**پانل کنترل** >**مشاهده دستگاه ها و چاپگرها** از **سخت افزار و صدا** (یا **سخت افزار**) را انتخاب کنید.

Windows 7❏

روی دکمه شروع کلیک کنید و **پانل کنترل** >**مشاهده دستگاه ها و چاپگرها** از **سخت افزار و صدا** را انتخاب کنید.

Windows Vista❏

روی دکمه شروع کلیک کرده و **پانل کنترل** > **چاپگرها** از **سخت افزار و صدا** را انتخاب کنید.

- .2 روی چاپگر کلیک راست کرده و **ویژگی ها** را انتخاب کنید.
- .3 زبانه **سرویس وب** را انتخاب کرده و روی URL کلیک کنید.

### **Mac OS X در Web Config اجرای**

- .1 **موارد برگزیده سیستم** را از منوی > **چاپگرها و اسکرنها** (یا **چاپ و اسکن**، **چاپ ومنابر**) و سپس چاپگر را انتخاب کنید.
	- .2 روی **گزینهها و لوازم** >**منایش صفحه وب چاپگر** کلیک کنید.

## **برنامه های مورد نیاز**

## **Windows درایور چاپگر**

درایور چاپگر برنامه ای است که چاپگر را طبق فرمان های چاپ از سایر برنامه ها کنترل می کند. انجام تنظیمات بر روی درایور چاپگر بهترین . تکویت و برراز نقومی دهد. همچنین می توانید وضعیت چاپگر را بررسی کنید یا با استفاده از برنامه درایور چاپگر آن را در بهترین شرایط راه<br>اندازی نگه دار بد.

نكته:

می توانید زبان درایور چایگر را تغییر دهید. زبانی را که می خواهید استفاده کنید از تنظیم **زبان** از زبانه **نگهداری** انتخاب کنید.

**دسترسی به درایور چاپگر از برنامه ها**

برای انجام تنظیامتی که فقط در برنامه ای که در حال استفاده از آن هستید اعامل شود، از آن برنامه به آنها دسترسی دارید.

**چاپ** یا **تنظیم چاپ** را از منوی **فایل** انتخاب کنید. چاپگر خود را انتخاب کنید سپس روی **موارد برگزیده** یا **ویژگی ها** کلیک کنید. نكته:

*بسته به برنامه، عملکردها فرق دارند. برای اطلاعات بیشتر به راهنامی برنامه مراجعه کنید. نکته:*

#### **دسترسی به درایور چاپگر از پانل کنترل**

برای انجام تنظیماتی که در همه برنامه ها اعمال می شود، از پانل کنترل به آنها دسترسی خواهید داشت.

#### Windows 8.1/Windows 8❏

**دسک تاپ** > **تنظیمات > پانل کنترل > مشاهده دستگاه ها و چاپگرها از سخت افزار و صدا را انتخاب کنید. روی چاپگر کلیک راست کنید یا<br>فشار داده و نگه دارید و سپس <b>موارد برگزیده چاپ** را انتخاب کنید.

#### Windows 7❏

روی دکمه شروع کلیک کنید و **پانل کنترل** > **مشاهده دستگاه ها و چاپگرها** از **سخت افزار و صدا** را انتخاب کنید. روی چاپگر کلیک راست<br>کرده و **موارد برگزیده چاپ** را انتخاب کنید.

#### Windows Vista❏

روی دکمه شروع کلیک کرده و **پانل کنترل > چاپگرها** از **سخت افزار و صدا** را انتخاب کنید. روی چاپگر کلیک راست کرده و **موارد برگزیده**<br>**چاپ** را انتخاب کنید.

#### Windows XP❏

روی دکمه شروع کلیک کرده و **پانل کنترل > چاپگرها و سایر سخت افزار > <b>چاپگرها و <sup></sup>هابرها** را انتخاب کنید. روی چاپگر کلیک راست کرده<br>و **موارد برگزیده چاپ** را انتخاب کنید.

#### **دسترسی به درایور چاپگر ازمناد چاپگر موجود در نوار وظیفه**

مناد چاپگر موجود در نوار وظیفه یک مناد میانبر است که به شام امکان می دهد به سرعت به درایور چاپگر دسترسی پیدا کنید.

اگر روی *غ*اد چاپگر کلیک کنید و **تنظیم چاپگر** را انتخاب *ف*ایید، می توانید به یک پنجره تنظیمات چاپگر مشابه پانل کنترل دسترسی پیدا کنید. اگر<br>روی این *غ*اد دو بار کلیک کنید، می توانید وضعیت چاپگر را بررسی *غ*ایید.

ar<`

--<br>اگر غاد چاپگر در نوار وظیفه نشان داده نشد، به پنجره درایور چاپگر دسترسی پیدا کنید، روی **تنظیم برگزیده کنترل کنتر ک**<br>سپس **ثبت غاد میانبر در نوار وظیفه** را انتخاب غایید.

### **راهنامی درایور چاپگر Windows**

راهنمای درایور چاپگر برای Windows وجود دارد. برای دیدن شرح موارد تنظیم، روی هر مورد راست کلیک کنید و سپس روی **راهنما** کلیک ماسد.

**زبانه اندازه**

می توانید تنظیامت اولیه چاپ نظیر نوع و اندازه کاغذ را انجام دهید.

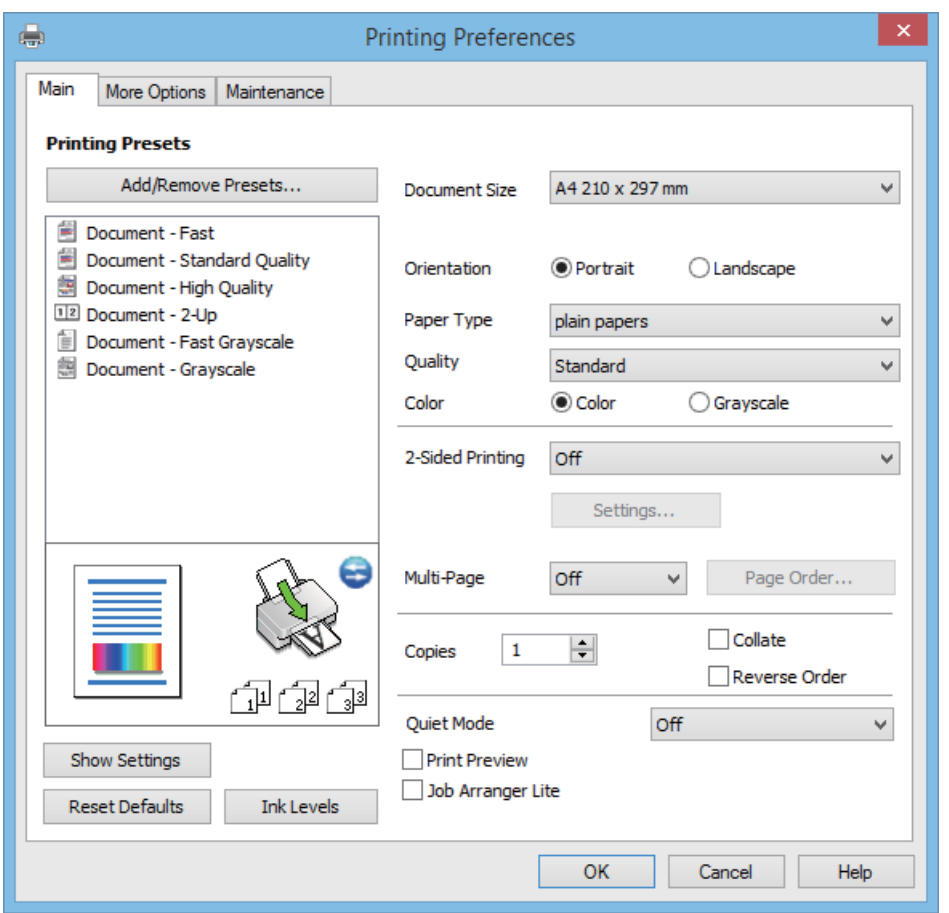

همچنین میتوانید تنظیامت مربوط به چاپ در هر دو طرف کاغذ یا چاپ چندین صفحه روی یک برگه را انجام دهید.

### **زبانه گزینه بیشتر**

می توانید چیدمان های بیشتر و گزینههای چاپ نظیر تغییر دادن اندازه نسخه چاپی یا تصحیح رنگ را انتخاب کنید.

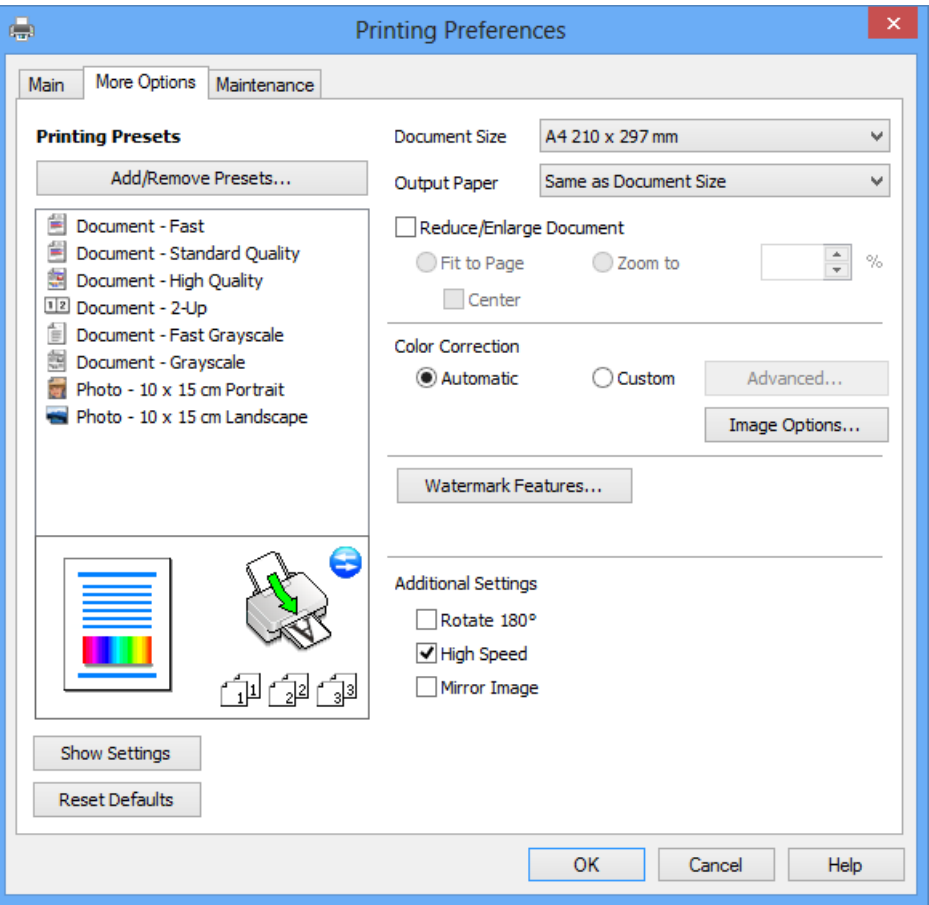

#### **زبانه نگهداری**

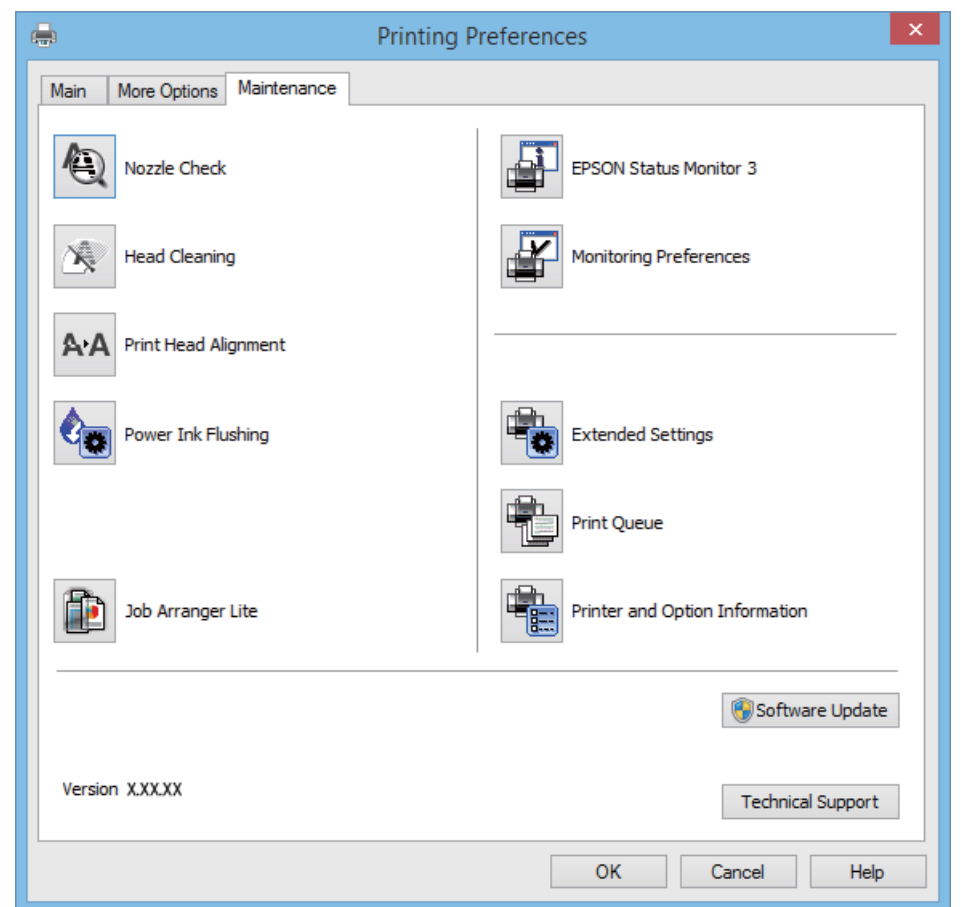

<span id="page-66-0"></span>می توانید ویژگیهای مراقبت و نگهداری نظیر بررسی نازل و <del>ت</del>یز کردن هد چاپ اجرا کنید و با اجرای EPSON Status Monitor 3 می توانید<br>وضعیت چاپگر و اطلاعات خطا را بررسی کنید.

## **انجام تنظیامت کارکرد برای درایور چاپگر Windows**

تنظیامتی مانند فعال کردن **3 Monitor Status EPSON** را میتوانید انجام دهید.

- .1 به پنجره درایور چاپگر بروید.
- .2 روی **تنظیم گسترش یافته** از زبانه **نگهداری** کلیک کنید.
- 3. تنظیمات لازم را انجام داده و سپس روی **تائید** کلیک کنید. برای دریافت توضیحات موارد تنظیم به راهنمای آنلاین مراجعه کنید.

#### **اطلاعات مرتبط**

| ["Windows](#page-62-0) درایور چاپگر" در صفحه 63

## **چاپگر درایور Mac OS X**

درایور چاپگر برنامه ای است که چاپگر را طبق فرمان های چاپ از سایر برنامه ها کنترل می کند. انجام تنظیمات بر روی درایور چاپگر بهترین نتیچه چاپ را ارائه می دهد. همچنین می توانید وضعیت چاپگر را بررسی کنید یا با استفاده از برنامه درایور چاپگر آن را در بهترین شرایط راه<br>اندازی نگه دارید.

راهنماي کاربر

**دسترسی به درایور چاپگر از برنامه ها**

**Print** را از منوی **File** انتخاب کنید. در صورت نیاز، بر روی **Details Show**) یاdبرای گسترده کردن پنجره چاپ کلیک کنید.

*بسته به برنامه، عملکردها فرق دارند. برای اطلاعات بیشتر به راهنامی برنامه مراجعه کنید. نکته:*

**شروع نرم افزار**

System Preferences را از التفاه Printers & Scanners < (یا Print & Fax ،Print & Scan ) را انتخاب کنید، و سپس چاپگر را انتخاب<br>غایید. روی Open Printer Utility < Utility < Options & Supplies کلیک کنید.

## **راهنامی درایور چاپگر X OS Mac**

#### **کادر چاپ**

منوی بازشوی واقع در مرکز صفحه را باز کنید تا موارد بیشتری منایش داده شود.

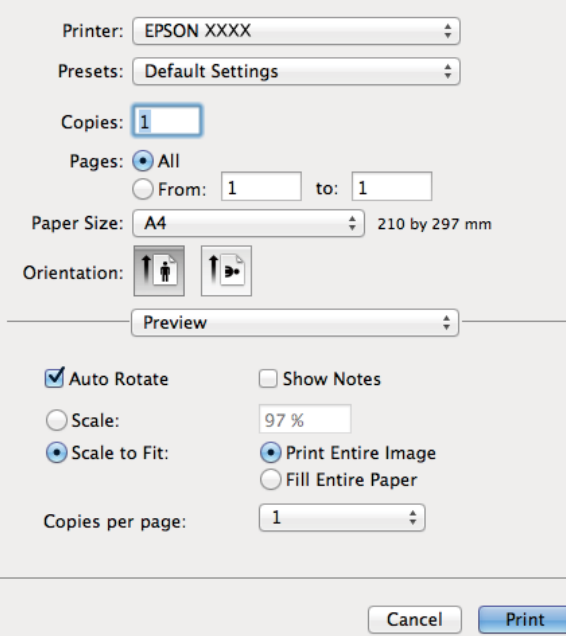

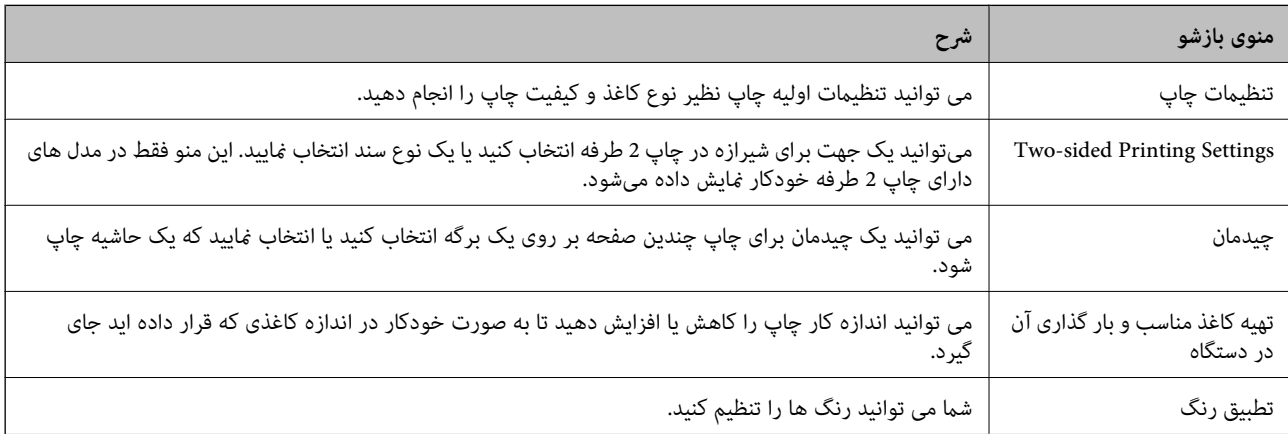

**نکته:**<br>در Mac OS X v10.8.x یا جدیدتر، اگر منوی **تنظیمات چاپ** نشان داده نشد، درایور چاپگر Epson بهدرستی نصب نشده است.

**موارد برگزیده سیستم رااز منوی گشت** > **چاپگرهاو اسکنرها (یاچاپ و اسکن، چاپ و غابر**) انتخاب کنید، چاپگر را حذف کنید و سپس دوباره چاپگر را<br>اضافه غایید. برای افزودن چاپگر، به مطلب زیر مراجعه کنید.

*[http://epson.sn](http://epson.sn/?q=2)*

#### **Epson Printer Utility**

می توانید یک ویژگی مراقبت و نگهداری نظیر بررسی نازل و <sup></sup>هیز کردن هد چاپ اجرا کنید و با اجرای EPSON Status Monitor می توانید<br>وضعیت چاپگر و اطلاعات خطا را بررسی کنید.

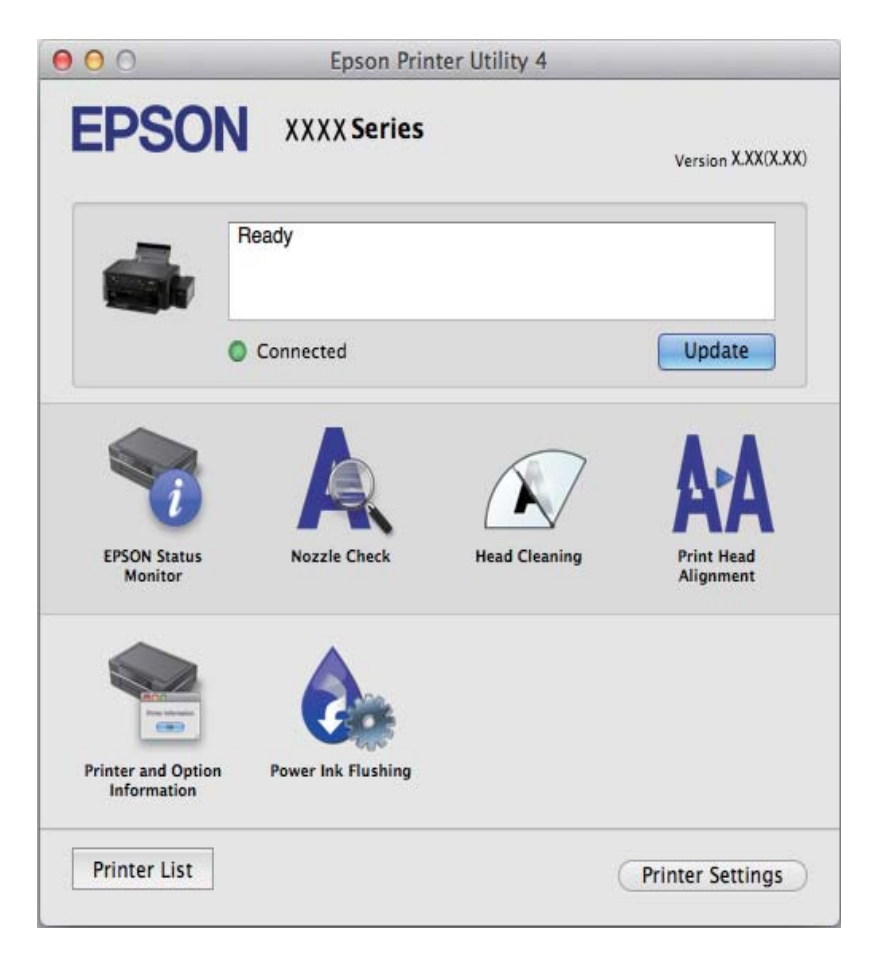

### **انجام تنظیامت کارکرد برای درایور چاپگر X OS Mac**

می توانید تنظیامت مختلفی مانند عبور از صفحات خالی، فعال/غیرفعال کردن سرعت بالای چاپ را انجام دهید.

- 1. System Preferences را از الله منو > Printers & Scanners (يا Print & Fax ،Print & Scan ) را انتخاب كنيد، و سپس چاپگر را<br>انتخاب ماييد. روي Options & Supplies > **گزينه ها** (يا **درايور**) كليک كنيد.
	- .2 تنظیامت لازم را انجام داده و سپس روی **تائید** کلیک کنید.

کندتر باشد. ❏envelopes and paper Thick: هنگام چاپ روی کاغذ ضخیم، از لکه شدن جوهر جلوگیری می کند. اما ممکن است سرعت چاپ

عبور از صفحه خالی: از چاپ صفحات خالی اجتناب کنید. $\Box$ 

❏بیصدا: به آرامی چاپ می کند. اما ممکن است سرعت چاپ کندتر باشد.

Permit temporary black printing  $\Box$  بطور موقت فقط با جوهر سیاه چاپ می کند.

<span id="page-69-0"></span>کیفیت کاهش کاهشتی که وسابوت در هردو جهت حرکت می کند چاپ می کند. سرعت چاپ سریع تر است، اما ممکن است<br>کیفیت کاهش باید.

 $N$ arning Notifications  $\square$  به درایور چاپگر اجازه می دهد اعلان های هشدار را نشان دهد.

علت اشتراک گذاری آن روی رایانه های Windows در یک شبکه یا به هر دلیل دیگری ممکن نیست. ❏communication bidirectional Establish: معمولا،ً بایدروی **On**تنظیم شود. **Off**را انتخابکنیداگردریافتاطلاعاتچاپگربه

❏Cassette Lower: واحدهای کاست کاغذ اختیاری را به منبع کاغذ اضافه کنید.

 $A \leq 1$ 

*موجود بودن این تنظیامت بر اساس مدل فرق دارد. نکته:*

### **Scan EPSON) درایور اسکرن)**

```
EPSON Scan یک برنامه برای کنترل کردن اسکن است. می توانید اندازه، وضوح، روشنایی، کنتراست و کیفیت تصویر اسکن شده را تنظیم<br>کنید.
                                                                                                                نكته:
```
*همچنین می توانید Scan EPSON را از یک برنامه اسکن سازگار با TWAINشروع کنید. نکته:*

#### **شروع در Windows**

Windows 8.1/Windows 8❏

نام برنامه را در قسمت جستجو وارد کنید و سپس مناد نشان داده شده را انتخاب منایید.

Windows 8.1/Windows 8 بهجز❏

.**EPSON Scan** < **EPSON Scan** < **EPSON** < **Programs** یا **All Programs** و دهید فشار را شروع دکمه

#### **Mac OS X در شروع**

*Scan EPSON از ویژگی تعویض کاربر سریع X OS Mac پشتیبانی منی کند. تعویض کاربر سریع را خاموش کنید. نکته:*

**برو** >**برنامهها** >**Software Epson** < **Scan EPSON** را انتخاب کنید.

### **Epson Event Manager**

Epson Event Manager برنامه ای است که به شما امکان می دهد عمل اسکن کردن را از طریق پانل کنترل مدیریت نمایید و تصاویر را در رایانه ذخیره کنید. می توانید تنظیمات خودتان را به عنوان تنظیمات از پیش تعیین شده اضافه نمایید، نظیر نوع سند، محل پوشه ذخیره سازی و قالب<br>تصویر. برای اطلاعات بیشتر به راهنمای برنامه مراجعه کنید.

#### **شروع در Windows**

Windows 8.1/Windows 8❏

نام برنامه را در قسمت جستجو وارد کنید و سپس مناد نشان داده شده را انتخاب منایید.

Windows 8.1/Windows 8 بهجز❏

روی دکمه شروع کلیک کنید و **همه برنامهها** یا **برنامهها**>**Software Epson**< **Manager Event** را انتخاب کنید.

#### **Mac OS X در شروع**

**برو** >**برنامهها** >**Software Epson**< **Manager Event** را انتخاب کنید.

**اطلاعات مرتبط**

| "اسکن کردن از صفحه [کنترل" در](#page-43-0) صفحه 44

## **Epson Easy Photo Print**

<span id="page-70-0"></span>Epson Easy Photo Print برنامه ای است که به شما اجازه می دهد عکس ها را به سادگی و با چیدمان های مختلف چاپ کنید. میتوانید پیش $\zeta$ یش عکس را مشاهده کرده و تصاویر یا موقعیت آنها را تنظیم کنید. همچنین میتوانید عکس ها را با کادر چاپ کنید. برای اطلاعات بیشتر<br>به راهنمای برنامه مراجعه کنید.

 $-475$ 

*برای استفاده از این برنامه، باید درایور چاپگر نصب شود. نکته:*

#### **شروع در Windows**

Windows 8.1/Windows 8❏

نام برنامه را در قسمت جستجو وارد کنید و سپس مناد نشان داده شده را انتخاب منایید.

Windows 8.1/Windows 8 بهجز❏

روی دکمه شروع کلیک کنید و سپس **همه برنامهها** یا **برنامهها** >**Software Epson** < **Print Photo Easy Epson** را انتخاب کنید.

**Mac OS X در شروع**

.کنید انتخاب را **Epson Easy Photo Print** < **Epson Software**< **برنامهها** >**برو**

### **(Windows برای فقط (E-Web Print**

E-Web Print برنامه ای است که به شما اجازه می دهد صفحات وب را به آسانی و با چیدمان های مختلف چاپ کنید. برای اطلاعات بیشتر به<br>راهنمای برنامه مراجعه کنید. از طریق منوی E-**Web Print در نوار ابزار E-Web Print م**ی توانید به راه

#### **شروع**

زمانی که Print Web-E را نصب می کنید، در مرورگر شام نشان داده می شود. بر روی **Print** یا **Clip** کلیک کنید.

### **EPSON Software Updater**

EPSON Software Updater برنامه ای است که نرم افزار جدید یا به روز شده را در اینترنت بررسی و آن را نصب میکند. همینطور میتوانید<br>مبان افزار و دفترچه راهنمای چاپگر را به روز رسانی کنید.

#### **شروع در Windows**

Windows 8.1/Windows 8❏

نام برنامه را در قسمت جستجو وارد کنید و سپس مناد نشان داده شده را انتخاب منایید.

Windows 8.1/Windows 8 بهجز❏

روی دکمه شروع کلیک کنید و **همه برنامهها** (یا **برنامهها**)>**Software Epson** < **Updater Software EPSON**را انتخاب کنید.

همچنین میتوانید برنامه EPSON Software Updater را با کلیک کردن روی ماد چاپگر از نوار وظیفه دسکتاپ و سپس انتخاب **بروزرسانی نرم افزار**<br>احرا کنید. *اجرا کنید.*

#### **Mac OS X در شروع**

**برو** >**برنامهها** >**Software Epson** < **Updater Software EPSON** را انتخاب کنید.

## **حذف برنامه ها**

نكته: بعنوان سرپرست به رایانه خود وارد شوید. رمز عبور سرپرست را وارد کنید اگر رایانه به شما فرمان داد.

### **حذف برنامه ها - Windows**

- .1 دکمه  $\bf{U}$ را برای خاموش کردن چاپگر فشار دهید.
	- .2 همه برنامه های فعال را ببندید.
		- .3 **پانل کنترل** را باز کنید:

Windows 8.1/Windows 8❏

**دسک تاپ** >**تنظیامت** >**پانل کنترل** را انتخاب کنید.

Windows 8.1/Windows 8 بهجز❏ روی دکمه شروع کلیک و **پانل کنترل** را انتخاب کنید.

#### :کنید باز را) **Add or Remove Programs** یا (**Uninstall a program** .4

Windows 8.1/Windows 8/Windows 7/Windows Vista❏

**حذف برنامه** از **برنامه ها** را انتخاب کنید.

Windows XP❏

روی **افزودن یا حذف برنامه ها** کلیک کنید.

- .5 نرم افزاری مورد نظر را جهت حذف انتخاب منایید.
	- .6 حذف برنامه ها:

Windows 8.1/Windows 8/Windows 7/Windows Vista❏ روی **حذف/تغییر** یا **حذف** کلیک کنید.

Windows XP❏

روی **تغییر/حذف** یا **حذف** کلیک کنید. *اگر پنجره کنترل حساب کاربر نشان داده شد، روی ادامه کلیک کنید. نکته:*

.7 دستورالعمل های روی صفحه را دنبال کنید.

### **حذف برنامه ها — X OS Mac**

- .1 Uninstaller را با استفاده از Updater Software EPSON دانلود کنید. هر زمان حذف کننده را دانلود کنید،لازم نیست هر بار که برنامه را حذف می کنید مجددا آن را دانلود کنید.
	- .<br>2. با فشار دادن دکمه  $\bigcup$  چاپگر را خاموش کنید.
- 3. برای حذف درایور چاپگر، **موارد برگزیده سیستم** را از منوی مختلم کاپگ**رها و اسکنرها** (یا **چاپ و اسکن، چاپ و نمابر**) انتخاب کرده و<br>سپس چاپگر را از فهرست چاپگرهای فعال حذف نمایید.
- .4 همه برنامه های فعال را ببندید.
- .5 **برو** >**برنامهها** >**Software Epson**< **Uninstaller** را انتخاب کنید.
- .6 برنامه ای که می خواهید حذف کنید را انتخاب کرده و سپس روی **Uninstall** کلیک کنید.

*مهم:*c

<span id="page-72-0"></span>*Uninstaller همهدرایورهای چاپگرهای جوهرافشان Epson روی رایانهرا حذفمی کند. اگراز چندین چاپگر جوهرافشان Epson* استفاده می کنید و فقط می خواهید برخی از درایورها را حذف کنید، ابتدا همه آنها را حذف کنید و سپس درایور چاپگر لازم را دوباره<br>نصب غایید.

اگر برنامه ای را که می خواهید از لیست برنامه حذف کنید پیدا می کنید، می توانید با استفاده از Uninstaller حذف کنید. در این حالت، *Go >*<br>Epson Software < Applications را انتخاب کنید، برنامه مورد نظر برای حذف کردن را انتخاب غ Epson Software < Applications را انتخاب کنید، برنامه مورد نظر برای حذف کردن را انتخاب غایید و سپس آن را به غاد سطل زباله<br>یکشید.

**اطلاعات مرتبط**

71 صفحه [در" EPSON Software Updater"](#page-70-0) |

# **نصب برنامه ها**

اگر رایانه شما به شبکه متصل است، آخرین برنامههای موجود در وب سایت را نصب کنید. اگر نمی توانید برنامهها را از وب سایت دانلود کنید،<br>آنها را از دیسک همراه چایگر نصب نمایید.

−− .<br>□ به عنوان سرپرست وارد رایانه شوید. رمز عبور سرپرست را وارد کنید اگر رایانه به شما فرمان داد.

❏ *زمان نصب مجدد برنامه،لازم است ابتدا آن را حذف کنید.*

- .1 همه برنامه های فعال را ببندید.
- 2. هنگام نصب درایور چاپگر یا EPSON Scan، اتصال چاپگر و رایانه را بهطور موقت قطع مایید.

*چاپگر و رایانه را به هم وصل نکنید تا زمانیکه به شام دستور اینکار داده شود. نکته:*

.3 برنامه ها را با دنبال کردن دستورالعمل های موجود در وب سایت زیر نصب کنید. [http://epson.sn](http://epson.sn/?q=2)

> **اطلاعات مرتبط** | ["حذف](#page-71-0) برنامه ها" در صفحه 72

# **به روزرسانی برنامه ها و میان افزار**

می توانید جهت رفع مشکلات خاص و بهبود یا اضافه کردن عملکردها، برنامه ها و میان افزار را به روز رسانی کنید. از آخرین نسخه برنامه ها و<br>میان افزار استفاده کنید.

.1 مطمئن شوید چاپگر و رایانه به هم وصل باشند و رایانه به اینترنت وصل باشد.

2. EPSON Software Updater را شروع کرده و برنامه ها یا میان افزار را به روز کنید.

### *مهم:*c

*در حین به روز رسانی چاپگر یا رایانه را خاموش نکنید.*

اگر برنامه ای را که می خواهید از لیست برنامه حذف کنید پیدا <sub>ف</sub>ی کنید، فی توانید با استفاده ازEPSON Software Updater به روز رسانی<br>کنید. آخرین نسخه های برنامه ها را از وب سایت *Epson* محلی خود بررسی کنید.

*<http://www.epson.com>*

#### **اطلاعات مرتبط**

71 صفحه [در" EPSON Software Updater"](#page-70-0) |

**برطرف کردن مشکلات**

**بررسی وضعیت چاپگر**

**بررسی نشانگرهای خطای چاپگر**

<span id="page-74-0"></span>هنگامیکه خطایی رخ می دهد، چراغ روشن شده یا چشمک میزند. جزئیات خطا در صفحه رایانه نمایش داده میشود. : روشن

: چشمکزن آهسته

<sup>نب</sup>ہ <mark>≣ ؍</mark>ِ*ہ ٗ*<br>■ : چشمکزن سریع

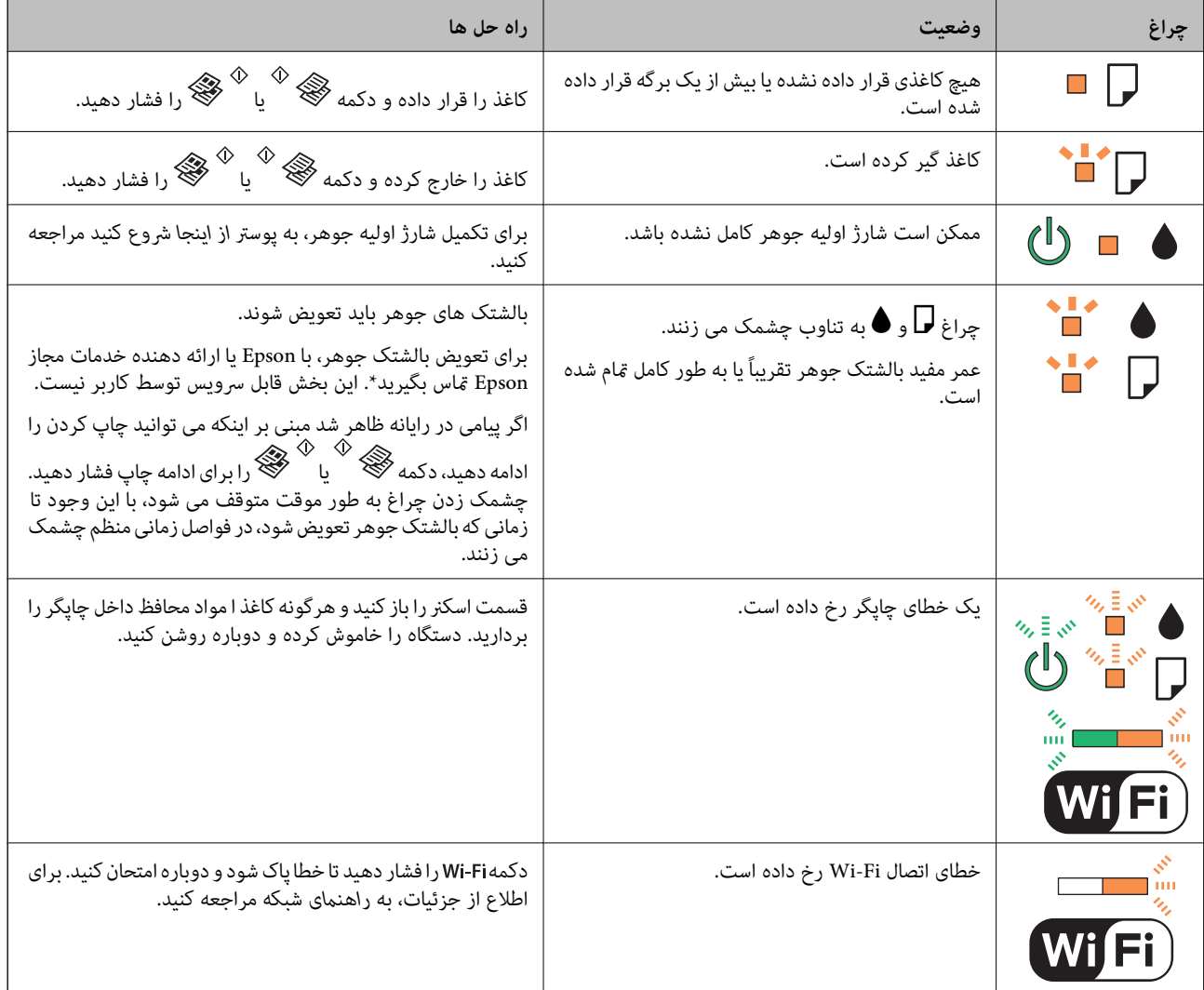

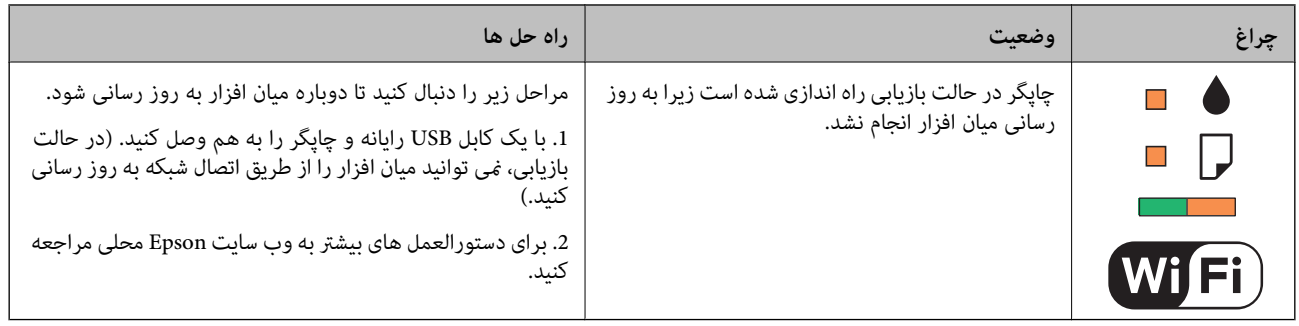

\* در برخی چرخه های چاپ،مقدار کمی جوهر اضافی ممکن استدر بالشتکجوهر جمع شود. برای جلوگیری از نشتی جوهر از بالشتک، چاپگر طوری طراحی شده است که با پایان یافتن قدرت جذب بالشتک، چاپ متوقف می شود. اینکه این اتفاق روی دهد و هر از چند گاهی باشد به تعداد صفحاتی که چاپ می کنید، نوع موادی که چاپ می کنید و تعداد چرخه های مّیز کردن که چاپگر انجام می دهد بستگی دارد. نیاز به تعویض بالشتک بدین معنی نیست که کارایی چاپگر شما بر اساس مشخصاتش متوقف شده است. زمانیکه بالشتک نیاز به تعویض دارد چاپگر اطلاع می دهد و این کار تنها توسط ارائه دهنده خدمات مجاز Epson باید انجام شود. ضمانت نامه Epson هزینه های این تعویض را پوشش نمی دهد.

**اطلاعات مرتبط**

- | "متاس با [پشتیبانی](#page-96-0) [Epson](#page-96-0) "در [صفحه](#page-96-0) 97
	- $\,$  "نصب برنامه [ها" در](#page-72-0) صفحه 73 $\,$
- | "به [روزرسانی](#page-72-0) برنامه ها و میان افزار" در صفحه 73

# **بررسی وضعیت چاپگر — Windows**

- .1 به پنجره درایور چاپگر بروید.
- .2 روی **3 Monitor Status EPSON** از زبانه **نگهداری** کلیک کنید.

*نکته: نشده است، روی تنظیم برگزیده کنترل در زبانه نگهداری کلیک کنید <sup>و</sup> سپس ثبت مناد میانبر در نوار وظیفه را انتخاب کنید.* ❏ *همچنین میتوانیدوضعیتچاپگررا بادوبارکلیککردن برروی مناد چاپگردرنواروظیفهبررسیکنید. اگرمناد چاپگربهنواروظیفهاضافه*

■ اگر EPSON Status Monitor 3 غیرفعال باشد، روی **تنظیم گسترش یافته** از زبانه **نگهداری** کلیک کنید و سپس EPSON Status Monitor 3<br>را فعال **کنید** را انتخاب نمایید.

**اطلاعات مرتبط**

| ["Windows](#page-62-0) درایور چاپگر" در صفحه 63

# **بررسی وضعیت چاپگر - X OS Mac**

- .1 **موارد برگزیده سیستم** را از منوی > **چاپگرها و اسکرنها** (یا **چاپ و اسکن**، **چاپ ومنابر**) و سپس چاپگر را انتخاب کنید.
	- .2 روی **گزینه ها و لوازم** > **برنامه**>**باز کردن برنامه چاپگر** کلیک کنید.
		- .3 روی **Monitor Status EPSON** کلیک کنید.

# **خارج کردن کاغذ گیر کرده**

خطای نشان داده شده در پانل کنترل را بررسی کنید و دستورالعملها را دنبال نمایید تاکاغذ گیرکرده و تکه های پاره شده را بردارید. سپس خطارا پاک کنید.

# *مهم:*c

با دقت کاغذ گیر کرده را خارج کنید. خارج کردن ناگهانی و تند کاغذ می تواند به چاپگر آسیب برساند.

**اطلاعات مرتبط** | "بررسی [نشانگرهای](#page-74-0) خطای چاپگر" در صفحه 75

# **خارج کردن کاغذ گیر کرده از ورودی کاغذ از عقب**

کاغذ گیر کرده را خارج کنید.

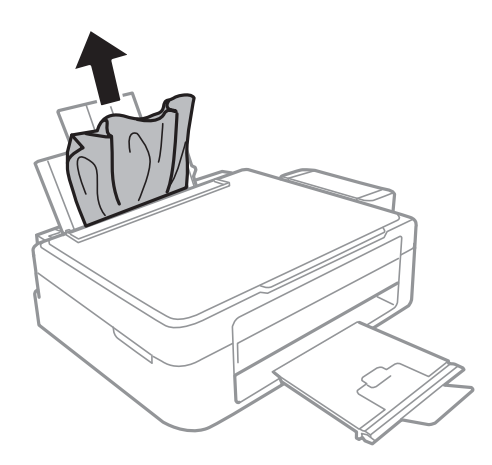

**خارج کردن کاغذ گیر کرده از داخل چاپگر**

# *!احتیاط:* !

■ هنگام باز و بسته کردن قسمت اسکنر مراقب دست یا انگشتان خود باشید که گیر نکنند. درغیراینصورت ممکن است صدمه<br>ببینید.

\_ زمانی که دست شما داخل چاپگر است هر گز دکمه های روی پانل کنترل را لمس نکنید. اگر چاپگر شروع به کار کند، می تواند منجر به<br>آسیب شود. مراقب باشید به قسمت های بیرون زده شده دست نزنید زیرا موجب آسیب می شود.

.1 در حالی که درپوش اسناد بسته است، قسمت اسکرن را باز کنید.

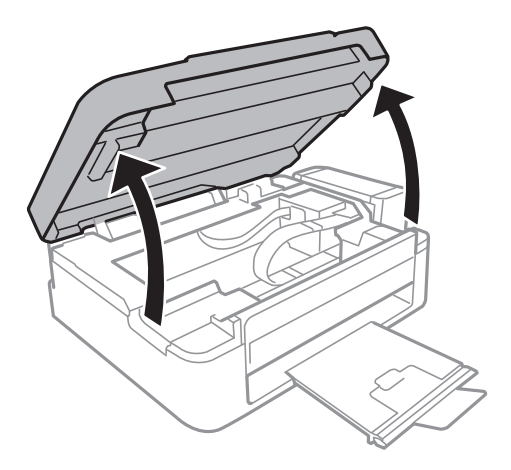

.2 کاغذ گیر کرده را خارج کنید.

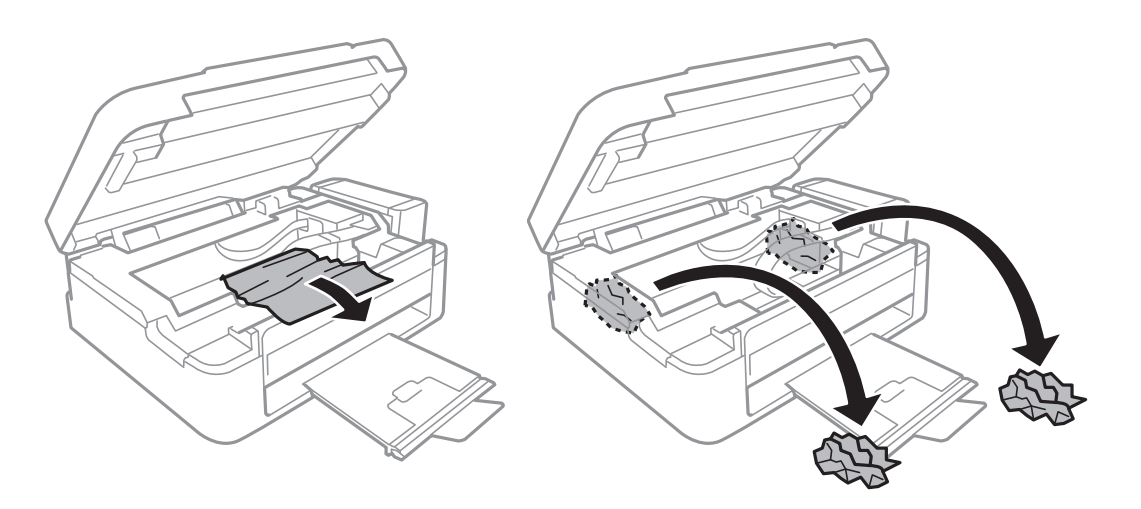

*مهم:*c

به کابل صاف سفید، قطعه نیمهشفاف و لوله های جوهر داخل چاپگر دست نزنید. اینکار می تواند منجر به عملکرد نامناسب دستگاه *شود.*

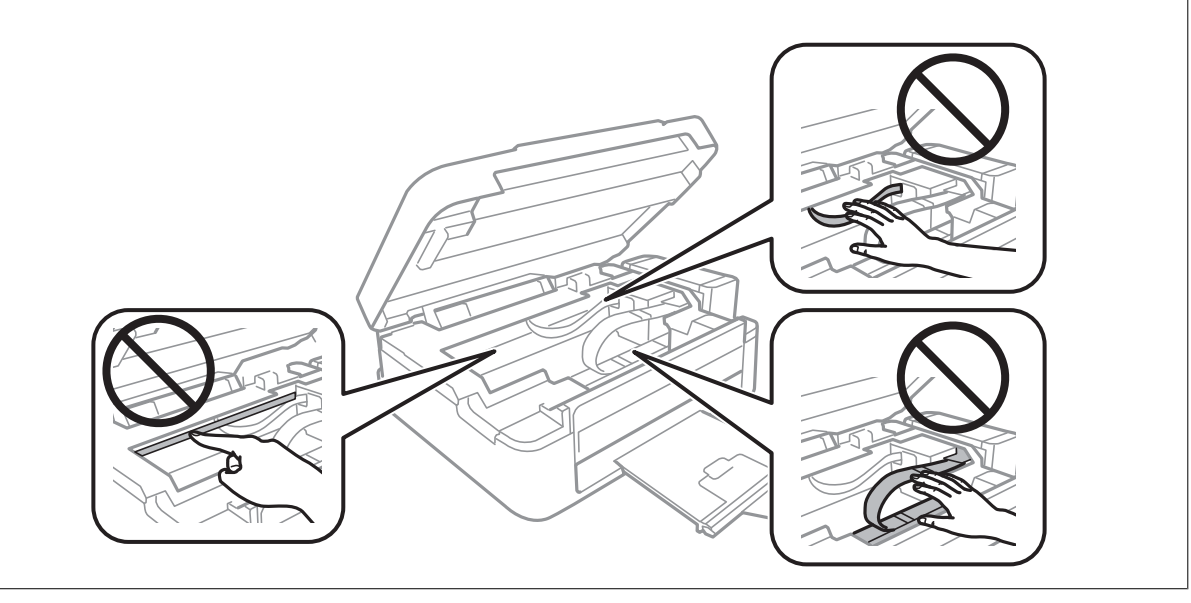

3. قسمت اسکنر را ببندید.

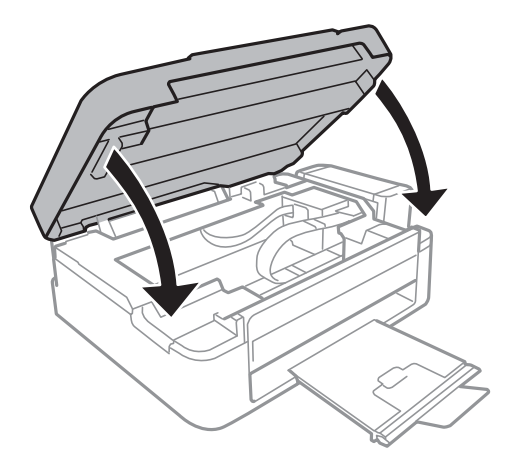

# **کاغذ به درستی تغذیهمنی شود**

اگر کاغذ گیر می کند، بصورت کج قرار می گیرد، چندین صفحه از کاغذ بطور همزمان تغذیه می شود، هیچ کاغذی تغذیه نمی شود، یا کاغذ خارج<br>می شود موارد زیر را بررسی کنید.

- ❏چاپگر را روی یک سطح صاف قرار دهید و در شرایط محیطی توصیه شده راه اندازی کنید.
	- ❏از کاغذی که توسط این چاپگر پشتیبانی می شود استفاده کنید.
		- به موارد احتیاطی مربوط به استفاده از کاغذ مراجعه کنید.  $\Box$
	- کاغذ را در جهت صحیح قرار دهید و راهنمای لبه را مقابل لبه کاغذ بلغزانید.  $\Box$
- $\Box$ بیشتر از حداکثر تعداد برگه های مشخص شده برای کاغذ قرار ندهید. در مورد کاغذ ساده، بالاتر از خطی که توسط *غ*اد مثلث روی راهنمای<br>لبه قرار دارد کاغذ قرار ندهید.
- هنگامیکه علی رغم وجود کاغذ در چاپگرف خطای مّام شدن کاغذ رخ می دهد، مجدداً کاغذ را در مقابل لبه سمت راست ورودی کاغذ از<br>عقب قرار دهید.
	- یک برگ کاغذ را در زمان قرار دادن چندین برگ کاغذ قرار دهید.  $\Box$
- اگر در طی چاپ 2 طرفه چندین صفحه کاغذ بطور همزمان تغذیه شوند، قبل از قرار دادن دوباره کاغذ هر نوع کاغذ در منبع کاغذ را<br>بردارید.
	- ❏ممکن است عمل چاپ برای مدت معینی متوقف شود و باعث شود که کاغذ از چاپگر خارج گردد.

#### **اطلاعات مرتبط**

- | "مشخصات [محیطی" در](#page-90-0) صفحه 91
- | "ظرفیت ها و کاغذ [موجود" در](#page-17-0) صفحه 18
- | "احتیاط های مربوط به استفاده از [کاغذ" در](#page-16-0) صفحه 17
- | "قرار دادن کاغذ در ورودی کاغذ از [عقب" در](#page-18-0) صفحه 19

# **مشکلات مربوط به برق و پانل کنترل**

# **دستگاه روشن منی شود**

ے دکمه  $\bigcup$ را کمی بیشتر پایین نگه دارید. $\Box$ ❏مطمئن شوید سیم برق با ایمنی درون پریز قرار گرفته است.

# **دستگاه خاموش منی شود**

دکمه  $\cal O$ راکمی بیشتر پایین نگه دارید. اگر هنوز هم نمی توانید چاپگر را خاموش کنید، سیم برق را به پریز نزنید. برای جلوگیری از خشک شدن هد چاپ، دوباره چاپگر را را با فشار دادن دکمه  $\bigcup\limits^{\bullet}$  روشن و خاموش کنید.

# **چاپگر چاپ منی کند**

- اگر چاپگر کار نمی کند یا چیزی چاپ نمی کند موارد زیر را بررسی کنید.
	- ❏درایور چاپگر را نصب کنید.
- ❏برای چاپ آسان عکس ها، Print Photo Easy Epson را نصب کنید.
	- ❏سیم USB را به صورت محکم به چاپگر و رایانه وصل کنید.
- اگر از یک هاب USB استفاده می کنید، سعی کنید چاپگر را بطور مستقیم به رایانه وصل کنید.  $\Box$
- هنگام استفاده از چاپگر در شبکه، اطمینان حاصل کنید که چاپگر به شبکه متصل شده باشد. با بررسی نشانگرهای پانل کنترل یا به وسیله چاپ<br>برگه وضعیت شبکه می توانید وضعیت را بررسی کنید. اگر چاپگر به شبکه متصل نیست، به راهنمای شبک
- ❏اگر تصویر بزرگی را چاپ میکنید، ممکن است رایانه حافظه کافی نداشته باشد. تصویر را با وضوح کمتر و اندازه کوچکتر چاپ کنید.

❏در Windows، بر روی **صف چاپ** از زبانه **نگهداری** درایور چاپگر کلیک کنید و سپس موارد زیر را بررسی کنید.

- ❏بررسی کنید آیا کار چاپی متوقف شده ای موجود است. در صورت نیاز چاپ را لغو کنید.
- ❏مطمئن شوید چاپگر آفلاین نیست یا در حالت تعلیق قرار ندارد. اگر چاپگر آفلاین است یا در حالت تعلیق قرار دارد، علامت تنظیم آفلاین یا حالت تعلیق را از منوی **چاپگر** بردارید.
- باشد). ❏مطمئن شویدکه چاپگر از منوی **چاپگر** بعنوان چاپگر پیش فرض انتخاب شده است (بایدیک علامت تیک در مورد منو وجود داشته
	- اگر چاپگر بعنوان چاپگر پیش فرض انتخاب نشده است، آن را بعنوان چاپگر پیش فرض تنظیم کنید.

❏در X OS Mac، مطمئن شوید که وضعیت چاپگر روی **توقف موقت** قرار نداشته باشد.

**موارد برگزیده سیستم** را از منوی مسته کا چ**اپگرها و اسکنرها** (یا **چاپ و اسکن، چاپ و نمابر**) و سپس روی چاپگر دو بار کلیک کنید. اگر چاپگر<br>متوقف شده است، روی **ازسرگیری** (یا **ازسرگیری چاپگر**) کلیک کنید.

❏بررسی نازل را انجام دهید و سپس اگر هرکدام از نازل های هد چاپ مسدود شده اند، هد چاپ را متیز کنید.

#### **اطلاعات مرتبط**

 $\,$  "نصب برنامه [ها" در](#page-72-0) صفحه 73 $\,$ 

- 71 صفحه [در" Epson Easy Photo Print"](#page-70-0) |
	- | "لغو کردن [چاپ" در](#page-41-0) صفحه 42
- | "بررسی و متیز کردن هد [چاپ" در](#page-56-0) صفحه 57

# **مشکلات مربوط به کار چاپی**

# **کیفیت چاپ پایین است**

<span id="page-80-0"></span>اگر کیفیت چاپ به دلیل چاپ های تار، وجود نوار در چاپ، رنگ های چاپ نشده، رنگ های کم رنگ، عدم ترازبندی و الگوی موزاییک شکل در<br>چاپ ها پایین است موارد زیر را بررسی کنید.

❏اطمینان حاصل کنید که شارژ اولیه جوهر تکمیل شود.

مخزن جوهر را چک کنید. اگر مخزن خالی است، بلافاصله مخزن را پر کرده و هد چاپ را  $\Box$ 

❏بررسی نازل را انجام دهید و سپس اگر هر کدام از نازل های هد چاپ مسدود شده اند، هد چاپ را متیز کنید.

اگر از چاپگر برای مدت طولانی استفاده نکرده اید، از برنامه پر کردن جوهر درایور چاپگر استفاده مایید.  $\Box$ 

❏هد چاپ را تراز کنید.

اگر عدم ترازبندی در فواصل 2.5 سانتی متری رخ می دهد، هد چاپ را تراز کنید. $\Box$ 

❏از کاغذی که توسط این چاپگر پشتیبانی می شود استفاده کنید.

بر روی کاغذی که مرطوب، آسیب دیده یا بسیار کهنه است چاپ نکنید.  $\Box$ 

❏اگر کاغذ لوله شده یا پاکت نامه پف کرده، آن را یکدست و صاف کنید.

با هنگام چاپ تصاویر و عکس ها، با داده وضوح بالا چاپ کنید. تصاویر روی وب سایت اغلب وضوح پایینی دارند با اینکه در حالت مایش خوب الاچاپکن با وی است موت<br>بنظر می رسند و به همین دلیل ممکن است کیفیت چاپ کاهش یابد.

❏از درایور چاپگر برای نوع کاغذی که در چاپگر قرار می گیرد، تنظیم مناسبی برای نوع کاغذ انتخاب کنید.

با یک تنظیم با کیفیت بالا در درایور چایگر چاپ کنید.  $\Box$ 

اگر تصاویر یا عکس ها با رنگ های غیرمنتظره چاپ می شوند، رنگ را تنظیم کرده و سپس دوباره چاپ کنید. ویژگی تصحیح خودکار رنگ از حالتتصحیح استاندارد**PhotoEnhance** استفادهمی کند. یکحالتتصحیح دیگردر**PhotoEnhance** را با انتخابگزینهای بهغیراز استفاده کنید. **تصحیح** بهعنوان تنظیم **تصحیح رنگ**انتخابکنید. اگرمشکل ادامهپیداکرد، ازیکویژگی تصحیح رنگدیگربهغیراز**PhotoEnhance**

انتظیم دو طرفه (یا سرعت بالا) را غیرفعال کنید. زمانی که این تنظیم فعال می شود، هد چاپ زمانی که در هر دو جهت حرکت می کند چاپ کند شود.<br>انجام می دهد، و خطوط عمودی ممکن است بدون تراز باشند. اگر این ویژگی را غیرفعال کنید، ممک

Windows❏

علامت **سرعت زیاد** را از زبانه **گزینه بیشتر** درایور چاپگر بردارید.

Mac OS  $X\Box$ 

**موارد برگزیده سیستم** را از منوی استا > **چاپگرها و اسکنرها** (یا **چاپ و اسکن، چاپ و نمابر**) و سپس چاپگر را انتخاب کنید. روی **گزینه ها**<br>**و لوازم > گزینه ها** (یا **درایور**) کلیک کنید. Off را بعنوان تنظیم High Speed Printing ا

❏فورا بعد از چاپ کاغذ را دسته نکنید.

 $\Box$  قبل از پر کردن یا *ف*ایش کارهای چاپی را بطور کامل خشک کنید. هنگام خشک کردن کارهای چاپی، از نور مستقیم آفتاب اجتناب کنید، از<br>خشک کن استفاده نکنید و طرف چاپ شده کاغذ را لمس نکنید.

 $\Box$  سعی کنید از بطریهای اصلی جوهر Epson استفاده کنید. این محصول طوری طراحی شده است که رنگ ها را بر اساس استفاده از<br>بطریهای اصلی جوهر Epson تنظیم می کند. استفاده از بطریهای جوهر غیر اصل ممکن است کیفیت چاپ را کاهش دهد.

از بطریهای جوهر که دارای کد قطعه صحیح هستند برای این چاپگر استفاده کنید. $\Box$ 

❏Epson توصیه می کند که از بطری جوهر تا قبل از تاریخ چاپ شده بر روی بسته استفاده کنید.

ـــا هنگام چاپ تصاویر و عکس ها، Epson توصیه می کند از کاغذ اصلی Epson به جای کاغذ ساده استفاده کنید. بر روی طرف قابل چاپ کاغذ<br>اصلی Epson چاپ کنید.

#### **اطلاعات مرتبط**

- | "پر کردن مجدد مخازن [جوهر" در](#page-52-0) صفحه 53
- | "بررسی و متیز کردن هد [چاپ" در](#page-56-0) صفحه 57
- | "تعویض جوهر داخل لولههای [جوهر" در](#page-58-0) صفحه 59
	- | "تراز کردن هد [چاپ" در](#page-59-0) صفحه 60
- | "احتیاط های مربوط به استفاده از [کاغذ" در](#page-16-0) صفحه 17
	- | "ظرفیت ها و کاغذ [موجود" در](#page-17-0) صفحه 18
		- | "لیست انواع [کاغذ" در](#page-17-0) صفحه 18
		- | "تنظیم رنگ [چاپ" در](#page-38-0) صفحه 39

# **کیفیت کپی پایین است**

اگر رنگ ها یکدست نیستند یا لکه، نقطه یا خطوط مستقیمی در تصویر کپی شده ظاهر می شود موارد زیر را بررسی کنید.

❏کاغذ را بدون چاپ کردن جهت متیز کردن مسیر کاغذ قرار داده و خارج کنید.

- ❏شیشه اسکرن و درپوش اسناد را متیز کنید.
- $\Box$ هنگام قرار دادن اسناد بر روی شیشه اسکنر فشار زیادی به درپوش اسناد وارد نکنید. رنگ های غیر یکدست، لکه یا نقطه ممکن است زمانی<br>ظاهر شوند که فشار زیادی به درپوش اسناد وارد شود.

#### **اطلاعات مرتبط**

- $\bullet$  "مّیز کردن مسیر [کاغذ" در](#page-59-0) صفحه 60
- | "متیز کردن شیشه [اسکرن" در](#page-60-0) صفحه 61
- | "کیفیت چاپ پایین [است" در](#page-80-0) صفحه 81

## **تصویری از پشت اسناد در تصویر کپی شده ظاهر می شود.**

در مورد یک سند نازک، سند را بر روی شیشه اسکنر قرار داده و سپس یک قطعه کاغذ سیاه روی آن قرار دهید. $\Box$ 

### **محل، اندازه، یا حاشیههای کار چاپی درست نیست**

- ❏کاغذ را در جهت صحیح قرار دهید و راهنامی لبه ها را مقابل لبه کاغذ بلغزانید.
- هنگام قرار دادن اسناد در شیشه اسکنر ، گوشه سند را با گوشه ای که توسط نماد روی قاب شیشه اسکنر نشان داده شده است تراز کنید. اگر لبه<br>های کیی از بین رفته، اسناد را کمی از مرکز دور کنید.
- $\Box$  شیشه اسکنر و درپوش اسناد را قیز کنید. اگر گردو غبار یا لکه هایی بر روی شیشه وجود داشته باشد، ممکن است قسمت کپی گسترش یابد تا<br>گرد و غبار یا لکه را نیز دربرگیرد، در نتیجه محل چاپ نادرستی ایجاد کند یا تصویر کوچک شود.

تنظیم اندازه کاغذ مناسبی را از طریق درایور چایگر انتخاب کنید. $\Box$ 

تنظیم حاشیه را در برنامه انجام دهید تا در ناحیه قابل چاپ اعمال شود. $\Box$ 

### **اطلاعات مرتبط** | "قرار دادن کاغذ در ورودی کاغذ از [عقب" در](#page-18-0) صفحه 19 | "قرار دادن اسناد در شیشه [اسکرن" در](#page-21-0) صفحه 22 | "متیز کردن شیشه [اسکرن" در](#page-60-0) صفحه 61 | "ناحیه قابل [چاپ" در](#page-88-0) صفحه 89

### **کاغذ لکه یا خط افتادگی دارد**

اگر کاغذ زمان چاپ لکه یا خط افتادگی دارد موارد زیر را بررسی کنید.

❏مسیر کاغذ را متیز کنید.

❏شیشه اسکرن و درپوش اسناد را متیز کنید.

❏کاغذ را در جهت درست قرار دهید.

هنگام چاپ 2 طرفه دستی، مطمئن شوید قبل از قرار دادن دوباره کاغذ، جوهر بطور کامل خشک شده باشد.  $\Box$ 

#### **اطلاعات مرتبط**

- $\bullet$  "مّیز کردن مسیر [کاغذ" در](#page-59-0) صفحه 60
- | "متیز کردن شیشه [اسکرن" در](#page-60-0) صفحه 61
- | "قرار دادن کاغذ در ورودی کاغذ از [عقب" در](#page-18-0) صفحه 19
	- | "کیفیت چاپ پایین [است" در](#page-80-0) صفحه 81

### **نویسه های چاپ شده نادرست و درهم هستند**

سیم USB را به صورت محکم به چاپگر و رایانه وصل کنید.  $\Box$ 

کارهای چاپی را لغو کنید.  $\Box$ 

**اک** هنگام چاپ، رایانه را به طور دستی در حالت **هایبرنت** یا در حالت **خواب** قرار دهید. بار دیگر که رایانه را روشن کنید ممکن است صفحات<br>متن درهم چاپ شوند.

**اطلاعات مرتبط**

| "لغو کردن [چاپ" در](#page-41-0) صفحه 42

# **تصویر چاپ شده معکوس است**

علامت تنظیمات تصویر آینه ای را در درایور چاپگر یا برنامه بردارید.

Windows❏

علامت **تصویر آینه** را از زبانه **گزینه بیشتر** درایور چاپگر بردارید.

#### Mac OS  $X\Box$

علامت **Image Mirror** را از منوی **تنظیامت چاپ** کادر چاپ بردارید.

راهنمای کاربر

# **مشکل کار چاپی برطرف منی شود**

اگر همه راه حل ها را امتحان کرده اید و مشکل هنوز حل نشده است، درایور چاپگر را حذف و دوباره نصب کنید.

**اطلاعات مرتبط**

| ["حذف](#page-71-0) برنامه ها" در صفحه 72

 $\,$  "نصب برنامه [ها" در](#page-72-0) صفحه 73 $\,$ 

# **سایر مشکلات مربوط به چاپ**

# **چاپ بسیار آهسته است**

❏برنامه های غیرضروری را ببندید.

❏تنظیم کیفیت را از درایور چاپگر کم کنید. چاپ با کیفیت بالا سرعت چاپ را کاهش می دهد.

ـــا تنظیم دو طرفه (یا سرعت بالا) را فعال کنید. زمانی که این تنظیم فعال می شود، هد چاپ زمانی که در هر دو جهت حرکت می کند چاپ<br>انجام می دهد و سرعت چاپ افزایش میبابد.

### Windows❏

علامت **سرعت زیاد** را از زبانه **گزینه بیشتر** درایور چاپگر انتخاب کنید.

Mac OS  $X\Box$ 

**موارد برگزیده سیستم** را از منوی استا > **چاپگرها و اسکنرها** (یا **چاپ و اسکن، چاپ و نمابر**) و سپس چاپگر را انتخاب کنید. روی **گزینه ها**<br>**و لوازم > گزینه ها** (یا **درایور**) کلیک کنید. On را بعنوان تنظیم High Speed Printing ان

❏حالت بیصدا را غیرفعال کنید. این ویژگی سرعت چاپگر را کاهش می دهد.

Windows❏

تنظیم **بیصدا** را در زبانه **اندازه** درایور چاپگر غیرفعال کنید.

Mac OS  $X\Box$ 

**موارد برگزیده سیستم** را از منوی استا > **چاپگرها و اسکنرها** (یا **چاپ و اسکن، چاپ و نمابر**) و سپس چاپگر را انتخاب کنید. روی **گزینه ها**<br>**و لوازم > گزینه ها** (یا **درایور**) کلیک کنید. Off را بعنوان تنظیم **بیصد**ا انتخاب کنید.

# **درحین چاپ پیوسته، سرعت چاپ بسیار کاهش می یابد**

سرعت چاپ کاهش می یابد تا از گرم شدن بیش از حد و آسیب دیدن مکانیزم چاپگر جلوگیری شود. به هر حال می توانید به چاپ ادامه دهید.

برای بازگشت به سرعت عادی چاپ، اجازه دهید چاپگر به مدت حداقل 30 دقیقه بدون کارکرد باشد. اگر چاپگر خاموش شود سرعت چاپ به<br>حالت عادی باز نمی گردد.

# **دستگاه اسکن منی کند**

❏کابل رابط را به صورت محکم به چاپگر و رایانه وصل کنید.

❏اگر از یک هاب USB استفاده می کنید، سعی کنید چاپگر را بطور مستقیم به رایانه وصل کنید.

■ هنگام استفاده از چاپگر در شبکه، اطمینان حاصل کنید که چاپگر بهدرستی به شبکه متصل شده باشد. با چاپ یک برگه وضعیت شبکه<br>میتوانید وضعیت اتصال را بررسی نمایید. اگر چاپگر به شبکه متصل نیست، به راهنمای شبکه مراجعه کنید.

اگر زمانی که EPSON Scan را شروع می کنید لیست اسکر نشان داده می شود مراقب باشید چاپگر صحیح (اسکر) را انتخاب کنید.

❏اگر از برنامه های سازگار با TWAIN استفاده می کنید، چاپگر (اسکرن) را که در حال استفاده از آن هستید انتخاب کنید.

❏در Windows، دقت کنید چاپگر (اسکرن) در **اسکرن و دوربین** نشان داده شود. چاپگر (اسکرن) باید بصورت "XXXXX EPSON) نام چاپگر)" نشان داده شود. اگر چاپگر (اسکنر) نشان داده نشد، EPSON Scan را حذف و دوباره نصب کنید. برای دسترسی به **اسکنر و دوربین**<br>به موارد زیر مراجعه کنید.

Windows 8.1/Windows 8❏

**دسک تاپ**> **تنظیمات**> **پانل کنترل** را انتخاب کنید، در قسمت جستجو "اسکنر و دوربین" را وارد کنید، روی **مایش اسکنر و دوربین** کلیک<br>کرده و سپس بررسی کنید چاپگر نشان داده شود.

Windows 7❏

<mark>روی دکمه شروع کلیک کنید و <mark>پانل کنترل</mark> را انتخاب کنید، در قسمت جستجو "اسکنر و دوربین" را وارد کرده، روی **مشاهده اسکنرها و**<br>**دوربین ها** کلیک کنید و سپس بررسی کنید چاپگر نشان داده شود.</mark>

Windows Vista❏

روی دکمه شروع کلیک کرده، **پانل کنترل** > **سخت افزار و صدا > اسکنرها و دوربین ها** را انتخاب کرده و سپس بررسی کنید چاپگر نشان<br>داده شود.

Windows XP❏

روی دکمه شروع کلیک کرده، **پانل کنترل > چاپگرها و سایر سختافزار > اسکنر <mark>و دوربین ها</mark> را ان**تخاب کرده و سپس بررسی کنید چاپگر<br>نشان داده شود.

❏اگرمنی توانید با استفاده از برنامه های سازگار با TWAIN اسکن کنید، برنامه سازگار با TWAIN را حذف و دوباره نصب کنید.

 $\blacksquare$  در مورد Mac OS X با پردازشگر Intel، اگر دیگر درایورهای اسکنر Epson به جز EPSON Scan، مانند Rosetta یا PPC نصب شده باشند،<br>آنها و EPSON Scan را حذف کرده و سپس دوباره EPSON Scan را نصب کنید.

# **هنگام استفاده از پانل کنترل منی توان از اسکن استفاده کرد**

❏مطمئن شوید Scan EPSON و Manager Event Epson بطور صحیح نصب شده باشند.

❏تنظیم اسکن تخصیص داده شده در Manager Event Epson را بررسی کنید.

**اطلاعات مرتبط**

70 صفحه [در" Epson Event Manager"](#page-69-0) |

# **مشکلات مربوط به تصویر اسکن شده**

# **کیفیت اسکن پایین است**

شیشه اسکنر و درپوش اسناد را  $\Xi$ شیشه اسکنر و درپوش

 $\Box$ هنگام قرار دادن اسناد بر روی شیشه اسکنر فشار زیادی به درپوش اسناد وارد نکنید. رنگ های غیر یکدست، لکه یا نقطه ممکن است زمانی<br>ظاهر شوند که فشار زیادی به دریوش اسناد وارد شود.

❏گرد و غبار را از اسناد جدا کنید.

❏با وضوح بالایی اسکن کنید.

تصویر را در EPSON Scan تنظیم کرده و سپس اسکن کنید. برای اطلاعات بیشتر به راهنمای EPSON Scan مراجعه کنید.

# **اطلاعات مرتبط**

| "متیز کردن شیشه [اسکرن" در](#page-60-0) صفحه 61

### **نویسه ها تارند**

کنید. ❏در**حالتخانگی**یا**حالتاداری**در Scan EPSONگزینه**گزینهتصویر**رابهعنوان**تنظيامتتصوير**انتخابکنیدوسپس**ارتقایمنت**را انتخاب

❏در **حالت حرفه ای** از Scan EPSON، **سند**را بعنوان **نوع نوردهی خودکار** در تنظیامت **اصلی** settings انتخاب کنید.

❏تنظیامت سطح آستانه را در Scan EPSON انجام دهید.

❏**حالت خانگی**

**سیاه و سفید** را به عنوان تنظيم **نوع تصویر** انتخاب کرده و روی **درخشندگی** کلیک کنید و سپس آستانه را تنظیم کنید.

❏**حالت اداری**

**سیاه و سفید** را بعنوان تنظیم **نوع تصویر** انتخاب کرده و سپس سطح آستانه را تنظيم کنید.

❏**حالت حرفه ای**

**سیاه و سفید** را بعنوان تنظیم **نوع تصویر** انتخاب کرده و سپس تنظیم سطح آستانه را انجام دهید.

با وضوح بالایی اسکن کنید.  $\Box$ 

# **تصویری از پشت اسناد در تصویر اسکن شده ظاهر می شود**

در مورد یک سند نازک، سند را بر روی شیشه اسکنر قرار داده و سپس یک قطعه کاغذ سیاه روی آن قرار دهید. $\Box$ 

❏تنظیامت مربوط به نوع سند را در Scan EPSON انجام دهید.

کنید. ❏در**حالتخانگی**یا**حالتاداری**در Scan EPSONگزینه**گزینهتصویر**رابهعنوان**تنظيامتتصوير**انتخابکنیدوسپس**ارتقایمنت**را انتخاب

## **الگوی هاشور خورده در تصویر اسکن شده ظاهر میشود**

❏اسناد را با زاویه دیگری قرار دهید.

❏**حذف طرح مویر** را در حالتی به غیر از **حالت خودکار کامل** در Scan EPSON انتخاب کنید.

تنظیم وضوح را در EPSON Scan تغییر دهید.  $\Box$ 

### **جهت و ناحیه اسکن درست نیست**

- هنگام قرار دادن اسناد در شیشه اسکنر ، گوشه سند را با گوشه ای که توسط نماد روی قاب شیشه اسکنر نشان داده شده است تراز کنید. اگر لبه<br>های تصویر اسکن شده از بین رفته، اسناد را کمی از مرکز دور کنید.
- گ شیشه اسکنر و درپوش اسناد را تمیز کنید. اگر گردو غبار یا لکه هایی بر روی شیشه وجود داشته باشد، ممکن اسکن گسترش ساند تا<br>گرد و غبار یا لکه را نیز دربرگیرد، در نتیجه محل اسکن نادرستی ایجاد کند یا تصویر کوچک شود.
- ـــا هنگامی که چندین سند را بر روی شیشه اسکنر قرار می دهید تا آنها را بهصورت جداگانه اسکن کنید ولی در یک فایل تک اسکن می شوند،<br>سندها را با فاصله حداقل 20 میلی متر (0.8 اینچ) از یکدیگر قرار دهید. اگر مشکل رفع نشد، هر دفعه
- های هنگام اسکن کردن با استفاده از **حالت خودکار کامل** یا پیش *غ*ایش تصویر کوچک در EPSON Scan، سند را 4.5 میلی متر (0.18 اینچ) از لبه<br>های شىشه اسکن<sub>ر</sub> حرکت دهىد.
- $\blacksquare$ زمان استفاده از پیش *نم*ایش تصویر کوچک برای سند بزرگ در **حالت خانگی** یا **حالت حرفه ای** در EPSON Scan، ممکن است ناحیه اسکن صحیح نباشد. هنگام پیش *ف*ایش در EPSON Scan، پوششی از ناحیه ای که می خواهید اسکن کنید در زبانه **پیش** *ف***ایش ا**ز پنجره **پیش فایش**<br>ایجاد کنید.
	- ❏اگر **جهت خودکار عکس** در Scan EPSON بصورت مشخص شده کارمنی کند، به راهنامی Scan EPSON مراجعه کنید.
		- ❏**جهت خودکار عکس** را در Scan EPSON پاک کنید.
- ناعیه اسکن کردن با EPSON Scan، اگر تنظیم وضوح بسیار بالا باشد ممکن است ناحیه اسکن موجود محدود شود. وضوح را کم کنید یا<br>ناحیه اسکن در پنجره **پیش مایش ر**ا تنظیم کنید.

**اطلاعات مرتبط**

- | "قرار دادن اسناد در شیشه [اسکرن" در](#page-21-0) صفحه 22
	- | "متیز کردن شیشه [اسکرن" در](#page-60-0) صفحه 61

### **مشکل تصویر اسکن شده قابل پاک کردن نیست**

اگر همهراه حل هارا امتحان کردیدومشکل حل نشد،روی **پیکربندی** در حالتی بهغیراز **حالتخودکارکامل** درپنجره Scan EPSON کلیک کنید و سپس روی **تنظیم مجدد همه** در زبانه **سایر موارد** کلیک کنید تا تنظیمات EPSON Scan را راه اندازی کنید. اگر راه اندازی مشکل را *ح*ل<br>نکرد، EPSON Scan را حذف و دوباره نصب کنید.

**اطلاعات مرتبط**

- | ["حذف](#page-71-0) برنامه ها" در صفحه 72
- $\,$  "نصب برنامه [ها" در](#page-72-0) صفحه 73 $\,$

# **سایر مشکلات مربوط به اسکن**

# **در Scan EPSON منی توان در حالت حالت خودکار کامل اسکن کرد**

 $\blacksquare$ شما *نم*ی توانید به فرمت PDF/Multi-TIFF به صورت پیوسته در **حالت خودکار کامل** اسکن کنید. در حالت به غیر از **حالت خودکار کامل**<br>اسکن کنید.

برای مشاهده سایر روش های حل مشکل، به راهنمای EPSON Scan مراجعه کنید.  $\Box$ 

# **پیش منایش تصویر کوچک به درستی کارمنی کند**

به راهنمای EPSON Scan مراجعه کنید.

**اطلاعات مرتبط** | ["Scan EPSON\) درایور](#page-69-0) اسکرن)" در صفحه 70

**اسکن بسیار آهسته است**

وضوح را کم کنید.

راهنمای کاربر

# **هنگام اسکن کردن TIFF-Multi/PDF اسکن متوقف می شود**

هنگام اسکن کردن مقادیر زیاد، توصیه می کنیم در مقیاس خاکستری اسکن کنید.  $\Box$ 

❏فضای آزاد روی دیسک سخت رایانه را افزایش دهید. اگر فضای آزادی موجود نباشد ممکن است اسکن متوقف شود.

سعی کنید با وضوح کمتری اسکن کنید. اگر اندازه کل اسناد به محدوده آن برسد اسکن متوقف می شود.  $\Box$ 

# **سایر مشکلات**

# **زمان لمس چاپگر شوک الکتریکی خفیفی ایجاد می شود**

اگر لوازم جانبی زیادی به رایانه وصل باشد، ممکن است زمان لمس چاپگر شوک الکتریکی خفیفی را احساس کنید. برای رایانه ای که به چاپگر<br>وصل شده یک سیم زمینی نصب کنید.

## **صدای کارکرد بسیار زیاد است**

اگر صداهای کارکرد بسیار زیاد است، حالت بی صدا را تنظیم کنید. اینکار سرعت کارکرد چاپگر را کاهش می دهد.

درایور چاپگر Windows $\Box$ 

**روشن** را بعنوان تنظیم **بیصدا** در زبانه **اندازه** انتخاب کنید.

درایور چاپگر Mac OS X $\Box$ 

System Preferences را از التصام Printers & Scanners (یا Print & Fax ،Print & Scan ) را انتخاب کنید، و سپس چاپگر را انتخاب<br>مَایید. روی Options & Supplies > گزینه ها (یا **درایور**). On را بعنوان تنظیم **بیصد**ا انتخاب کنید.

# **برنامه با فایروال مسدود شده است (فقط برای Windows(**

برنامه را به لیست برنامه های مجاز در فایروال Windows در قسمت تنظیمات امنیتی در **پانل کنترل** اضافه <sub>ن</sub>مایید.

**ضمیمه**

**مشخصات فنی**

# **مشخصات چاپگر**

<span id="page-88-0"></span>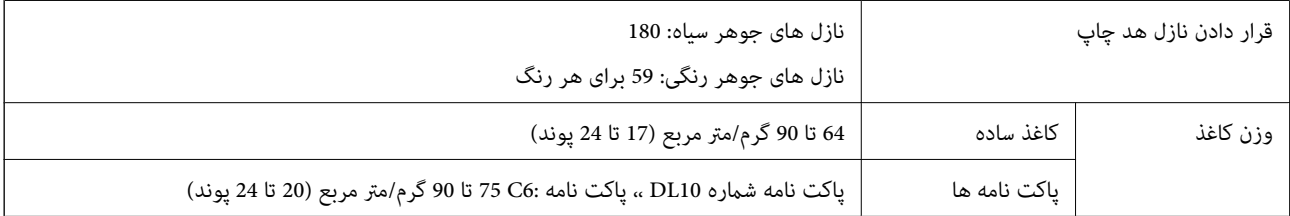

### **ناحیه قابل چاپ**

ممکن است به دلیل مکانیسم چاپگر، کیفیت چاپ در نواحی سایه دار کاهش یابد.

**برگه های تکی (چاپ عادی)**

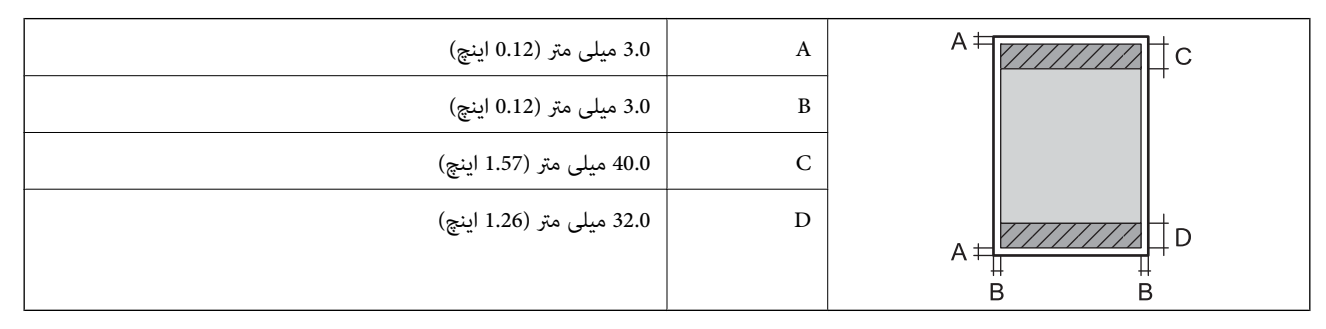

**پاکت نامه ها**

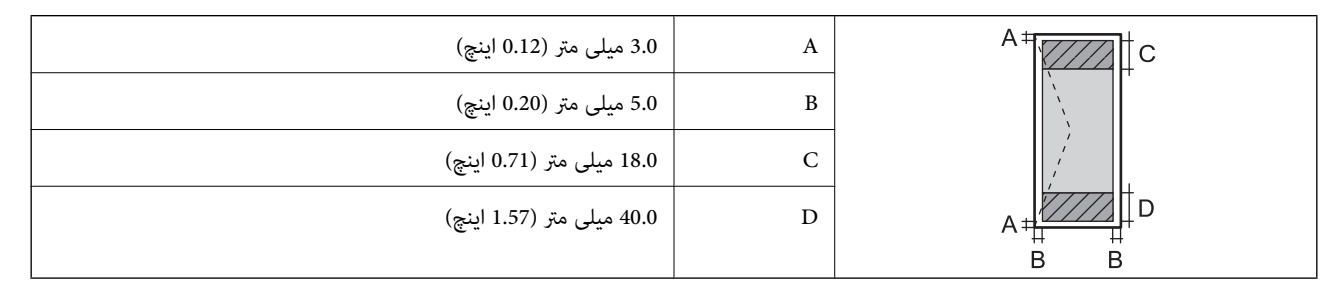

# **مشخصات اسکرن**

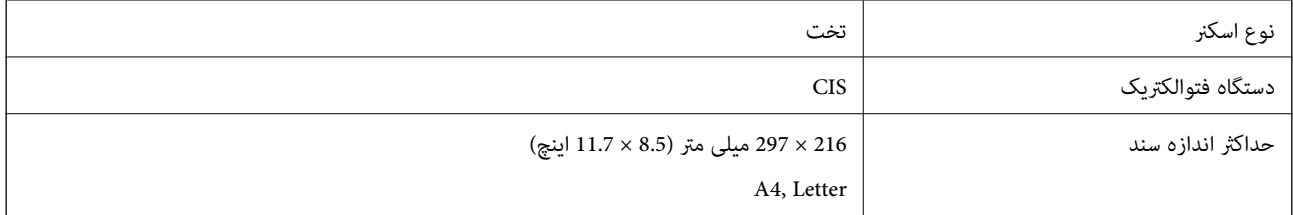

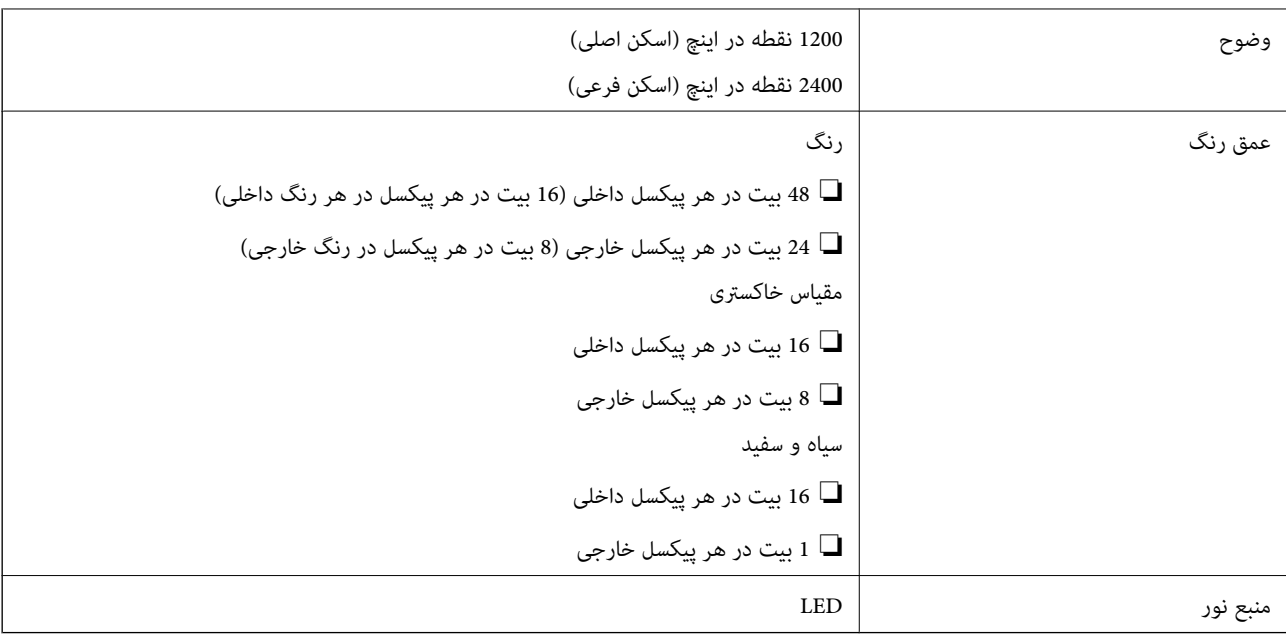

# **مشخصات رابط**

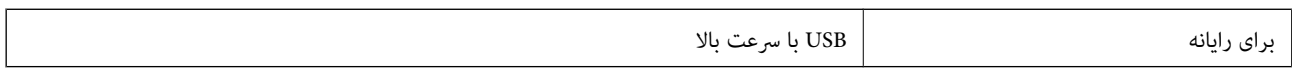

### **Wi-Fi مشخصات**

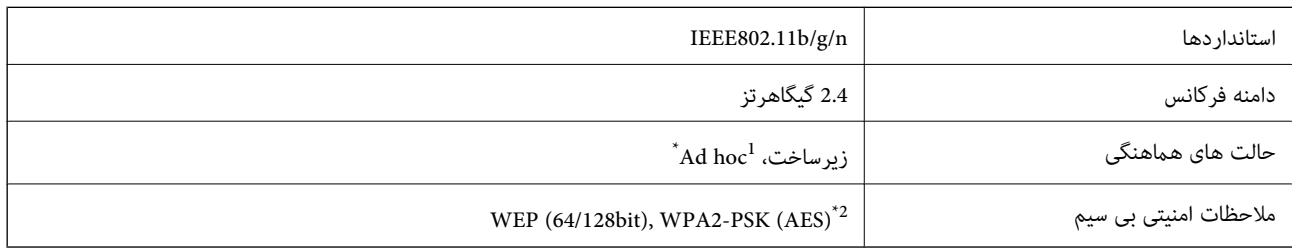

برای IEEE 802.11n پشتیبانی نمی شود. I\*

\*2 با استانداردهای 2WPA با پشتیبانی برای Personal 2WPA/WPA مطابقت دارد.

# **پروتکل امنیتی**

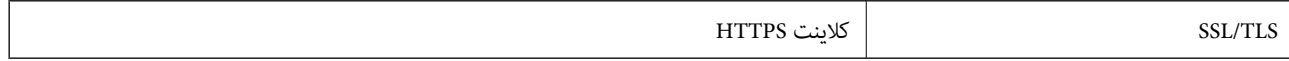

### **ابعاد**

<span id="page-90-0"></span>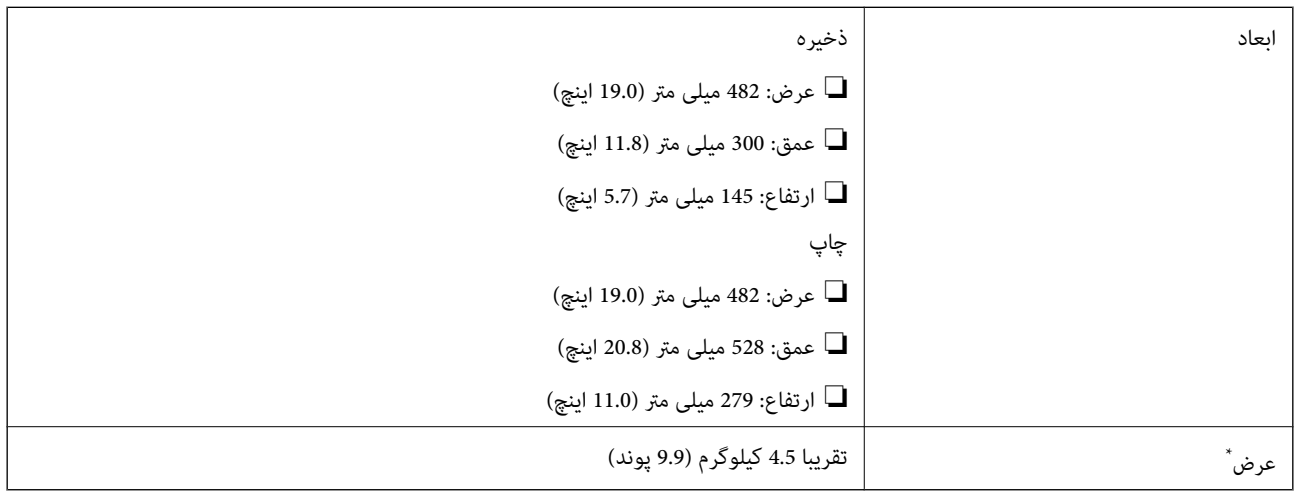

\* بدون جوهر و سیم برق.

# **مشخصات الکتریکی**

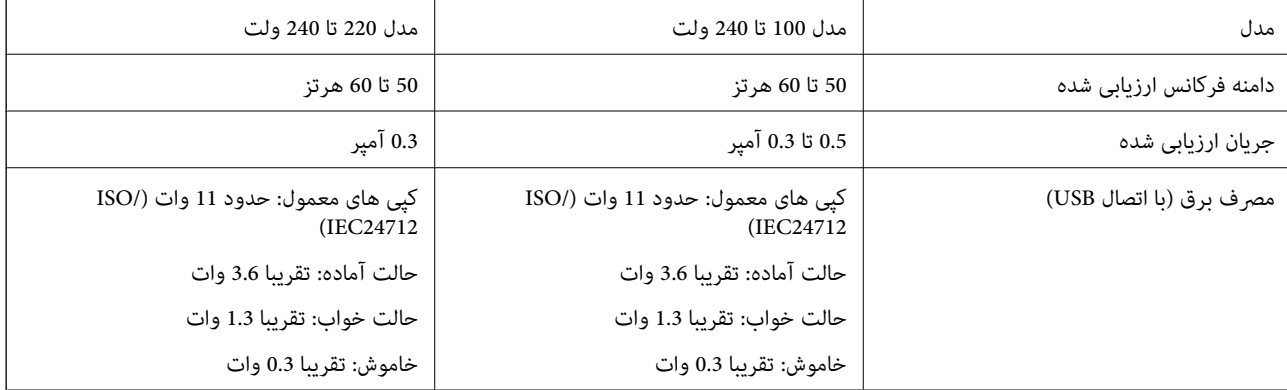

*نکته:* ❏ *برای بررسی ولتاژ به برچسب روی چاپگر مراجعه کنید.*

# **مشخصات محیطی**

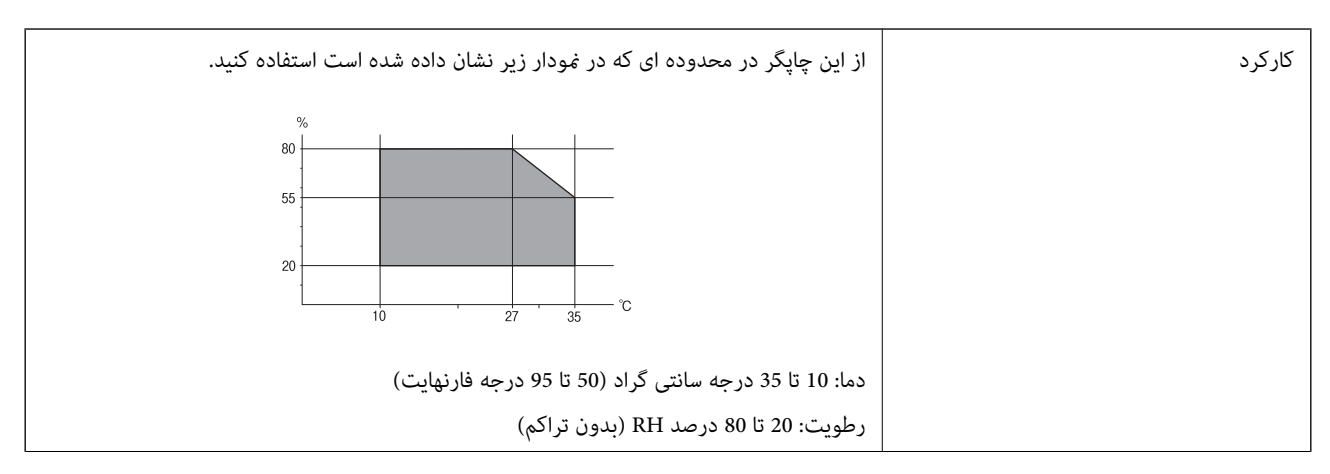

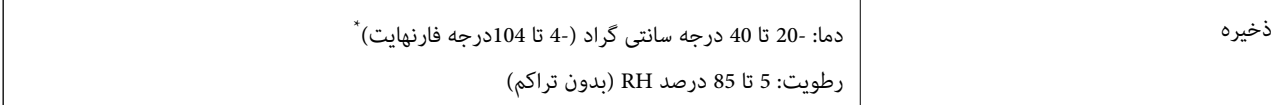

می توانید برای یک ماه در دمای 40 درجه سانتی گراد (104درجه فارنهایت) نگهدارید.

# **مشخصات محیطی برای بطری های جوهر**

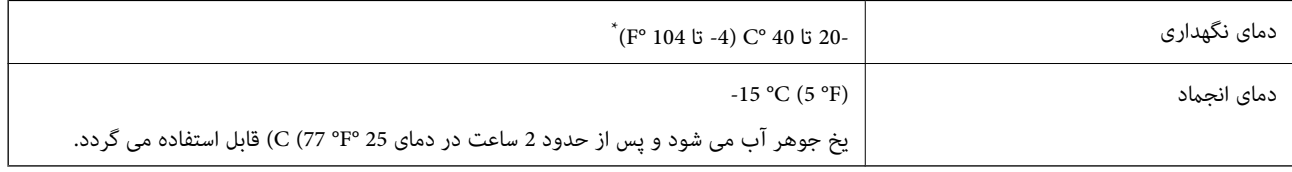

\* میتوانید برای یک ماه در دمای (F° 104 (C° 40 نگهداری کنید.

# **نیازمندی های سیستم**

Windows 8.1 (32-bit, 64-bit)/Windows 8 (32-bit, 64-bit)/Windows 7 (32-bit, 64-bit)/Windows Vista (32-bit, 64-bit)/❏ Windows XP Professional x64 Edition/Windows XP (32-bit)

Mac OS X v10.9.x/Mac OS X v10.8.x/Mac OS X v10.7.x/Mac OS X v10.6.8❏

*نکته:* ❏ *X OS Mac ممکن است از برخی از برنامه ها و ویژگی ها پشتیبانی نکند.*

❏ *فایل سیستم (UFS (UNIX برای X OS Mac پشتیبانی منی شود.*

# **اطلاعات تنظیمی**

# **استانداردها و آیین نامه ها**

### **استانداردها و تأییدیه های مربوط به مدل اروپایی**

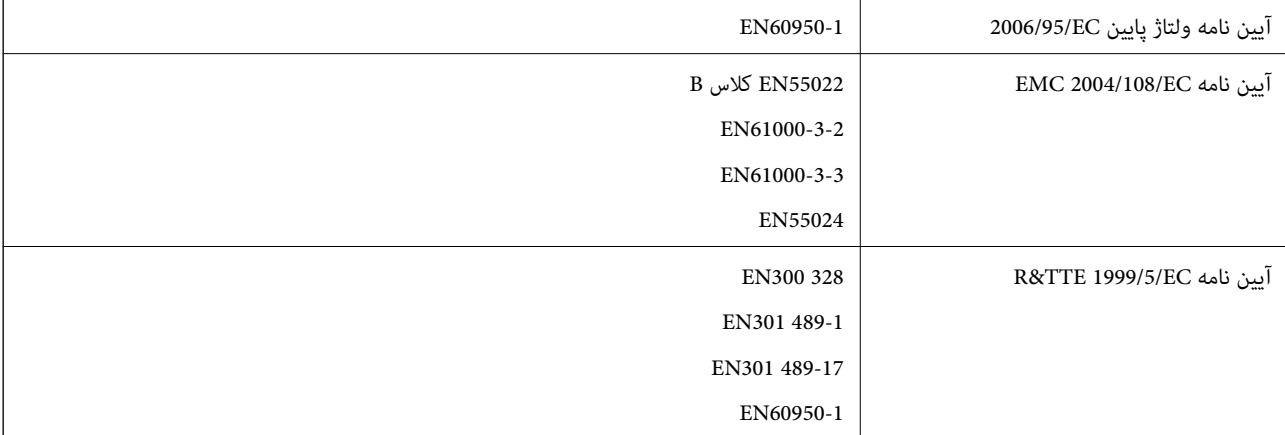

برای کاربران اروپایی

ما، Seiko Epson Corporation بدینوسیله اعلام می کنیم که مدل های تجهیزات زیر با نیازمندی های ضروری و سایر مقررات مربوطه آیین<br>نامه 1999/5/EC مطابقت دارند:

C462S

برای استفاده فقط در ایرلند، انگلستان، اتریش، آلمان، لیختن اشتاین، سوئیس، فرانسه، بلژیک، لوکزامبورگ، هلند، ایتالیا، پرتغال، اسپانیا، دانمارک، فنلاند، نروژ، سوئد، ایسلند، کرواسی، قبرس، یونان، اسلوونی، مالت، بلغارستان، چک، استونی، مجارستان، لتونی، لیتوانی، لهستان، رومانی و اسلواکی.

Epson می تواند در قبال هر نوع عدم رضایت از نیازمندی های محافظتی که در اثر تغییرات غیر توصیه شده محصولات ایجاد می شود مسئولیتی را بپذیرد.

# $C \in$

**استانداردها و تأییدیه های مربوط به مدل استرالیایی**

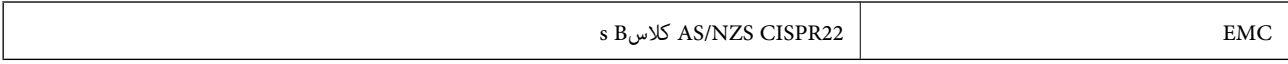

Epson بدینوسیله اعلام می کند که مدل های تجهیزات زیر با نیازمندی های ضروری و سایر مقررات مربوطه 4268NZS/AS مطابقت دارند.

C462S

Epson نمی تواند در قبال هر نوع عدم رضایت از نیازمندی های محافظتی که در اثر تغییرات غیر توصیه شده محصولات ایجاد می شود مسئولیتی را بپذیرد.

# **محدودیت های کپی کردن**

برای اطمینان از استفاده قانونی و مسئولانه چاپگر محدودیت های زیر را رعایت کنید.

کپی موارد زیر طبق قانون ممنوع است:

صورتحساب های بانکی، مسکوکات، اوراق بهادار قابل عرضه در بازار صادر شده از طرف دولت، اوراق بهادار ضمانتی دولتی، و اوراق بهادار  $\square$ شهرداری

قبر های پستی استفاده نشده، کارت پستال های از پیش مهر شده، و دیگر اقلام پستی رسمی پستی معتبر  $\Box$ 

قبرهای درآمد صادر شده از طرف دولت، و اوراق بهادار صادر شده طبق روال قانونی $\Box$ 

هنگام کپی کردن موارد زیر احتیاط کنید:

اوراق بهادار قابل عرضه در بازار خصوصی، (گواهی سهام، یادداشت های مذاکره، چک ها و سایر موارد)، بلیط های ماهانه، بلیط های<br>امتیازی و سایر موارد.

❏گذرنامه ها، گواهی نامه های رانندگی، ضامنت های تناسب، کارت تردد در جاده، کوپن غذا، بلیط ها و سایر موارد.

 $25.8$ 

*ممکن است کپی این موارد نیز طبق قانون ممنوع شده باشد. نکته:*

استفاده مسئولانه از محتوای دارای حق چاپ:

ممکن است با کپی نامناسب از محتوای دارای حق چاپ از چاپگرها سواستفاده شود. به جز مواردی که با یک وکیل آگاه مشورت کرده اید، قبل از<br>کپی کردن محتوای منتشر شده، در قبال گرفتن اجازه از دارنده حق کیی مسئول بوده و به آن احترام بگذ

# **بررسی تعداد کل صفحههای تغذیه شده توسط چاپگر**

شام میتوانید تعداد کل صفحههای تغذیه شده توسط چاپگر را بررسی کنید.

# **بررسی تعداد کل صفحههای تغذیه شده توسط چاپگر — پانل کنترل**

این اطلاعات همراه با الگوی بررسی نازل چاپ می شود.

- .1 کاغذ ساده اندازه 4A را در چاپگر قرار دهید.
- .2 دکمه  $\bigcup$ را برای خاموش کردن چاپگر فشار دهید.
- 3. در حالی که دکمه  $\bigtriangledown$ را نگه داشته اید، چاپگر را روشن کنید و سپس زمانی که چراغ روشن، خاموش شروع به چشمک زدن کرد، دکمهها را<br>دها کنید. الگوی بررسی نازل چاپ می شود.

# **بررسی تعداد کل صفحههای تغذیه شده توسط چاپگر — Windows**

- .1 به پنجره درایور چاپگر بروید.
- .2 روی **اطلاعات چاپگر و گزینه ها** از زبانه **نگهداری** کلیک کنید.

# **بررسی تعداد کل صفحههای تغذیه شده توسط چاپگر — X OS Mac**

- .1 **موارد برگزیده سیستم** را از منوی > **چاپگرها و اسکرنها** (یا **چاپ و اسکن**، **چاپ ومنابر**) و سپس چاپگر را انتخاب کنید.
	- .2 روی **گزینه ها و لوازم** > **برنامه**>**باز کردن برنامه چاپگر** کلیک کنید.
		- .کنید کلیک **Printer and Option Information** روی .3

# **ذخیره نیرو**

اگر هیچ عملیاتی در زمان مشخصی انجام نشود، چاپگر بهصورت خودکار وارد حالت خواب می شود یا خاموش می گردد. زمان مورد نظر پیش از<br>اعمال مدیریت نیرو را میتوانید تنظیم کنید. هرگونه افزایش می تواند بر کارایی انرژی چاپگر تأثیر بگذار

### **ذخیره نیرو — Windows**

- .1 به پنجره درایور چاپگر بروید.
- .2 روی **اطلاعات چاپگر و گزینه ها** از زبانه **نگهداری** کلیک کنید.
- 3. مدت زمانی که پس از آن چاپگر وارد حالت خواب می شود را به عنوان تنظیم **تایمر خواب** انتخاب کنید و روی **ارسال** کلیک کنید. برای اینکه<br>چاپگر بهصورت خودکار خاموش شود، مدت زمان را به عنوان تنظیم **تایمر خاموش شدن** انتخاب کن
	- .4 روی **تائید** کلیک کنید.

# **Mac OS X — نیرو ذخیره**

- .1 **موارد برگزیده سیستم** را از منوی > **چاپگرها و اسکرنها** (یا **چاپ و اسکن**، **چاپ ومنابر**) و سپس چاپگر را انتخاب کنید.
	- .2 روی **گزینه ها و لوازم** > **برنامه**>**باز کردن برنامه چاپگر** کلیک کنید.
		- .3 روی **تنظیم چاپگر** کلیک کنید.
- 4. مدت زمانی که پس از آن چاپگر وارد حالت خواب می شود را به عنوان تنظیم **تایمر خواب** انتخاب کنید و روی ا**عمال کردن** کلیک کنید. برای اینکه چاپگر بهصورت خودکار خاموش شود، مدت زمان را به عنوان تنظیم **تایمر خاموش شدن** انتخاب کنید و روی ا**عمال کردن** کلیک کنید.

# **انتقال چاپگر**

هنگامیکه نیاز به حمل و نقل چاپگر به منظور جابهجایی یا انجام تعمیرات دارید، مراحل زیر را برای بسته بندی چاپگر دنبال کنید.

### *مهم:*c

- *نشت کند.* ❏ *هنگامنگهدارییا انتقالچاپگر،آن راکجنکنید،آن را بصورتعمودینگهداریدیاآن راوارونهکنیددرغیراینصورتممکناستجوهر*
- ❏ *هنگامنگهداری یا انتقال بطری جوهرپس ازبازکردن برچسبآن، بطری راکج نکنیدوآن رادرمعرض ضربهیا تغییراتدمایی قرار* ندهید. درغیراینصورت ممکن است با وجود بسته بودن درپوش بطری، جوهر نشت کند. هنگام بستن درپوش، حتماً بطری را به صورت<br>عمودی نگه دارید و از نشتی جوهر در زمان جابجایی بطری جلوگیری کنید.

❏ *بطریهای باز شده جوهر را در داخل جعبه همراه چاپگر قرار ندهید.*

- .1 با فشار دادن دکمه  $\mathsf{U}$ چاپگر را خاموش کنید.
- .2 اطمینان حاصل کنید که چراغ روشن-خاموش خاموش شود و سپس سیم برق را از پریز بکشید.

### *مهم:*c

هنگامیکه چراغ روشن-خاموش، خاموش است؛ سیم برق را از پریز جدا کنید. درغیراینصورت چاپگر به وضعیت اولیه خود باز غی<br>گردد و باعث خشک شدن جوهر شده و ممکن است انجام چاپ غیرممکن گردد.

- .3 اتصال همه کابل ها نظیر سیم برق و کابل USB را قطع کنید.
	- .4 همه کاغذها را از چاپگر خارج کنید.
	- .5 مطمئن شوید هیچ سندی در چاپگر نباشد.

**ضمیمه**

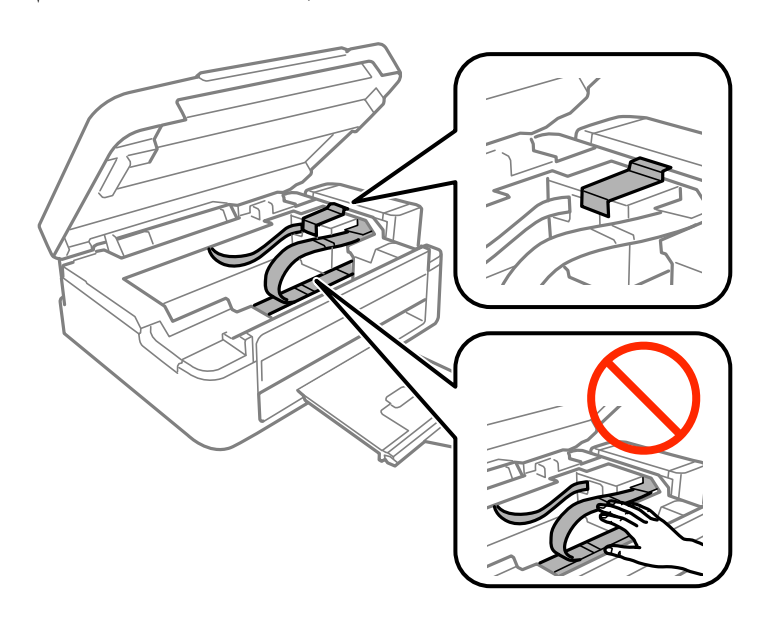

.6 در حالی که درپوش اسناد بسته است، قسمت اسکرن را باز کنید. هد چاپ را توسط نوار چسب محکم کنید.

7. قسمت اسکنر را ببندید.

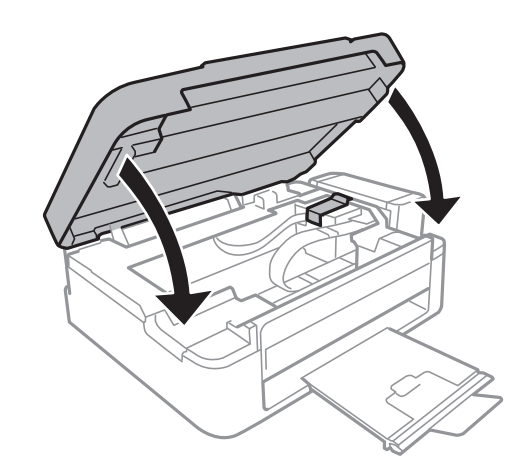

.8 جهت بسته بندی زیر هامنند شکل زیر آماده شوید.

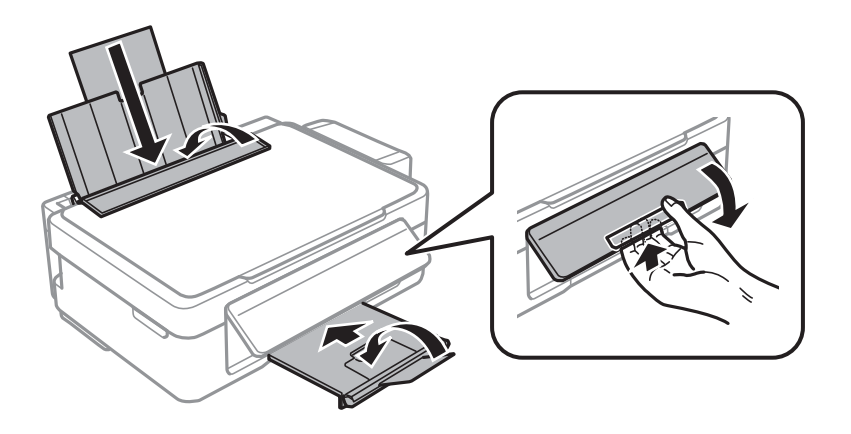

#### **ضمیمه**

<span id="page-96-0"></span>9. واحد مخزن جوهر را از چاپگر باز کنید و آن را کنار بگذارید، سپس اطمینان حاصل کنید که درپوش مخزن جوهر به صورت محکم بسته شده<br>باشد.

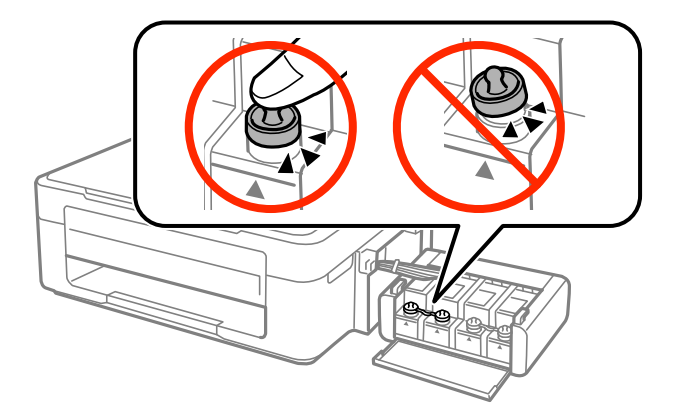

.10 واحد مخزن جوهر را به چاپگر ببندید.

.11 چاپگر را با استفاده از مواد محافظ در جعبه خود بسته بندی کنید تا از جدا شدن مخزن جوهر جلوگیری شود.

هنگام استفاده مجدد از چاپگر، حتماً نوار چسب روی هد چاپ را باز کنید. اگر کیفیت چاپ در چاپ های بعدی کاهش یافته، هد چاپ را *مّ*یز و<br>تراز کنید.

#### **اطلاعات مرتبط**

- | "نام و [عملکردهای](#page-11-0) قطعات" در صفحه 12
- | "بررسی و متیز کردن هد [چاپ" در](#page-56-0) صفحه 57
	- | "تراز کردن هد [چاپ" در](#page-59-0) صفحه 60

# **جایی که می توانید راهنام را دریافت کنید**

# **وب سایت پشتیبانی فنی**

اگر به راهنمایی بیشتری نیاز داشتید، به وب سایت پشتیبانی Epson نشان داده شده در زیر مراجعه کنید. کشور یا منطقه خود را انتخاب کنید و به بخش پشتیبانی وب سایت Epson محلی خود بروید. آخرین درایورها، سوالات متداول، دفترچه های راهنما یا سایر موارد قابل دانلود نیز در<br>سایت موجودند.

### <http://support.epson.net/>

(اروپا(<http://www.epson.eu/Support>

اگر محصول Epson شما به درستی کار می کند و می توانید مشکل را حل کنید، برای راهنمایی با سرویس های پشتیبانی Epson مّاس<br>بگیرید.

# **متاس با پشتیبانی Epson**

### **قبل از متاس با Epson**

اگر محصول Epson شما به درستی کار می کند و می توانید با استفاده از اطلاعات عیب یابی موجود در دفترچه های راهنمای محصول خود مشکل را حل کنید، برای راهنمایی با سرویس های پشتیبانی Epson تماس بگیرید. اگر پشتیبانی Epson برای ناحیه شما در لیست زیر قرار ندارد،<br>با فروشنده ای که محصول خود را از آنجا خریداری کردید تماس بگیرید.

اگر اطلاعات زیر را در اختیار پشتیبانی Epson قرار دهید می توانند سریع تر به شام کمک کنند:

❏شامره سریال محصول

(برچسب شامره سریال معمولادر پشت محصول است.)

❏مدل محصول

نسخه نرم افزار محصول $\Box$ 

(روی **About**، **Info Version** یا دکمه مشابه در نرم افزار محصول کلیک کنید.)

❏مارک و مدل رایانه خود

نام و نسخه سیستم عامل رایانه $\Box$ 

نام ها و نسخه های برنامه های نرم افزار که بطور معمول با محصول خود استفاده می کنید. $\Box$ 

بسته به محصول، داده لیست شماره گیری برای مابر و یا تنظیمات شبکه ممکن است در حافظه محصول ذخیره شود. ممکن است به دلیل خرابی یا تعمیر محصول، داده ها و یا تنظیمات از دست بروند*. Epson* در مورد از دست دادن هر نوع داده، برای پشتیبان گیری یا بازیابی داده و یا تنظیمات حتی<br>در طول دوره ضمانت مسئولیتی ندارد. توصیه می کنیم نسخه پشتیبان خود را ایجاد کرده و

# **راهنام برای کاربران در اروپا**

برای اطلاع از نحوه متاس با پشتیبانی Epson، سند ضامنت شناسه اروپایی خود را بررسی کنید.

### **راهنام برای کاربران در تایوان**

اطلاعات تماس برای اطلاعات، پشتیبانی و سرویس ها:

### **وب جهانی**

#### [http://www.epson.com.tw](http://www.epson.com.tw/)

اطلاعات مربوط به مشخصات محصول، درایورها برای دانلود، و درخواست های مربوط به محصولات نیز موجودند.

### **مرکز کمکرسانی Epson) تلفن: 80242008-02+)**

تیم راهنمای ما می توانند از طریق تلفن در موارد زیر به شما کمک کنند:

❏درخواست فروش و اطلاعات محصول

❏سوالات یا مشکلات مربوط به استفاده از محصول

درخواست های مربوط به ضمانت و سرویس تعمیر  $\Box$ 

### **مرکز سرویس تعمیر:**

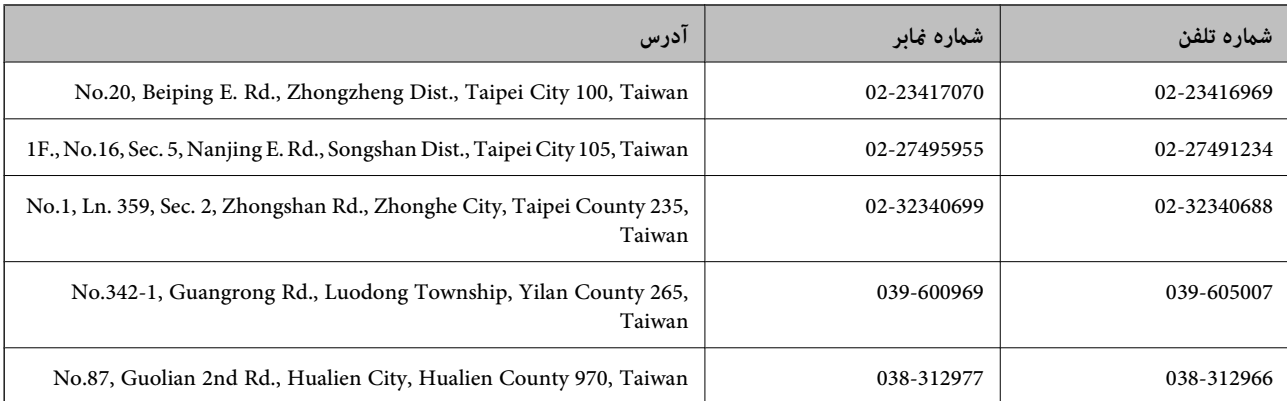

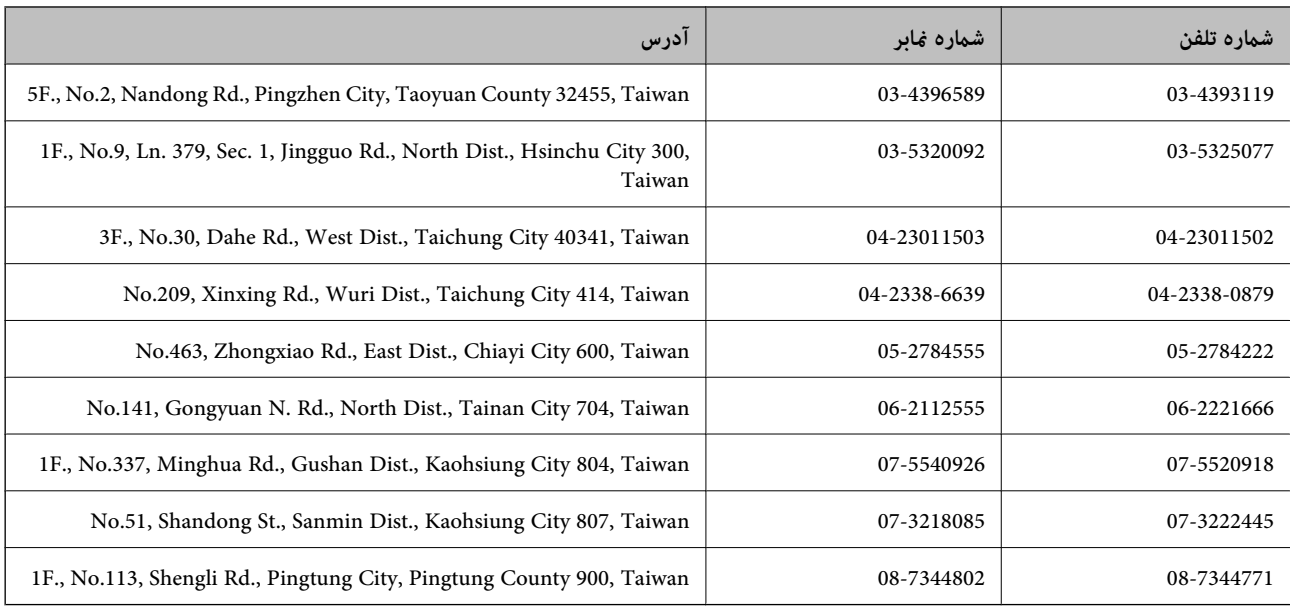

### **راهنام برای کاربران در استرالیا**

Epson استرالیا درصدد است سطح بالایی از سرویس مشتری را در اختیار شما قرار دهد. علاوه بر دفترچه های راهنمای محصول، ما منابع زیر را<br>برای دریافت اطلاعات در اختیار شما قرار می دهیم:

#### **URL اینترنت**

#### [http://www.epson.com.au](http://www.epson.com.au/)

به صفحات وب جهانی Epson استرالیا بروید. برای جستجوی هر از گاهی در وب مودم خود را از اینجا دریافت کنید! سایت یک بخش دانلود برای<br>درایورها، محل های قاس با Epson، اطلاعات محصولات جدید و یشتیبانی فنی (ایمیل) ارائه می دهد.

#### **بخش راهنامیی Epson**

بخش راهنمایی Epson بعنوان یک نسخه پشتیبان نهایی ارائه می شود تا مطمئن شویم مشتریان ما به دستگاه ها دسترسی دارند. اپراتورهای بخش راهنما می توانند به شما در نصب، پیکربندی، و راه اندازی محصول Epson به شما کمک کنند. کارکنان بخش پیش فروش ما می توانند در .<br>مورد محصولات جدید توضیحاتی ارائه دهند و اینکه محل نزدیک ترین فروشنده یا نمایندگی سرویس را به شما ارائه دهند. بسیاری از سوالات در<br>اینجا پاسخ داده شده است.

شماره های بخش راهنما عبارتند از:

تلفن: 1300 361 054

زمانی که تماس می گیرید همه اطلاعات مربوطه را آماده کنید. هر چه اطلاعات بیشتری آماده کنید، ما سریع تر می توانیم مشکل را حل کنیم. این<br>اطلاعات شامل دفترچه های راهنمای محصول Epson، نوع رایانه، سیستم عامل، برنامه ها، و هر نوع

### **راهنامیی برای کاربران در سنگاپور**

منابع اطلاعات، پشتیبانی، و سرویس هایی که از Epson سنگاپور موجودند عبارتند از:

### **وب جهانی**

#### [http://www.epson.com.sg](http://www.epson.com.sg/)

اطلاعات مربوط به مشخصات محصول، درایورها برای دانلود، سوالات متداول (FAQ)، درخواست های مربوط به فروش و پشتیبانی فنی از<br>طریق ایمیل موجودند.

#### **ضمیمه**

**بخش راهنامیی Epson) تلفن: (65) 6586 3111)** تیم راهنمای ما می توانند از طریق تلفن در موارد زیر به شما کمک کنند: ❏درخواست فروش و اطلاعات محصول ❏سوالات یا مشکلات مربوط به استفاده از محصول درخواست های مربوط به ضمانت و سرویس تعمیر $\Box$ 

### **راهنامیی برای کاربران در تایلند**

اطلاعات متاس برای اطلاعات، پشتیبانی و سرویس ها:

**وب جهانی** [http://www.epson.co.th](http://www.epson.co.th/) اطلاعات مربوط به مشخصات محصول، درایورها برای دانلود، سوالات متداول (FAQ (و ایمیل موجودند.

# **خط مشاوره Epson) تلفن: (66) 9899-2685)** تیم مشاوره ما می توانند از طریق تلفن در موارد زیر به شام کمک کنند: ❏درخواست فروش و اطلاعات محصول سوالات یا مشکلات مربوط به استفاده از محصول $\Box$ درخواست های مربوط به ضمانت و سرویس تعمیر $\Box$

### **راهنامیی برای کاربران در ویتنام**

اطلاعات تماس برای اطلاعات، پشتیبانی و سرویس ها: خط مشاوره Epson) تلفن): 9239-823-8-84 .Truong Dinh Street, District 1, Hochiminh City, Vietnam 80 :خدمات مرکز

### **راهنامیی برای کاربران در اندونزی**

اطلاعات تماس برای اطلاعات، پشتیبانی و سرویس ها:

### **وب جهانی** [http://www.epson.co.id](http://www.epson.co.id/)

❏اطلاعات مربوط به مشخصات محصول، درایورها برای دانلود سوالات متداول (FAQ)، درخواست فروش، سوالات از طریق ایمیل $\Box$ 

### **خط مشاوره Epson**

درخواست فروش و اطلاعات محصول $\Box$ 

### ❏پشتیبانی فنی تلفن: (62) 572-21 4350 منابر: (62) 572-21 4357

راهنماي کاربر

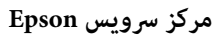

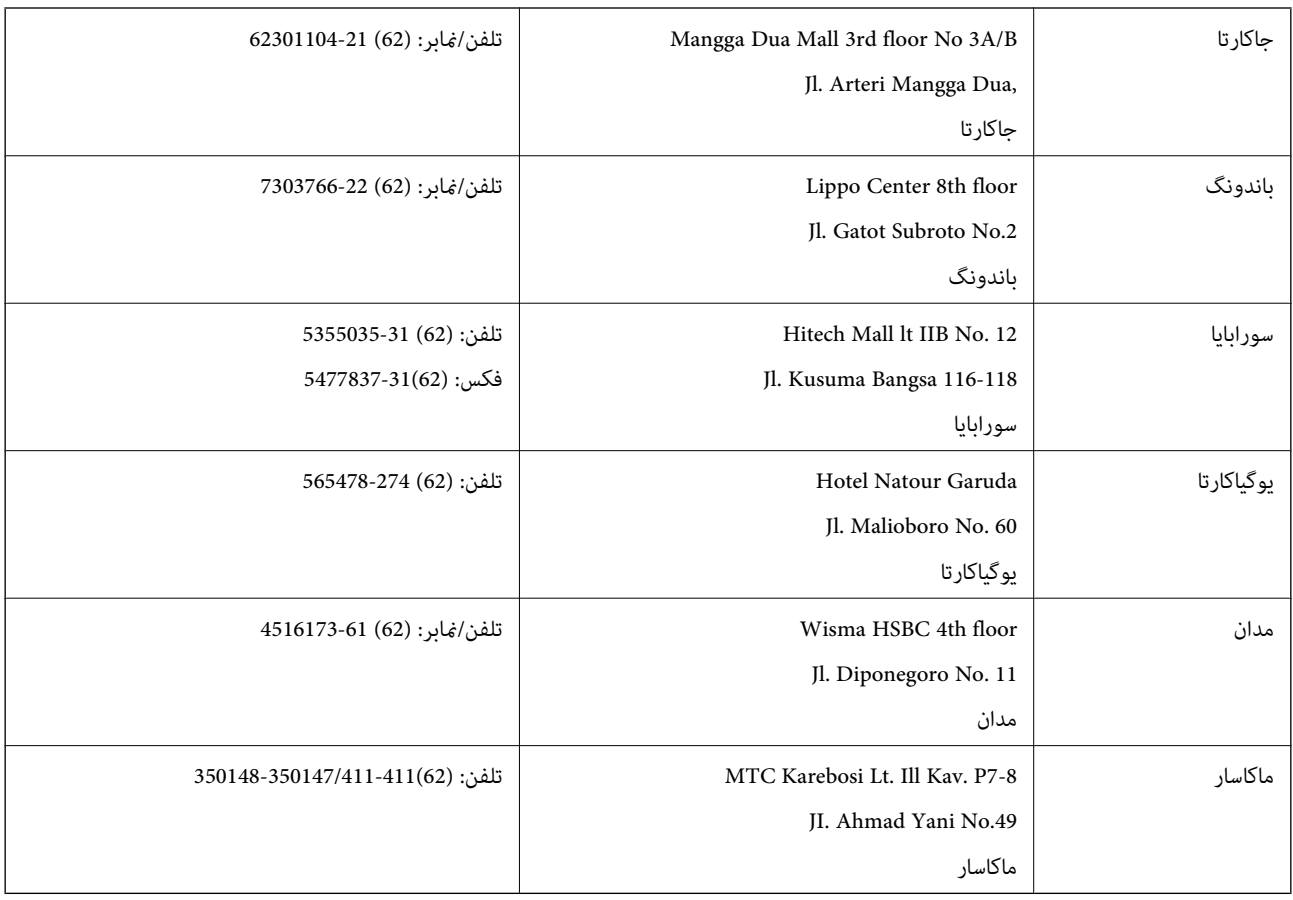

### **راهنامیی برای کاربران در هنگ کنگ**

برای دریافت پشتیبانی فنی و سایر سرویس های پس از فروش، کاربران می توانند به Epson Hong Kong Limited مراجعه کنند.

**صفحه اصلی اینترنت**

Epson هنگ کنگ یک صفحه اصلی محلی در چین و انگلیس بصورت اینترنتی راه اندازی کرده است تا اطلاعات زیر را در اختیار کاربران قرار دهد:

❏اطلاعات محصول

 $\Box$ پاسخ به سوالات متداول (FAQ)

❏آخرین نسخه های درایورهای محصول Epson

کاربران می توانند به صفحه اصلی وب جهانی ما دسترسی داشته باشند با:

[http://www.epson.com.hk](http://www.epson.com.hk/)

**خط مشاوره پشتیبانی فنی** همچنین می توانید با کارکنان فنی ما با شماره های تلفن و نمابر زیر قاس بگیرید: تلفن: (852) 8911-2827 منابر: (852) 4383-2827

راهنماي کاربر

**ضمیمه**

### **راهنامیی برای کاربران در مالزی**

اطلاعات متاس برای اطلاعات، پشتیبانی و سرویس ها:

### **وب جهانی**

### [http://www.epson.com.my](http://www.epson.com.my/)

اطلاعات مربوط به مشخصات محصول، درایورها برای دانلود $\Box$ سوالات متداول (FAQ)، درخواست فروش، سوالات از طریق ایمیل $\Box$ 

#### **.Epson Trading (M) Sdn. Bhd**

دفتر مرکزی: تلفن: 56288288-603 منابر: 56288388/399-603 بخش راهنمای Epson: ❏درخواست فروش و اطلاعات محصول (خط اطلاعات) تلفن: 56288222-603

درخواست های مربوط به سرویس های تعمیر و ضمانت، استفاده از محصول و پشتیبانی فنی (خط فنی) $\Box$ تلفن: 56288333-603

### **راهنامیی برای کاربران در هند**

اطلاعات متاس برای اطلاعات، پشتیبانی و سرویس ها:

### **وب جهانی**

#### [http://www.epson.co.in](http://www.epson.co.in/)

اطلاعات مربوط به مشخصات محصول، درایورها برای دانلود، و درخواست های مربوط به محصولات نیز موجودند.

### **دفتر مرکزی Epson در هند - بنگلور**

تلفن: 30515000-080

 $30515005$ : غابر

#### **دفاتر منطقه ای Epson در هند:**

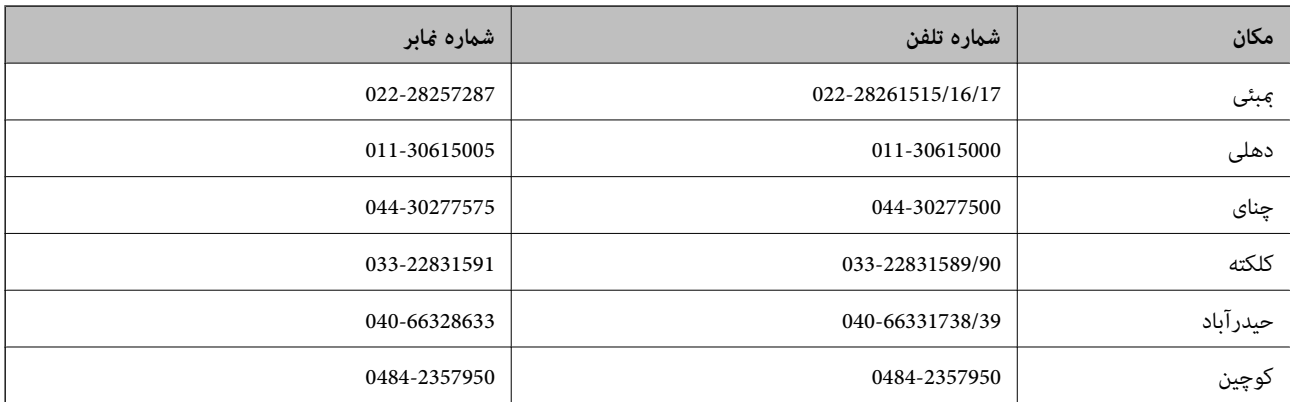

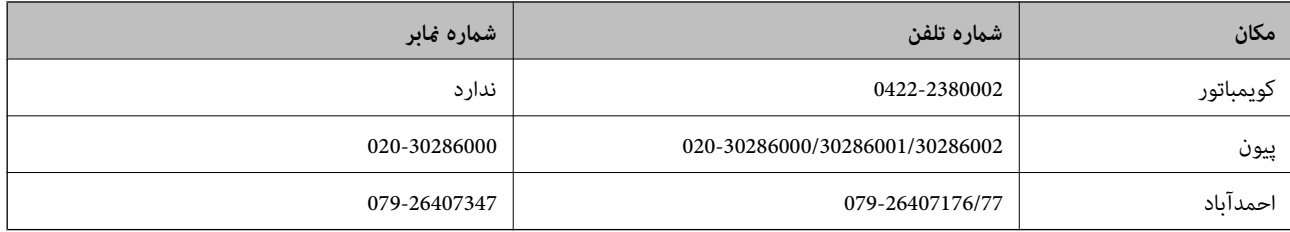

#### **خط راهنام**

برای سرویس، اطلاعات محصول یا برای سفارش یک کارتریج - 18004250011 (9صبح - 9شب) - این یک شامره رایگان است. برای سرویس (CDMA & کاربران تلفن همراه) - 3900 1600 (9صبح - 6شب) کد محلی پیشوند STD

### **راهنامیی برای کاربران در فیلیپین**

برای دسترسی به پشتیبانی فنی و همینطور سایر سرویس های پس از فروش، کاربران می توانند با Epson Philippines Corporation بصورت<br>تلفنی یا از طریق نمابر و آدرس ایمیل زیر قاس داشته باشند:

خط ترانک: (2-63) 706 2609

منابر: (2-63) 706 2665

خط مستقیم بخش راهنما: (26-2) 2625 2625

epchelpdesk@epc.epson.com.ph:ایمیل

### **وب جهانی**

#### [http://www.epson.com.ph](http://www.epson.com.ph/)

اطلاعات مربوط به مشخصات محصول، درایورها برای دانلود، سوالات متداول (FAQ (و درخواست از طریق ایمیل موجودند.

#### **شامره رایگان 37766-1069-1800) EPSON(**

تیم مشاوره ما می توانند از طریق تلفن در موارد زیر به شما کمک کنند:

❏درخواست فروش و اطلاعات محصول

سوالات یا مشکلات مربوط به استفاده از محصول $\Box$ 

درخواست های مربوط به ضمانت و سرویس تعمیر $\Box$